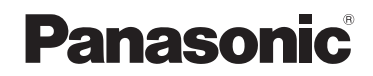

使用说明书 高清摄像机

型号 **HC-V180**

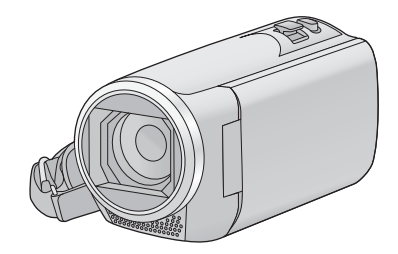

请于使用前仔细阅读操作使用说明书,并将说明书妥善保管,以备将来使用。

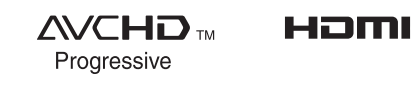

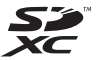

 $\sum$  DOLBY

SQW0504

# <span id="page-1-0"></span>请先阅读此内容

# ■ 关于录制动态影像的录制格式

使用本机录制动态影像,可以选择 AVCHD\*1、 MP4 或 iFrame 录制格 式。(→ [61\)](#page-60-0)

\*1 与 AVCHD Progressive (1080/ 50p) 兼容。

# **AVCHD:**

适合在高清电视上观看或保存到 光盘 \*2 中。

- \*2 可用以下方法保存以 1080/50p 录 制的影像 :
	- j使用HD Writer LE 3.0将影像复制 到光盘中。
	- 将影像复制到支持 AVCHD Progressive 的 Panasonic Blu-ray 光盘录像机。

#### **MP4:**

这是适合用 PC 回放或编辑的录制格 式。

●与以AVCHD格式录制的动态影像不 兼容。

### **iFrame:**

这是适合用 Mac (iMovie 等) 回放 或编辑的录制格式。

●与以AVCHD格式录制的动态影像不 兼容。

# ■ 关于录制内容的赔偿

对于由于任何类型的问题所导致的录 制或编辑内容的丢失而造成的直接或 间接的损失, Panasonic 不承担任何 责任,并且如果录制或编辑不正常工 作, Panasonic 也不对任何内容提供 保证。同样,以上陈述也适用于对本 机进行的任何类型的维修的情况。

# ■ 关于水汽凝结(当镜头或 LCD 监视器雾化时)

温度或湿度有变化时会发生水汽凝 结,例如将本机从室外或寒冷的室内 拿到温暖的室内时等。因为可能会导 致镜头或 LCD 监视器变脏、发霉或 损坏, 所以请注意。 将本机拿到有温差的地方时,如果等 约 1 小时本机习惯了目的地的室温, 可以防止水汽凝结。(温差大时,请 将本机放入塑料袋等中,去除袋中的 空气,然后将袋密封。) 发生了水汽凝结时,请取下电池和 / 或 AC 适配器, 就那样放置本机约 1 小时。本机习惯了周围的温度时, 雾化会自然消失。

# ■ 本机可以使用的记忆卡 **SD** 记忆卡、 **SDHC** 记忆卡和 **SDXC**

记忆卡

- ●不带SDHC标志的4 GB以上的记忆 卡或不带 SDXC 标志的 48 GB 以 上记忆卡不符合 SD 记忆卡规格。
- ●有关SD卡的更多详情,请参阅第[12](#page-11-0) 页。

# ■ 就本使用说明书而言

- SD 记忆卡、SDHC 记忆卡和 SDXC 记忆卡统称为 "SD 卡"。
- ≥智能手机和平板电脑被表示为 "智 能手机"。
- ●可以用于动态影像录制模式的功能:

可以用于静态图片拍摄模式的功能: Ω

- •可以用于回放模式的功能 : 下 可以用于回放模式 (仅动态影像) 的功能: 可以用于回放模式 (仅静态图片) 的功能: $C_{\blacksquare}$
- 以录制格式 [AVCHD] 录制的场景: "AVCHD 场景"
- 以录制格式 [MP4/iFrame] 录制的场 景、以 MP4 (1280×720/25p) 或 MP4 (640×360/25p) 保存的场景: "MP4/iFrame 场景"
- ●参考页码用箭头表示,示例:→ 00

# 目录

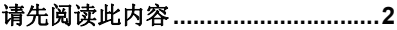

# 准备

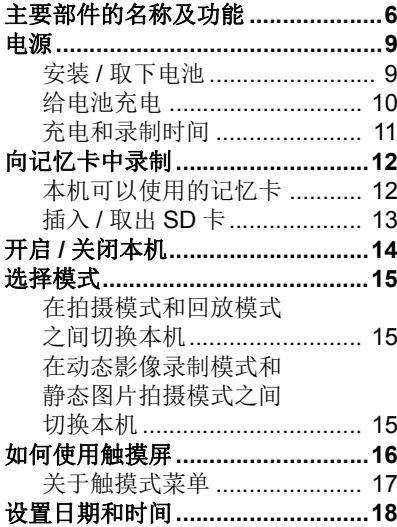

# 基本

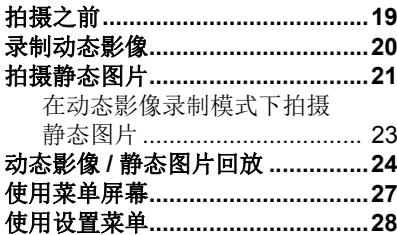

# 高级 (拍摄)

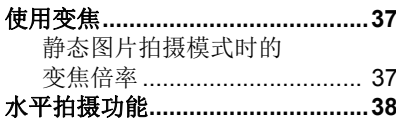

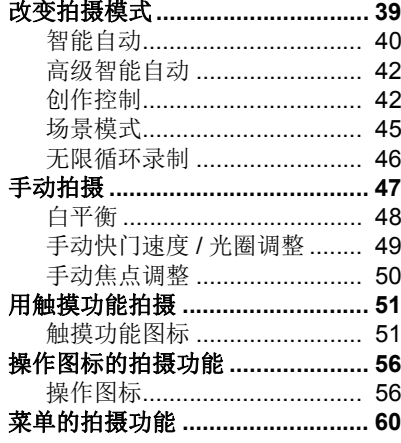

# 高级 (回放)

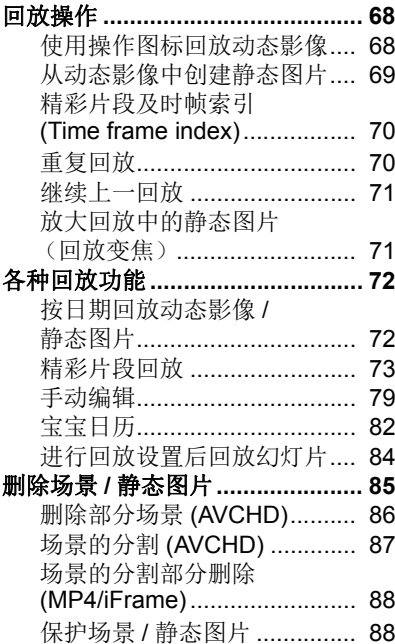

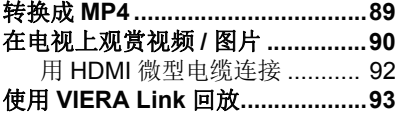

# 复制

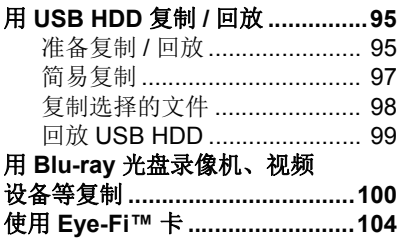

# 用 PC

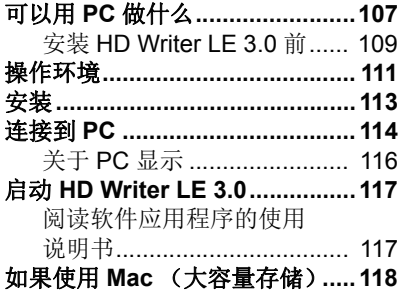

# 其他

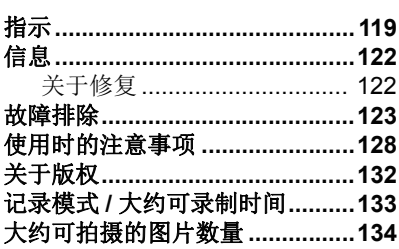

### <span id="page-5-0"></span>准备

# <span id="page-5-1"></span>主要部件的名称及功能

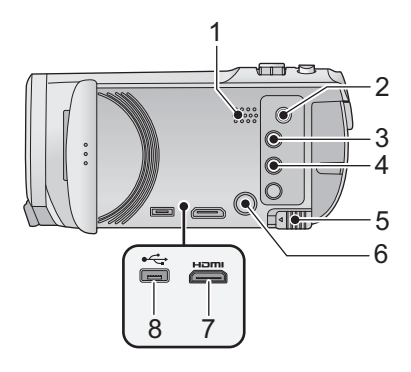

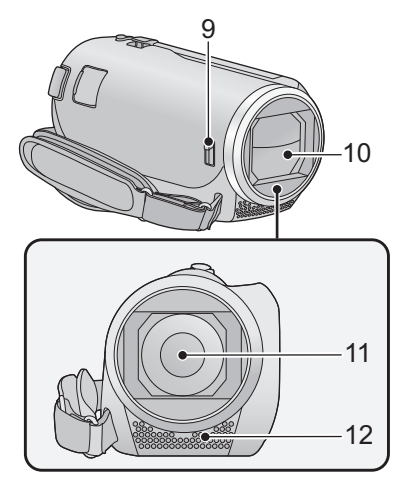

#### 扬声器

- A/V 连接器 [A/V] (→ [90,](#page-89-1) [103\)](#page-102-0)
- 拍摄 / 回放按钮 [ / 下] (→ [15\)](#page-14-1)
- **4** 水平拍摄功能按钮 [ <del>△</del>] (→ [38](#page-37-0))
- 电池释放手柄 [BATT] (→ 9)
- **6** 电源按钮 [ $\cup$ /|] (→ [14](#page-13-0))
- **HDMI** 微型连接器 [HDMI] (→ [90\)](#page-89-1)
- **USB** 端口 [← ] (→ [95,](#page-94-3) [101,](#page-100-0) [114\)](#page-113-1)

### <span id="page-5-2"></span>镜头盖开 **/** 关开关

不使用本机时,请关闭镜头盖以保护 镜头。

●滑动开/关开关以打开/关闭镜头盖。

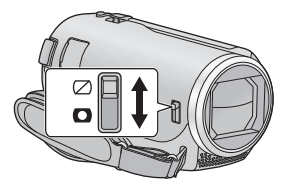

- 镜头盖
- 镜头
- 内置立体声麦克风

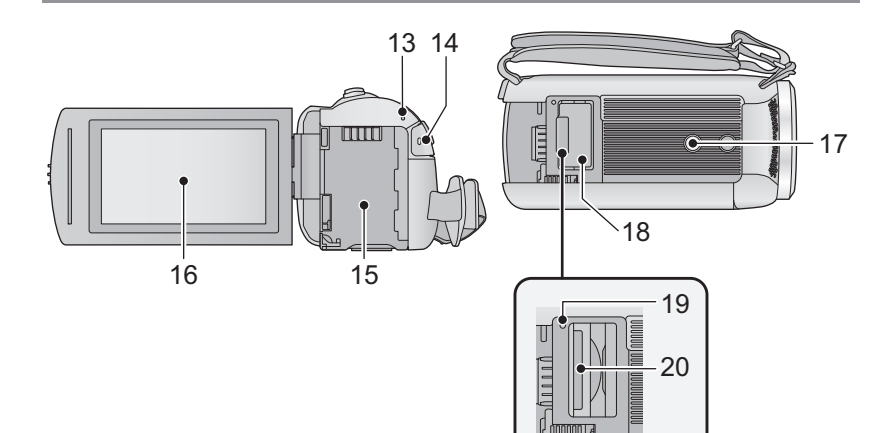

- **13** 状态指示灯 (→ [14](#page-13-0))
- 14 录制开始 / 停止按钮 (→ [20](#page-19-0))
- **15** 电池座 (→ 9)
- **[16](#page-15-0)** LCD 监视器 (触摸屏幕) (→ 16)

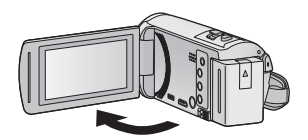

●LCD 监视器可打开至 90°。

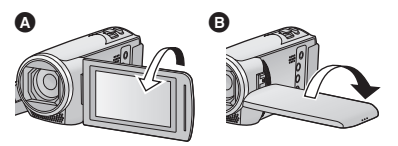

●LCD 监视器最多可以向镜头方向旋 转 180 $^{\circ}$  A 或向相反方向旋转 90 $^{\circ}$  $\mathbf{\Theta}$  .

- **17** 三脚架插座
- 安装螺钉长度5.5 mm 以上的三脚架 可能会损坏本机。
- **18 SD** 卡盖 (→ [13\)](#page-12-0)
- **19 存取指示灯 [ACCESS] (→ [13\)](#page-12-1)**
- **20** 记忆卡插槽 (→ [13\)](#page-12-0)

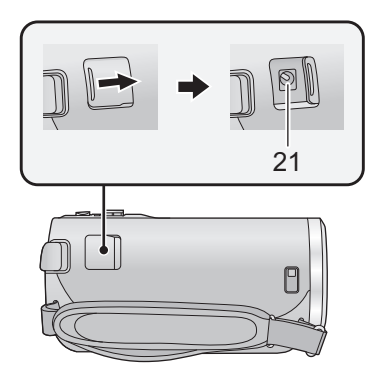

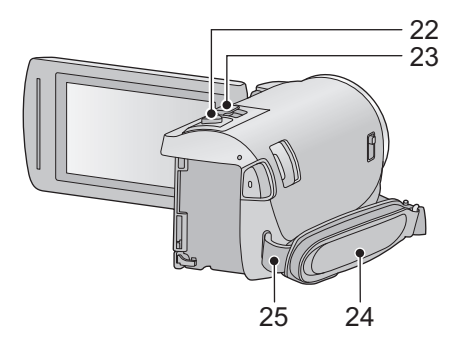

- **21 DC 输入端口 [DC IN] (→ [10](#page-9-0))**
- ●请勿使用其他任何 AC 适配器, 只使 用提供的 AC 适配器。
- 22 拍照按钮 **[ ◯ ] (→ [21\)](#page-20-0)**
- **23** 变焦杆 **[W/T]** (在动态影像录制 模式或静态图片拍摄模式下)  $(\rightarrow 37)$  $(\rightarrow 37)$ 缩略图显示切换 [■ / Q ] (→ [25](#page-24-0))/ 音量杆 **[**s**VOL**r**]** (在回放模式

 $\uparrow$  ( $\rightarrow$  [26](#page-25-0))

**24** 手持带

根据手的大小来调整手持带的长度。

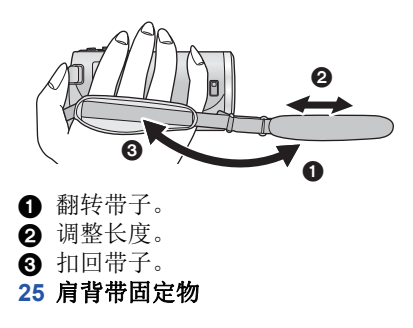

#### [准备](#page-5-0)

# <span id="page-8-0"></span>电源

- 关于本机可以使用的电池
- 本机可以使用的电池为 **VW-VBT190GK**。

≥本机具有辨别可以安全使用的电池的功能。专用的电池 **(VW-VBT190GK)** 支 持本功能。适合本机使用的电池只有正品的 **Panasonic** 电池以及经 **Panasonic** 认证的其他公司生产的电池。 **Panasonic** 无法以任何方式保证 其他公司生产的非正品的 **Panasonic** 电池的品质、性能或安全性。

已经发现在某些市场购买时会买到与正品非常相似的伪造电池组。这些电 池组中的某些电池组没有用满足适当的安全标准要求的内部保护进行充分 地保护。这些电池组有可能会导致火灾或爆炸。请知悉,我们对使用伪造 电池组而导致的任何事故或故障概不负责。要想确保使用安全的产品,建 议使用正品的 **Panasonic** 电池组。

<span id="page-8-1"></span>安装 **/** 取下电池

# ●按电源按钮关闭电源。 (→ [14\)](#page-13-0) 通过朝图中所示的方向插入电池来安装电池。

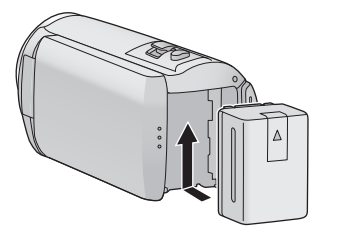

装入电池,直到发出喀哒一声锁 上为止。

#### 取下电池

确保按住电源按钮,直到状态指示 灯熄灭为止。握持住本机以防止本 机掉落,然后取下电池。

朝着箭头指示的方向移动电池释放 手柄,在解锁后取下电池。

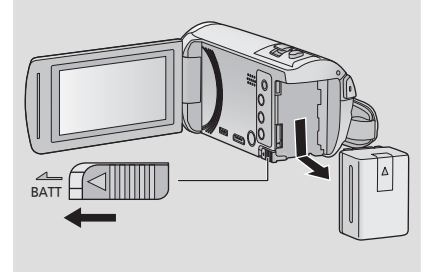

<span id="page-9-0"></span>购买本机时,电池未充电。请在使用本机前给电池充满电。

连接了 AC 适配器时, 本机处于待机状态。只要 AC 适配器和电源插座相连, 原电路就会始终 "带电"。

#### 重要注意事项 **:**

- ●由于本AC适配器/DC电缆是专门为本机设计的,因此请勿将其用于其他任何 设备。此外,请勿将其他设备的 **AC** 适配器 **/DC** 电缆用于本机。
- ●如果电源开着,电池不会被充电。
- ●建议在温度介于10 °C至30 °C的范围内给电池充电。(电池温度也应该一样。)

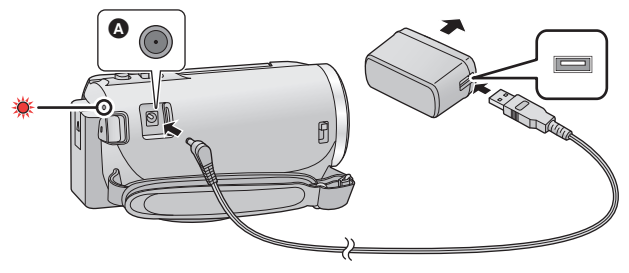

 $\Omega$  DC 输入端口

# 1 将 DC 电缆连接到 AC 适配器, 然后连接到本机的 DC 输入端口。

≥将插头一直插到底。

## *2* 将 **AC** 适配器插入到 **AC** 电源插座中。

●状态指示灯会以约 2 秒的间隔闪烁红色(约 1 秒点亮, 约 1 秒熄灭),表示充 电已开始。

充电完成时会熄灭。

# ■ 连接到 AC 电源插座

在连接着 AC 适配器的状态下开启本机,可以由 AC 电源插座供电使用本机。 即使使用 AC 适配器进行拍摄影像,也请连接着电池。 这样即使停电或者无意中将 AC 适配器从 AC 电源插座上拔下,也可以继续拍摄。

### ■ 要通过连接到其他设备来进行充电

可以通过用 USB 电缆 (提供)连接到其他设备来进行充电。 请参阅第 [115](#page-114-0) 页。

- 如果状态指示灯以特别快或特别慢的速度闪烁, 请参阅第 [130](#page-129-0) 页。
- ●建议使用 Panasonic 电池 (→ [11\)](#page-10-1)。
- ≥如果使用其他品牌的电池,我们不能保证本产品的品质。
- ≥请勿将电池加热或接触明火。
- ●请勿将电池长时间放置在门窗紧闭受阳光直射的汽车内。

# <span id="page-10-0"></span>充电和录制时间

# ■ 充电 / 录制时间

● 温度: 25 °C/ 湿度: 60%RH

●括号内的充电时间是从 USB 端口充电时的时间。

<span id="page-10-1"></span>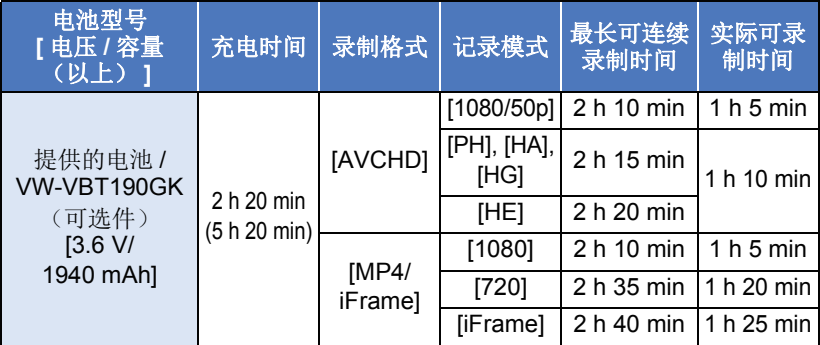

- "h"是小时的缩写, "min"是分的缩写, "s"是秒的缩写。
- ≥这些时间均为近似值。

≥显示的充电时间是当电池完全放电后的充电时间。根据高温 **/** 低温等使用状 况的不同,充电时间和可录制时间也会有所不同。

≥实际可录制时间是指,在重复开始 / 停止录制、打开 / 关闭本机、移动变焦杆 等时的可录制时间。

≥电池在使用后或充电后会变热。这并非故障。

### 电池电量指示

≥随着电池电量减少,显示将发生如下变化。  $(\overline{mn} \rightarrow (\overline{mn} \rightarrow (\overline{mn} \rightarrow (\overline{mn} \rightarrow \overline{nm} \rightarrow$ 如果电池没有电量,则 二会以红色闪烁。

# <span id="page-11-1"></span>向记忆卡中录制

[准备](#page-5-0)

本机可以将静态图片或动态影像录制到 SD 卡中。要向 SD 卡中录制,请阅读 以下内容。

# <span id="page-11-2"></span><span id="page-11-0"></span>本机可以使用的记忆卡

# 请使用符合 **SD Speed Class Rating\*** 的 **Class 4** 以上的 **SD** 卡进行动态影像 录制。

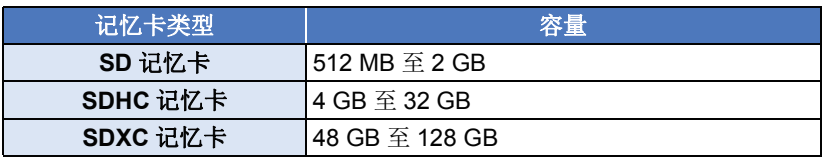

\* SD Speed Class Rating 是关于连 续写入的速度标准。请通过记忆卡 上的标签等进行确认。

例如 **:**

CLASS<sup>(4)</sup>

●请在下面的支持网站上确认最新信息。 **http://panasonic.jp/support/global/cs/e\_cam**

(本网站为英文网站。)

- ●在其他设备上使用SDHC 记忆卡/SDXC 记忆卡时,请确认使用的设备是否与 这些记忆卡兼容。
- ●要想使用与 Eye-Fi 有关的功能, 需要用到 Eye-Fi X2 系列的 SD 卡。(→ [104](#page-103-1))
- ●我们不保证上述以外的SD卡的工作。此外,容量小于32 MB的SD卡无法用 于动态影像录制。
- ●不带 SDHC 标志的 4 GB 以上的记忆卡或不带 SDXC 标志的 48 GB 以上的记忆卡不符合 SD 记忆卡规格。
- 当 SD 卡上的写保护开关 A 被锁定时,无法在记忆卡上进行 录制、删除或编辑。
- ≥让记忆卡远离儿童的接触范围,以防儿童吞食。

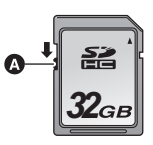

<span id="page-12-0"></span>将非 Panasonic 生产的 SD 卡或以前在其他设备上使用过的 SD 卡第一次 用在本机上时, 请格式化 SD 卡。(→ [34\)](#page-33-0) 格式化 SD 卡时, 将删除记录的 全部数据。一旦数据被删除,就无法恢复。

#### 注意 **:** 请确认存取指示灯已经熄灭。

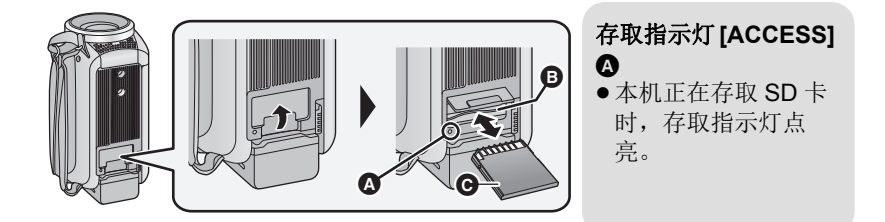

# $1$  打开 SD 卡盖, 将 SD 卡插入到记忆卡插槽 @ 中, 或者从记忆卡插槽 中取出 **SD** 卡。

- ●请将端子面 @ 面向图中所示的方向,平直按到底。
- 按 SD 卡的中央部位, 然后将其平直拉出。

# *2* 盖紧 **SD** 卡盖。

● 请盖紧, 直到发出喀哒声为止。

- ●请勿触摸 SD 卡背面的端子。
- ●请勿强烈的撞击、弯曲或跌落 SD 卡。
- ≥电气噪音、静电、本机或 SD 卡的故 障都可能会损坏或删除保存在 SD 卡上的数据。
- ≥记忆卡存取指示灯点亮时,请勿进 行以下操作 :
	- $-$ 取出 SD 卡
	- j关闭本机
	- -插入及拔下 USB 连接电缆
	- j使本机受到震动或撞击
	- 在该指示灯点亮时执行上述操作, 可能会导致数据 /SD 卡或本机受 损。
- <span id="page-12-1"></span>●请勿将 SD 卡的端子暴露在水、垃圾 或灰尘中。
- 请勿将 SD 卡放置在下列地方:
	- j阳光直射处
	- j积满灰尘或非常潮湿的地方
	- –加热器附近
	- j温度变化剧烈的地方 (会发生水 汽凝结。)
	- j产生静电或电磁波的地方
- 为了保护 SD 卡, 当不使用时, 请将 其放回到盒子中。
- ●关于 SD 卡的处理或转让。(→ [130](#page-129-1))

# <span id="page-13-0"></span>开启 **/** 关闭本机

[准备](#page-5-0)

使用电源按钮或者通过打开及关闭 LCD 监视器可以打开及关闭电源。

# 用电源按钮开启及关闭本机

# 打开 **LCD** 监视器并按电源按钮开启本机。

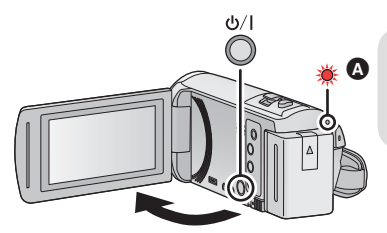

△ 要关闭电源 按住电源按钮,直到状态指示灯熄灭为 止。

6 状态指示灯点亮。

# 用 **LCD** 监视器开启及关闭本机

打开 LCD 监视器时本机开启,关闭 LCD 监视器时本机关闭。

# 正常使用时, **LCD** 监视器的打开及关闭可以便于用来打开 **/** 关闭电源。

- 正在录制动态影像时, 即使关闭 LCD 监视器, 本机也不会关闭。
- ●在下列情况下,打开 LCD 监视器不会开启电源。请按电源按钮开启电源。 j购买本机时

j使用电源按钮关闭了电源时

# <span id="page-14-0"></span>选择模式

[准备](#page-5-0)

通过按拍摄 / 回放按钮, 可以在拍摄模式 (动态影像录制模式 / 静态图片拍摄 模式)和回放模式之间切换本机。

如果在拍摄模式下触摸拍摄模式切换图标,可以在动态影像录制模式和静态图 片拍摄模式之间切换本机。

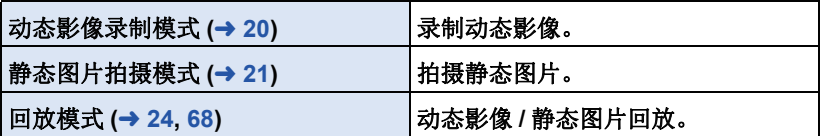

# <span id="page-14-1"></span>在拍摄模式和回放模式之间切换本机

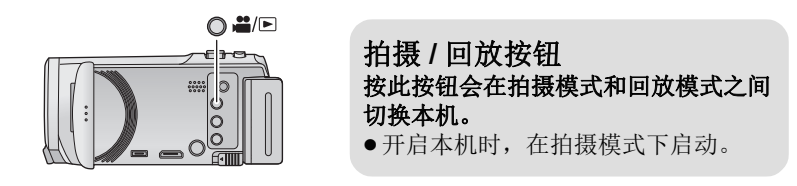

# <span id="page-14-2"></span>在动态影像录制模式和静态图片拍摄模式之间切换本机

触摸 LCD 监视器 (触摸屏)上显示的拍摄模式切换图标会在动态影像录制模 式和静态图片拍摄模式之间切换本机。

# *1* 按拍摄 **/** 回放按钮将本机切换到拍摄模 式。

●屏幕上会显示拍摄模式切换图标 △。

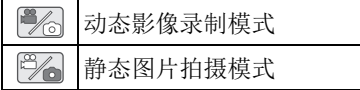

# *2* 触摸拍摄模式切换图标。

●有关触摸屏操作,请参阅第 [16](#page-15-0) 页。

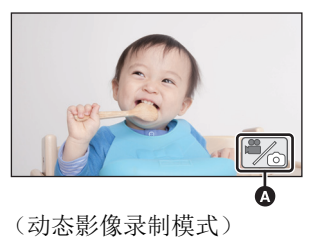

# 要显示拍摄模式切换图标

一定时间内未执行任何触摸操作时,拍摄模式切换图标的显示会消失。要想再 次显示,请触摸屏幕。

●如果在静态图片拍摄模式或回放模式下按录制开始 / 停止按钮, 本机会被切 换到动态影像录制模式。在动态影像 / 静态图片回放过程中或在其他情况 下,即使按录制开始 / 停止按钮,可能也不会切换拍摄模式。

#### [准备](#page-5-0)

# <span id="page-15-0"></span>如何使用触摸屏

可以通过用手指直接触摸 LCD 监视器 (触摸屏幕)来进行操作。

# ■ 触摸

触摸后离开触摸屏幕,以选择图标或图片。

≥触摸图标的中央。

■ 一边触摸一边滑动 在按着触摸屏的同时移动手指。

●正在触摸着触摸屏幕的另一部分时,再去 触摸触摸屏幕将不起作用。

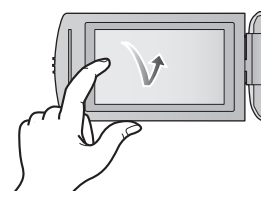

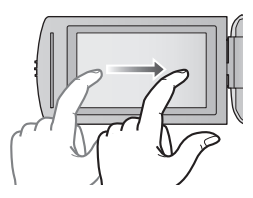

# ■ 关于操作图标

**///:**

改变页面或进行设置时触摸。 **:**

触摸会返回到上一个画面。

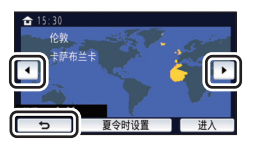

# <span id="page-16-0"></span>触摸触摸式菜单上的 KIIIII和 的 < (左侧) / (右侧) 切换操作图标。

●也可以通过一边触摸触摸式菜单一边将其向右或向左滑动来切换操作图标。

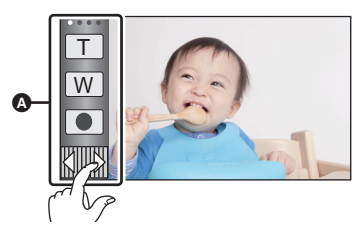

△ 触摸式菜单

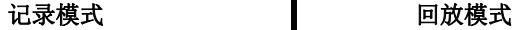

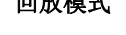

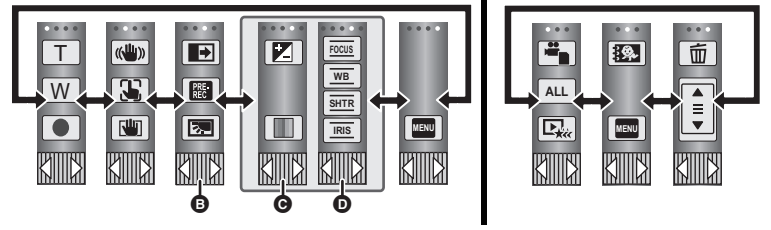

- **6** 可以更改要显示的操作图标。(→ [32](#page-31-0))
- **@** 仅在高级智能自动模式 (→ [42](#page-41-0)) 和创作控制模式 (→ [42\)](#page-41-1) 的 [ 微型画效果 ]/ **[8mm** 影像 **]/[** 无声电影 **]** 下显示。
- **①** 仅在创作控制模式 (→ [42\)](#page-41-1) 的 [ 时光错位拍摄 ]、场景模式 (→ [45](#page-44-0))、无限循环 录制模式 **(**l **[46](#page-45-0))**、和手动模式 **(**l **[47](#page-46-0))** 下显示。
- 要显示触摸式菜单

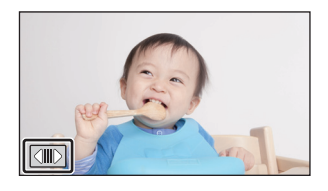

动态影像 / 静态图片拍摄时,一定时间内 未执行任何触摸操作时,触摸式菜单的显 示会消失。要想再次显示,请触摸 (m)。

●请勿用圆珠笔等又尖又硬的前端触摸 LCD 监视器。

[准备](#page-5-0)

# <span id="page-17-0"></span>设置日期和时间

购买时,尚未设置时钟。请务必设置时钟。

#### ≥开启本机时,可能会显示"设置主区域和日期 **/** 时间"的信息。请选择 **[** 是 **]**, 然后按照下面的步骤进行这些设置 **:**

- $-$  [ 设置世界时间 ] (→ [28](#page-27-1)) 的步骤 [3](#page-27-2)
- ["设置日期和时间](#page-17-0)"的步骤 [2](#page-17-1)-3

# **1** 选择菜单。(→ [27\)](#page-26-0)

# **END: [ 设置 ] → [ 时钟设置 ]**

# <span id="page-17-1"></span>2 触摸要设置的日期或时间,然后使用 △/ ▼ 设置所需的值。

**4** 显示世界时间设置 (→ [28](#page-27-1)):

合 [ 本国 ]/ ■ [ 目的地 ]

●年份可以在 2000 年和 2039 年之间进行设置。

# <span id="page-17-2"></span>*3* 触摸 **[** 进入 **]**。

≥触摸 [ 退出 ] 可以结束设置。

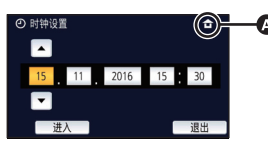

- ●日期和时间功能由内置的锂电池驱动。
- 如果时间显示变成 [--], 则内置锂电池需要充电。要给内置锂电池充电, 请 连接 AC 适配器或者将电池安装到本机上。即使本机处于关闭状态, 电池仍 会被充电。如果将本机这样放置约 24 小时,电池将使日期和时间保持约 4 个月。

# <span id="page-18-1"></span><span id="page-18-0"></span>基本 拍摄之前

■ 摄像机的基本握持方法

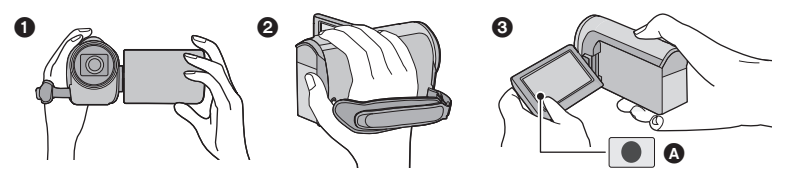

- **4 双手握持本机。**
- 2 将手穿过手持带。

6 在腰部附近持拿本机时, 使用录制按钮图标 △ 很便利。

- 录制时, 请确认已经站稳并且没有与其他人或物体发生碰撞的危险。
- 在室外时, 应该顺光拍摄。如果被摄物体逆光, 拍摄时被摄物体将会变暗。
- ●两臂靠近身体,并将两脚分开以便更好地保持平衡。
- ≥请勿用手等挡住麦克风。

# ■ 基本的动态影像录制方法

- ≥录制时,请务必始终拿稳本机。
- ≥如果在录制时要移动本机,请慢慢地以一定的速度移动。
- ●变焦操作在录制无法靠近的被摄物体时很便利,但过多地使用放大和缩小就 会使生成的动态影像缺乏观赏性。

# ■ 自拍

## 朝镜头一侧旋转 **LCD** 监视器。

- ●影像被水平翻转, 就像看到一个镜像那样。(然 而,所录制的影像与正常录制时录制的影像一 样。)
- 只有一部分指示会显示在屏幕上。出现 时, 请将 LCD 监视器的方向返回到正常位置,并确 认警告 / 报警指示。 (→ [122](#page-121-2))

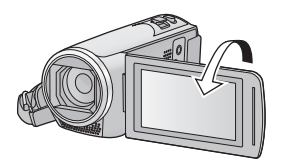

# <span id="page-19-0"></span>录制动态影像

- ●请在开启本机前打开镜头盖。(→ 6)
- 1 打开 LCD 监视器, 然后将本机 设置到动态影像录制模式。  $(\rightarrow 15)$  $(\rightarrow 15)$
- *2* 按录制开始**/**停止按钮开始录制。

# *3* 再次按录制开始 **/** 停止按钮暂停录制。

●也可以通过触摸录制按钮图标来开始 / 停止录制。

# ■ 动态影像录制模式时的屏幕指示

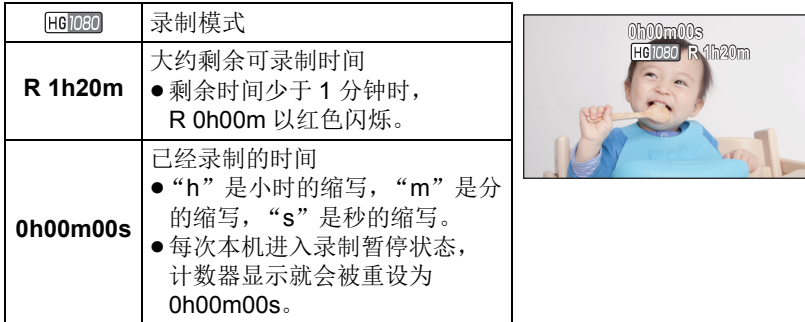

T W Ŵ

 $\Omega$  开始录制时,  $\prod$  会变成 录制按钮图标

 $\frac{1}{2}$ 

O)

Â

- ≥一定时间内未执行任何触摸操作时,画面显示会消失。要想再次显示,请触 摸屏幕。 (→ [28](#page-27-3))
- ≥剩余可录制时间变得少于 30 分钟时会一直显示。
- 如果在动态影像录制过程中按拍摄 / 回放按钮, 录制会停止并且本机会被切 换到回放模式。
- ≥要改变录制格式,请改变 **[** 记录格式 **]** 或 **[** 录制模式 **]**。 **(**l **[61](#page-60-1), [62](#page-61-0))**
- ●可以在录制动态影像的同时拍摄静态图片。(→ [23](#page-22-0))
- 在按录制开始 / 停止按钮开始录制和再次按此按钮暂停录制之间所录制的影 像成为一个场景。

在 [ 记录格式 ] 设置为 [MP4/iFrame] 的情况下进行录制时, 约 20 分钟以上 的场景会被自动分割。(录制会继续。)

●(一张 SD 卡的最大可记录的场景)

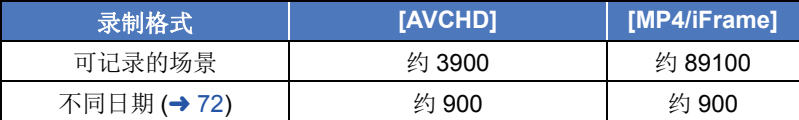

- ●SD 卡上同时记录有 MP4/iFrame 场景和静态图片时,可记录的场景的最大数 量和不同日期的最大数量会比上表中的数值小。
- ●正在录制时, 即使关闭 LCD 监视器, 录制也不会停止。
- ●关于大约可录制时间,请参阅第 [133](#page-132-1) 页。
- ●动态影像录制可以显示的最长剩余可录制时间为99 小时59 分。超过99 小时 59 分的任何剩余可录制时间会显示为 "R99h59m+"。此显示保持不变直 到剩余可录制时间下降到 99 小时 59 分以下为止。

# <span id="page-20-0"></span>[基本](#page-18-0) O 拍摄静态图片 ●请在开启本机前打开镜头盖。(→ 6) *1* 打开 **LCD** 监视器,然后将本机设置 到静态图片拍摄模式。(→ [15\)](#page-14-2) 2 半按 **∩** 按钮。(仅自动聚焦时) 聚焦指示 **:** ▲ 聚焦指示: ± (白色指示灯闪烁。) : 正在聚焦 A ¥ (绿色指示灯点亮。) : 焦点对准时 0 无标记 : 聚焦失败时。 B 聚焦区域 (框内的区域) 3 完全按下 △ 按钮。

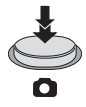

- <span id="page-21-0"></span>●如果将光学防抖功能 (→ [52](#page-51-0)) 设置为 [ ] ( [ 模式 1]), 则防抖功能将会更加有 效。(半按 ← 按钮时,将显示 [MEGA] (MEGA 光学防抖功能)。)
- 在暗处拍摄静态图片时, 由于快门速度会变慢, 因此建议使用三脚架。
- ●也可以通过触摸想要聚焦的被摄物体来讲行拍摄。(触摸快门:→ [55](#page-54-0))
- ≥根据图片尺寸,静态图片拍摄时间可能会变长。
- ●根据拍摄条件或菜单设置,可能不显示聚焦指示和聚焦区域。

# ■ 关于静态图片拍摄模式时的画面指示

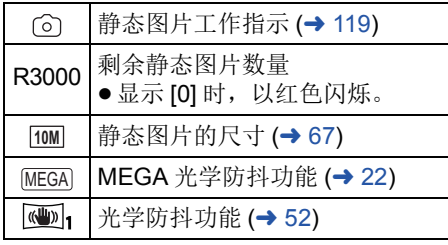

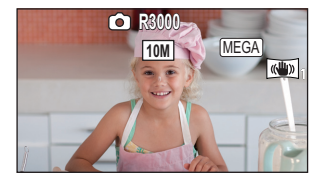

≥一定时间内未执行任何触摸 操作时,画面显示会消失。 要想再次显示,请触摸屏 幕。

≥剩余可拍摄的静态图片数量 变得少于 200 张时会一直显 示。

# ■ 关于聚焦区域

在聚焦区域内,当被摄物体的前面或后面有一个对比强烈的对象时,可能无法 对被摄物体聚焦。在这种情况下,将对比强烈的对象从聚焦区域移出去。

# <span id="page-22-0"></span>◇将本机设置到动态影像录制模式 (→ [15](#page-14-2))

## 完全按下 △ 按钮 (按至底部) 拍摄图片。

- ≥可以在录制动态影像的同时拍摄静态图片。(同步录制)
- ●正在拍摄静态图片时, 向会变红, 会显示剩余可拍摄的图片数 量。
- ≥拍摄静态图片时,不会发出快门音。
- 自拍定时器 (→ [58](#page-57-0)) 不工作。
- ●录制动态影像时或者在 PRE-REC 工作过程中,画质与普通静态图片的画质 不同,使得动态影像录制优先于静态图片拍摄。
- ●如果在动态影像录制过程中执行了同步录制,剩余可录制时间会被缩短。如 果关闭本机或者按拍摄 / 回放按钮, 剩余可录制时间可能会变长。
- ≥根据图片尺寸,静态图片拍摄时间可能会变长。
- ●可以显示的可拍摄的图片的最大数量为 9999。如果可拍摄的图片数量超过了 9999, 会显示 R 9999+。在可拍摄的图片数量为 9999 以下之前, 拍摄时此数 字不会改变。
- ≥根据拍摄条件,拍摄时间可能会变长。

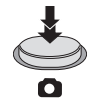

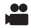

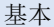

# <span id="page-23-0"></span>动态影像 **/** 静态图片回放

- **1 将本机设置到回放模式 (→ [15](#page-14-1))。**
- **2** 触摸回放模式选择图标 **△ (→ [17\)](#page-16-0)**。
	- ●也可以通过触摸 ,选择[视频设置]或[图片 设置 ]→ [ 媒体, 视频 / 照片 ] 来进行设置。  $\left(\rightarrow 27\right)$
- 3 选择想要回放的静态图片 **@**或动态影像 的录制格式 **@**。
- ●触摸 [ 进入 ]。
- 4 (触摸了 [AVCHD] 或 [MP4/iFrame] 时) 触摸回放所需的录制格式。
- 选择了 [AVCHD] 时

**[ALL AVCHD]/[1080/50p]/[1080/50i]**

≥选择了 **[MP4/iFrame]** 时

**[ALL MP4/iFrame]/[1080/50p]/[720/25p]/[360/25p]/[iFrame]**

- ●触摸了项目时, 在缩略图显示中会显示拍摄模式图标 ,  $($  AVCHD  $\sqrt{1080/50p}$   $1080/50i$   $MPA/f$  Fame  $\sqrt{1080}$   $\sqrt{1080}$   $\sqrt{1080/50p}$   $M$   $M$   $N$
- 触摸了 [ALL AVCHD] 或 [1080/50i] 时, 缩略图上会显示以下图标: jAVCHD [1080/50p] 场景 : **50p** $-AVCHD$  [PH] 场景 : pH  $-AVCHD$  [HA] 场景 :  $FFA$ ]
	- -AVCHD [HG] 场景 : [HG]
	- -AVCHD [HE] 场景: FEE]
- ●触摸了 [ALL MP4/iFrame] 时,缩略图上会显示以下图标:
	- $-MP4$  [1080/50p] 场景:  $f$  [680]
	- $-MP4$  [720/25p] 场景 : [720]
	- $-MP4$  [360/25p] 场景 :  $\overline{\mathfrak{so}}$
	- -iFrame 场景: Frame

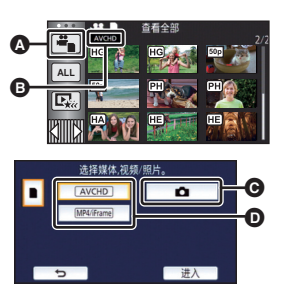

 $\blacktriangleright$ 

# *5* 触摸要回放的场景或静态图片。

●要显示下一 (上一)页: j一边触摸缩略图显示一边将其向上 (向下)滑动。 - 切换触摸式菜单, 然后触摸缩略图滚动条上的 ▲ (上) / ▼ (下)。

# *6* 通过触摸操作图标选择回放操作。

≥一定时间内未执行任何触摸操作时,操作图 标和画面显示会消失。要想再次显示,请触 摸屏幕。

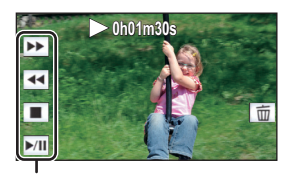

 $\begin{array}{|c|}\n\hline\n\bullet \\
\hline\n\end{array}$ 

操作图标

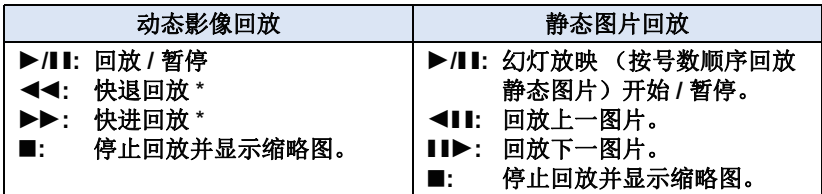

\* 触摸两次时,快退 / 快进的速度会增加。(画面显示变成 444 / MM 。)

# <span id="page-24-0"></span>■ 改变缩略图显示

显示缩略图时,如果向 Q 侧或 H 侧操作变焦杆,缩略图 显示会按以下顺序改变。

20 个场景 <--> 9 个场景 <--> 1 个场景 <--> 精彩片段及时 帧索引 (Time frame index)\* (→ [70](#page-69-2))

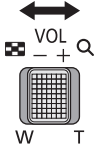

\* 只能在动态影像回放模式下设置精彩片段及时帧索引 (Time frame index)。

- ●如果按拍摄 / 回放按钮,缩略图显示会返回到显示 9 场景的缩略图显示。
- ●以1个场景显示,或者20个场景或9个场景显示时如果按住缩略图,回放动态 影像时会显示拍摄日期和时间,回放静态图片时会显示拍摄日期和文件号 码。

# <span id="page-25-0"></span>■ 扬声器的音量调节

要调节动态影像回放时的扬声器的音 量,请操作音量杆。

 $\triangleleft$  Ts1 MMMMM

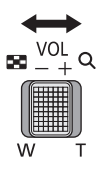

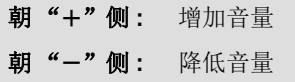

- ≥只有正常回放时,才会听到声音。
- 如果暂停播放持续了5分钟,屏幕会返回到缩略图。
- ●各场景的已经经过的回放时间指示会被重设为 0h00m00s。
- 选择了 [ALL AVCHD]或 [ALL MP4/iFrame] 进行回放时, 场景切换时画面可能 会瞬间变黑。

## 动态影像的兼容性

- 本机符合 AVCHD Progressive/AVCHD 标准 /MPEG-4 AVC 文件标准。
- ≥即使使用的设备有兼容的标准,使用其他设备录制的动态影像用本机进 行回放时,或者使用本机录制的动态影像用其他设备进行回放时,回放 可能无法正常进行,或者可能无法回放。(请在您的设备的使用说明书中 确认兼容性。)
- ≥本机不支持用其他设备录制的动态影像。

# 静态图片的兼容性

- 本机符合由 JEITA (Japan Electronics and Information Technology Industries Association) 制定的统一标准 DCF (Design rule for Camera File system)。
- ≥使用本机回放在其他设备上记录或创建的静态图片时,可能会降低记录 的画质或根本无法回放;用其他设备回放在本机上记录的静态图片时, 可能会降低记录的画质或根本无法回放。
- ●根据回放设备,静态图片可能会以与拍摄所用的图片尺寸不同的图片尺 寸进行回放。

#### [基本](#page-18-0)

# <span id="page-26-0"></span>使用菜单屏幕

# ●触摸触摸式菜单上的∭∭的◁(左侧) /▷(右侧) 显示 <mark></mark> 。(→ [17](#page-16-0))

# *1* 触摸 。 **MENU**

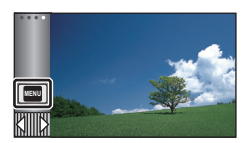

# ■ 关于 1 向导显示

触摸 门后, 触摸子菜单和项目会显 示功能的说明和设置确认的信息。 ≥显示了信息后,会取消向导显示。

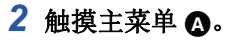

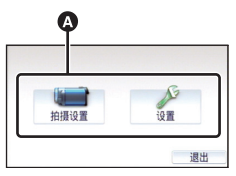

# 3 触摸子菜单 **B**。

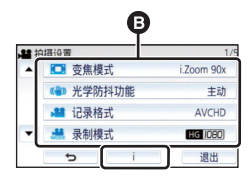

- ●通过触摸 (■/ マ来显示下一(上 一)页。
- *4* 触摸所需的选项确认设置。
- *5* 触摸 **[** 退出 **]** 退出菜单设置。

# <span id="page-27-0"></span>使用设置菜单

#### <span id="page-27-3"></span>**[** 显示 **]**

[基本](#page-18-0)

设置画面信息显示的显示方式。

# **: [** 设置 **]** # **[** 显示 **]** # 所需的设置 **MENU**

**[5** 秒 **]:** 启动动态影像录制模式或静态图片拍摄模式时、开始回放 时或者触摸屏幕时,信息在屏幕上显示 5 秒。 **[开]:** 一直显示。

**[** 时钟设置 **]**

请参阅第 [18](#page-17-0) 页。

<span id="page-27-1"></span>**[** 设置世界时间 **]**

通过选择本国区域和旅行目的地,可以显示并记录旅行目的地的时间。

<span id="page-27-4"></span>**1** 选择菜单。

#### **: [** 设置 **]** # **[** 设置世界时间 **] MENU**

- ●尚未设置 [ 本国 ] (本国区域) 时, 会出现信息。触摸 [ 进入 ], 并接着执行步 骤 [3](#page-27-2)。
- **2** (仅当设置本国区域时)

## 触摸 **[** 本国 **]**。

- ●触摸 [ 进入 ]。
- <span id="page-27-2"></span>**3** (仅当设置本国区域时) 触摸 **/** 选择本国区域,然后触摸 **[** 进入 **]**。
- ≥要设置为夏令时,请触摸**[**夏令时设置**]**。 显示 第2), 夏令时设置被开启, 当前 时间与 **GMT** 的时差会被设置成提前 **1** 小时。再次触摸 **[** 夏令时设置 **]** 会返 回到标准时间设置。 如果将 **[** 链接到夏令时时间 **]** 设置为 **[** 开 **]**,当前时间也会被设置成提前 **1** 小时。(→ [29\)](#page-28-0)
- **4** (仅当设置旅行目的地的区域时) 触摸 **[** 目的地 **]**。
- ●触摸 [ 进入 ]。

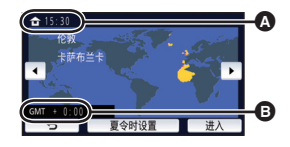

ã.

÷

÷

 $\bullet$   $\blacksquare$ 

 $O F$ 

O

- A 当前时间
- B 与 **GMT** (格林威治标准时 间)的时差
- **28 -**
- 第一次设置本国区域时, 在设置了本国区域后接着会出现选择本国 / 旅行目 的地的屏幕。如果已经设置过本国区域,请执行步骤 [1](#page-27-4) 的菜单操作。
- **5** (仅当设置旅行目的地的区域时) 触摸 **/** 选择旅行目的地,然后触 摸 **[** 进入 **]**。
- ≥要设置为夏令时,请触摸**[**夏令时设置**]**。 显示 (第2), 夏令时设置被开启, 旅行 目的地与本国区域的时差会被设置成提 前 **1** 小时。再次触摸 **[** 夏令时设置 **]** 会 返回到标准时间设置。 如果将 **[** 链接到夏令时时间 **]** 设置为 **[** 开 **]**,旅行目的地的时间也会被设置成 提前 **1** 小时。
- ●通过触摸 [ 退出 ] 关闭设置。出现 3 显示旅行目的地的时间。

# 要将显示返回到本国设置

使用步骤 [1](#page-27-4) 至 [3](#page-27-2) 设置本国区域,通过触摸 [ 退出 ] 关闭设置。

●如果无法在屏幕上显示的区域中找到您的旅行目的地,请通过使用与本国区 域的时差来进行设置。

# <span id="page-28-0"></span>**[** 链接到夏令时时间 **]**

如果将本功能设置为 [ 开 ] 并且在 [ 设置世界时间 ] 中开启夏令时设置, 以下 时间会被设置成提前 1 小时 :

- j设置本国区域时 : 当前时间
- j设置旅行目的地的区域时 : 旅行目的地的时间

# **E: [ 设置 ] → [ 链接到夏令时时间 ] → 所需的显示**

- **[** 开 **]:** 夏令时设置开启时调整时间。
- **[** 关 **]:** 夏令时设置开启时不调整时间。

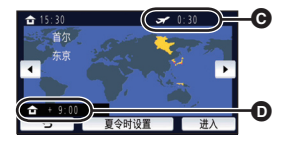

- **@** 所选择的旅行目的地的当 地时间
- D 旅行目的地与本国区域的 时差

#### ã.  $\bullet$

# **[** 日期 **/** 时间 **]**

可以更改日期和时间显示模式。

【★ **III】 | 【 日期 / 时间 】 →** 所需的显示

# **[** 日期 **]/[** 日期 **/** 时间 **]/[** 关 **]**

- ●显示拍摄模式切换图标时,不显示日期和时间。 (→ [15](#page-14-2))
- ●触摸快门有效时,拍摄模式切换图标会一直显示。这会导致日期和时间从画 面上消失。

**SOF** 

**SOF** 

 $\mathbf{a}$ **O** 

 $\frac{90}{100}$ 

ë O F

## **[** 日期格式 **]**

可以更改日期格式。

**: [** 设置 **]** # **[** 日期格式 **]** # 所需的设置 **MENU**

 $[$  年 / 月 / 日 ] **/** 月 / 日 / 年 ] **/** 日 / 月 / 年 ]

#### **[** 变焦 **/REC** 显示 **]**

可以设置变焦按钮图标 (□/W) 和录制按钮图标 (◎) 的显示方法。

# **: [** 设置 **]** # **[** 变焦 **/REC** 显示 **]** # 所需的设置 **MENU**

**[** 开 **]:** 一直显示。

**[** 关 **]:** 如果不进行任何触摸操作, 5 秒后图标会消失。

# **[O.I.S.** 锁定图标显示 **]**

请参阅第 [54](#page-53-0) 页。

### **[** 外部显示 **]**

请参阅第 [92](#page-91-1) 页。

### **[** 节电 **(** 电池 **)]**

如果约 5 分钟内未进行任何操作,则本机会自动关闭,以节省电池的使用寿 命。

≝

⋍

and the second second second second second second second second second second second second second second second second second second second second second second second second second second second second second second seco

 $\bullet$   $\blacksquare$ 

 $\blacksquare$  $\blacksquare$ 

 $\Box$ 

## **: [** 设置 **]** # **[** 节电 **(** 电池 **)]** # **[** 开 **] MENU**

- 在下列情况下, 即使 [ 节电 ( 电池 ) ] 设置为 [ 开 ], 本机也不会自动关闭 :  $-\oplus$ 用 AC 适配器 \*
	- $-\ddot{\text{e}}$ 用 USB 电缆连接 PC 等时
	- 使用 PRE-REC 时
	- -幻灯片放映过程中
- \* [ 节电 (AC)] 启动时,本机会自动关闭。

# **[** 节电 **(AC)]**

在本机连接着 AC 适配器的状态下, 约 15 分钟没有讲行任何操作时, 本机会 自动关闭。

# **: [** 设置 **]** # **[** 节电 **(AC)]** # **[** 开 **] MENU**

- 在下列情况下, 即使 [ 节电 (AC)] 设置为 [ 开 ], 本机也不会自动关闭: -使用 USB 电缆连接 PC 等时
	- $-\n$  使用 PRE-REC 时
	- -幻灯片放映过程中

# **[** 操作音 **]**

可以通过此操作音确认触摸屏幕的操作、录制的开始与停止和电源的开启 / 关 闭。

选择了 [ 关 ] 时, 录制的开始 / 结束等时不输出声音。

### **\text{min}: \text{[}~\text{forall1}~\text{]}\rightarrow \text{[}~\text{#}~\text{#}~\text{#}~\text{#}~\text{#}~\text{#}~\text{#}~\text{#}~\text{#}~\text{#}~\text{#}~\text{#}~\text{#}~\text{#}~\text{#}~\text{#}~\text{#}~\text{#}~\text{#}~\text{#}~\text{#}~\text{#}~\text{#}~\text{#}~\text{#}~\text{#}~\text{#}~\text{#}~\text{#}~\text{#}~\text{#}~\text**

(音量小) **/** (音量大) **/[** 关 **]**

#### 哔哔 **2** 声连续 **4** 次

发生错误时。请确认屏幕上所显示的句子。 (→ [122](#page-121-2))

● 更改快门音设置时, 请参阅第 [67](#page-66-1) 页。

# <span id="page-31-0"></span>**[** 选择操作快捷图标 **]**

 $\mathbf{r}$ Ω

ã.

÷

 $\bullet$  $\blacksquare$ 

 $\Box$   $\Box$ 

可以更改触摸式菜单中显示的操作图标 (→ [56](#page-55-0))。 登录 3 个喜爱的操作图标。

●初始设置是:动态影像录制模式时为 同([淡入淡出\)](#page-56-0)、 图([PRE-REC](#page-57-1))和 图([逆光补偿](#page-58-0)),静态图片拍摄模式时为 ;[\(自拍定时器\)](#page-57-0)、图([逆光补](#page-58-0) [偿\)](#page-58-0)和 (6)[\(远摄微距\)](#page-58-1)。

#### **1** 选择菜单。

### **: [** 设置 **]** # **[** 选择操作快捷图标 **] MENU**

**2** 触摸想要更改的操作图标以取消设置。

#### **3** 触摸要设置的操作图标。

- ≥通过按住操作图标来显示功能的名称。
- ≥要想取消,请再次触摸操作图标。
- **4** 触摸 **[** 进入 **]**。

# **[** 增亮 **LCD]**

使用此项可以使在包括室外在内的明亮处观看 LCD 监视器变得更容易。

## $\text{min}: \text{[ } \mathfrak{B} \mathbb{H} \text{]} \rightarrow \text{[ } \mathfrak{B} \mathbb{H} \text{]} \text{[} \text{[ } \mathfrak{B} \text{]} \text{[} \text{[ } \mathfrak{B} \text{]} \text{]}.$

### (变得较亮) **/** (标准) **/** (变得较暗) **+1 <sup>0</sup> -1**

- ●这些设置不会影响到实际录制的影像。
- ●使用 AC 适配器时, LCD 监视器被自动设置为 Ei 。
- ●LCD 变得较亮时,用电池的可录制时间会变短。

# **[LCD** 设置 **]**

调整 LCD 监视器的亮度和色彩浓度。 ≥这些设置不会影响到实际录制的影像。

**1** 选择菜单。

#### **\begin{aligned} \text{min}: \text{[}}\ \forall \mathbf{H}\text{]}\rightarrow \text{[LCD }\mathcal{B}\text{]} \rightarrow \text{[}}\ \mathbb{R} \rightarrow \text{[}}\ \mathbb{R} \rightarrow \text{[}}\ \mathbb{R} \rightarrow \text{[}}\ \mathbb{R} \rightarrow \text{[}}\ \mathbb{R} \rightarrow \text{[}}\ \mathbb{R} \rightarrow \text{[}}\ \mathbb{R} \rightarrow \text{[}}\ \mathbb{R} \rightarrow \text{[}}\ \mathbb{R} \rightarrow \text{[}}\ \mathbb{R} \rightarrow \text{[}}\ \mathbb{R} \rightarrow \text{[}}\ \mathbb{R} \rightarrow \text{[}}**

- **[** 亮度 **]:** LCD 监视器的亮度
- **[** 色彩 **]:** LCD 监视器的色彩浓度

## **2** 触摸 **/** 调整设置。

- **3** 触摸 **[** 进入 **]**。
- ●触摸 [ 退出 ] 可以退出菜单屏幕。

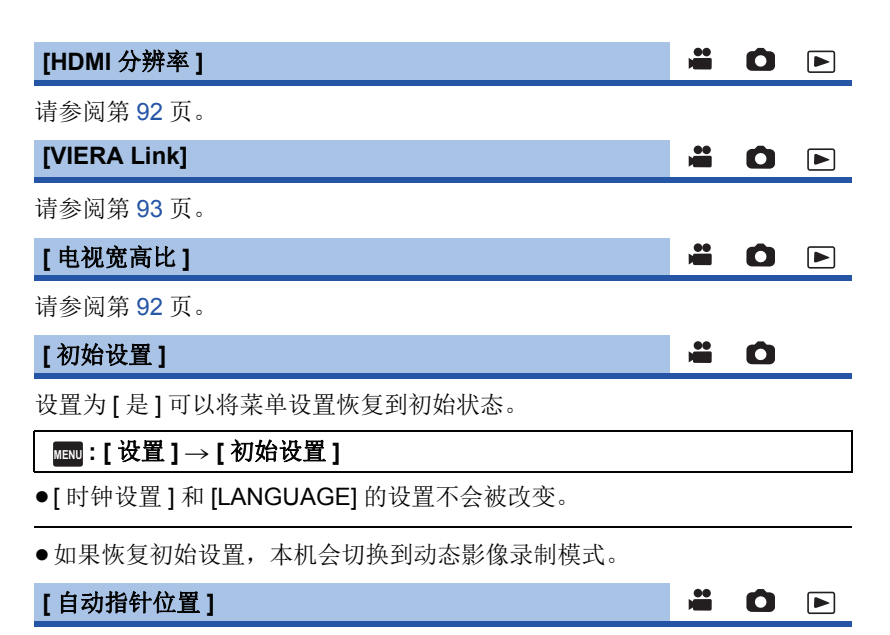

字符输入时,约 1 秒确定输入的字符, 向右移动光标。 持续输入同一键的字符时,可以不移动光标进行输入,因此很便利。

# **\begin{aligned} \text{min:} \text{ [ } \text{ } \frac{1}{2} \text{]}\rightarrow \text{ [ } \text{ } \frac{1}{2} \text{]}\rightarrow \text{ [ } \text{ } \frac{1}{2} \text{]}\rightarrow \text{ [ } \text{ } \frac{1}{2} \text{]}\rightarrow \text{ [ } \text{ } \frac{1}{2} \text{]}\rightarrow \text{ [ } \text{ } \frac{1}{2} \text{]}\rightarrow \text{ [ } \text{ } \frac{1}{2} \text{]}\rightarrow \text{ [ } \text{ } \frac{1}{2} \text{]}\rightarrow \text{ [ } \text{ } \frac{1}{2} \text{]}\rightarrow \text{ [ } \text{ }**

≥在下列情况下,会显示字符输入画面 : - 设置精彩片段回放的 [ 标题设置 ] 时 (→ [77\)](#page-76-0) -用宝宝日历输入名字时 (→ [82\)](#page-81-1)

## **[** 编号重设 **]**

将接着拍摄的 MP4/iFrame 和静态图片的文件号码设置为 0001。

#### **: [** 设置 **]** # **[** 编号重设 **] MENU**

- 文件夹号码被更新, 文件号码会从 0001 开始。 (→ [116\)](#page-115-1)
- ●要想重设文件夹号码,请先格式化 SD 卡, 然后再执行 [ 编号重设 ]。

# <span id="page-33-0"></span>**[** 媒体格式化 **]**

请注意 : 如果格式化媒体,则将删除记录在媒体上的全部数据,并且无法恢 复。请将重要的数据备份到 PC、 DVD 光盘等中。 (→ [107](#page-106-2))

∸

÷

÷

O F

 $\Box$ 

O F

# **: [** 设置 **]** # **[** 媒体格式化 **]** # 所需的媒体 **MENU**

# **[SD** 记忆卡 **]/[HDD]\***

\* 连接 USB HDD 时显示。(→ [95](#page-94-3))

- 未连接 USB HDD 时, 不显示媒体选择画面。触摸 [ 是 ]。
- ●格式化完成后,请触摸 [ 退出 ] 退出信息屏幕。
- 想要处理 / 转让 SD 卡时, 请对 SD 卡执行物理格式化。 (→ [130](#page-129-1))

●格式化时,请勿关闭本机或者取出 SD 卡。请勿使本机受到震动和撞击。

# 请使用本机格式化媒体。 请勿使用 **PC** 等任何其他设备格式化 **SD** 卡。否则,该记忆卡可能无法在本 机上使用。

**[** 媒体状态 **]**

可以确认 SD 卡的已用空间和剩余可录制时间。

### **: [** 设置 **]** # **[** 媒体状态 **] MENU**

- 当前设置的拍摄模式的剩余可录制时间仅在动态影像录制模式下显示。
- 超过 99 小时 59 分的任何剩余可录制时间会显示为"R99h59m+"。
- ●触摸 [ 退出 ] 可以关闭指示。
- 由于 SD 卡需要一些空间保存信息以及管理系统文件, 因此实际可用空间会 比显示的值小一些。可以使用的 SD 卡的空间通常以 1 GB=1,000,000,000 个字节进行计算。本机、 PC 和软件的容量表示成 1 GB=1,024×1,024×1,024=1,073,741,824 个字节。因此, 显示的容量值 看起来会小一些。

# **[** 版本显示 **]**

显示本机的固件版本。

# **: [** 设置 **]** # **[** 版本显示 **] MENU**

#### **[** 版本升级 **]**

可以更新本机的固件版本。

# **: [** 设置 **]** # **[** 版本升级 **] MENU**

#### 有关最新的更新信息,请确认下面的支持网站。(截至 **2015** 年 **11** 月) http://panasonic.jp/support/global/cs/e\_cam

≝

÷

≝

≝

**SOE** 

**SOF** 

Ω

 $\bullet$ 

Ō

(本网站为英文网站)

### **[** 演示模式 **]**

此项用于开始本机的演示。

# **: [** 设置 **]** # **[** 演示模式 **]** # **[** 开 **] MENU**

● 将本机连接到 AC 适配器时, 在没有插入 SD 卡的状态下, 如果将 [ 演示模式 ] 切换到 [ 开 ] 并触摸 [ 退出 ], 则演示会自动开始。 如果进行任何操作,会取消演示。但是,如果约 10 分钟没有进行任何操 作, 演示会再次自动开始。要想停止演示, 请将 [ 演示模式 ] 设置为 [ 关 ] 或 者插入一张 SD 卡。

**[** 光学防抖功能演示 **]**

此项用于开始光学防抖功能演示。

# **: [** 设置 **]** # **[** 光学防抖功能演示 **] MENU**

●触摸 [ 光学防抖功能演示 ], 则演示会自动开始。 触摸 [ 退出 ] 时,会取消演示。

#### **[Eye-Fi** 传送 **]**

仅当插入了 Eye-Fi 卡时才显示此项目。 请参阅第 [104](#page-103-1) 页。

#### **[Eye-Fi** 直连 **]**

仅当插入了 Eye-Fi 卡时才显示此项目。 请参阅第 [105](#page-104-0) 页。

#### **[** 软件信息 **]**

可以用 USB 电缆连接本机和 PC 然后用 PC 确认软件信息 (许可)。

**1** 选择菜单。

# **: [** 设置 **]** # **[** 软件信息 **] MENU**

### **2** 将本机连接到 **PC**。

- 连接完成时, 会显示信息。在 PC 上, 确认 [LICENSE.TXT]。
- ●使用电池时,约5 秒后 LCD 监视器会关闭。触摸画面开启 LCD 监视器。
- ●请勿使用除提供的 USB 电缆以外的任何其他电缆。(无法保证使用任何其他 USB 电缆时的操作。)

### **[** 在线手册 **]**

÷ O F

<u>as</u>

O F

可以确认存取可以下载使用说明书 (PDF 格式)的网站的方法。

# **km** : [ 设置 ] → [ 在线手册 ] → 所需的存取方式

- **[URL** 显示 **]:** 在本机的 LCD 监视器上显示网站的 URL。
- [USB 连接]: 在用 USB 电缆连接到本机的 PC 上显示网站。
- **[QR** 编码 **]:** 在本机的 LCD 监视器上显示网站的 QR 码。

### **[LANGUAGE]**

**SOF** 

可以选择屏幕显示和菜单屏幕上的语言。

# $\overline{\text{mm}}$  **: [ 设置 ] → [LANGUAGE] →** 所需的语言
### <span id="page-36-0"></span>高级 (拍摄)

# 使用变焦

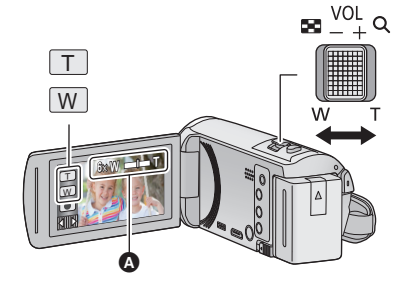

变焦杆 **/** 变焦按钮图标 **T** 端 **:** 特写拍摄 (放大) **W** 端 **:** 广角拍摄 (缩小)

28

О

Ω

### △ 变焦条

●可以用 [ 变焦模式 ] 设置录制动态影像的最大变焦倍率。 (→ [61](#page-60-0))

### ■ 关于变焦条

变焦操作过程中,会显示变焦条。

**W T** B 智能变焦关  $\overrightarrow{e}$ ● 智能变焦 / 数码变焦 / 延伸光学变焦 (蓝色)

### ■ 关于变焦速度

- ≥变焦速度根据变焦杆的移动范围变化。
- ●使用变焦按钮图标的变焦操作会分别以一定的速度进行。

## 静态图片拍摄模式时的变焦倍率

<span id="page-36-1"></span>静态图片拍摄模式时,可以将变焦倍率扩展到最大 100x,而不使画质变差。 (延伸光学变焦)

- ●根据 [ 图片尺寸 ] 的设置不同, 静态图片拍摄模式时的最大变焦倍率也会有所 不同。(→[67](#page-66-0))
- 在变焦操作过程中, 如果手指离开了变焦杆, 则可能会录制上操作音。将变 焦杆返回到初始位置时,请轻轻地移动。
- 变焦倍率为最大值时, 被摄物体在约 2.2 m 以上的距离被聚焦。
- 变焦倍率为 1× 时, 本机可以对距离镜头约 2 cm 的被摄物体聚焦。

### [高级 \(拍摄\)](#page-36-0)

# 水平拍摄功能

### 本功能会检测本机的水平倾斜,自动补正到水平位置。

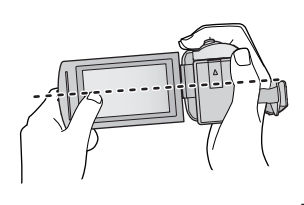

(设置 — (标准)时) (设置 — s ( 强 )时)

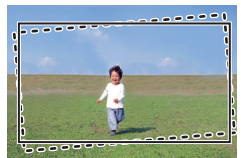

使用水平拍摄功能 : 没使用水平拍摄功能

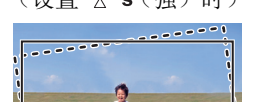

 $\frac{1}{2}$ 

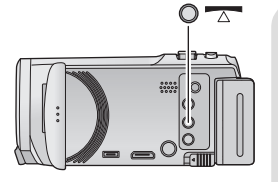

水平拍摄功能按钮 每次按此按钮会切换水平拍摄功能。  $\overline{\wedge}$  (标准)  $\rightarrow \overline{\wedge}$ s (强)  $\rightarrow \frac{1}{2}$ (标准) **:** 补正倾斜。 (强) **:** 加强倾斜补正。 关 **:** 取消设置。

≥倾斜超过补正范围时,图标会改变。

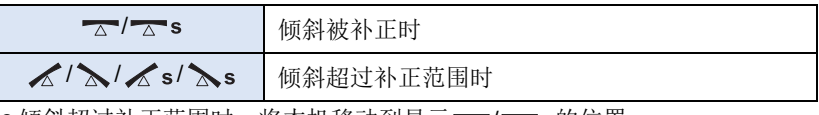

≥倾斜超过补正范围时,将本机移动到显示 / 的位置。

- ●本功能的初始设置为 (标准)。
- ●该图标可以正确显示倾斜度的范围为左右方向约 45°。
- ●[水准仪 ] 设置为 [ 开 ] 时, 会取消水平拍摄功能。 (→ [63\)](#page-62-0)
- ●使用三脚架拍摄水平影像时, 使用 [ 水准仪 ] (→ [63](#page-62-0)) 将本机安装到三脚架上, 然后在使用前将水平拍摄功能设置为 – (标准)或 – 、(强)。
- ≥切换水平拍摄功能的设置时,画面可能会瞬间变黑。
- ●如果将选项设置为 << << 标准) / << << 强), 视角会改变。
- 录制动态影像时或在 PRE-REC 过程中, 无法设置本功能。

# <span id="page-38-0"></span>改变拍摄模式

*1* 触摸拍摄模式按钮图标。

*2* 触摸所需的拍摄模式按钮图标。

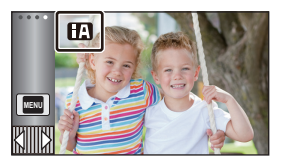

a<sup>n</sup>

 $\bullet$ 

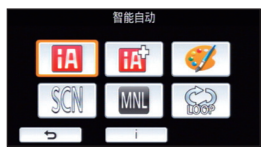

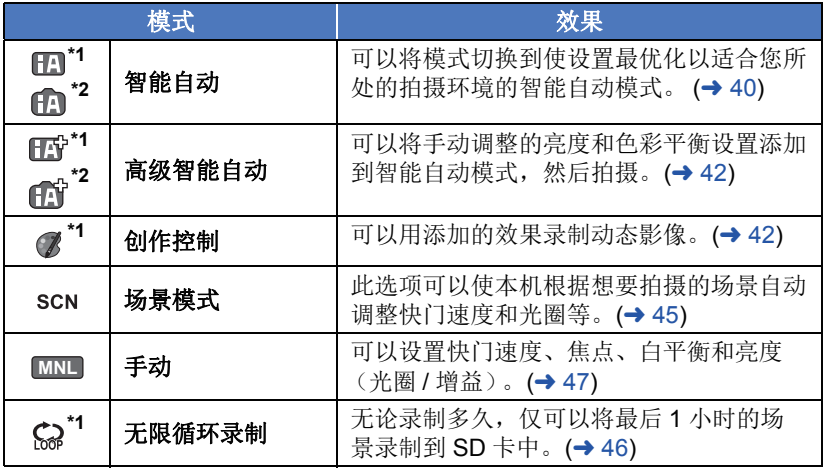

\*1 仅在动态影像录制模式下

\*2 仅在静态图片拍摄模式下

## <span id="page-39-0"></span>**图 的智能自动**

## <u>" o</u>

只要将本机对准您想要拍摄的被摄物体,就会设置为 (适合于拍摄状况的) 以下模式。

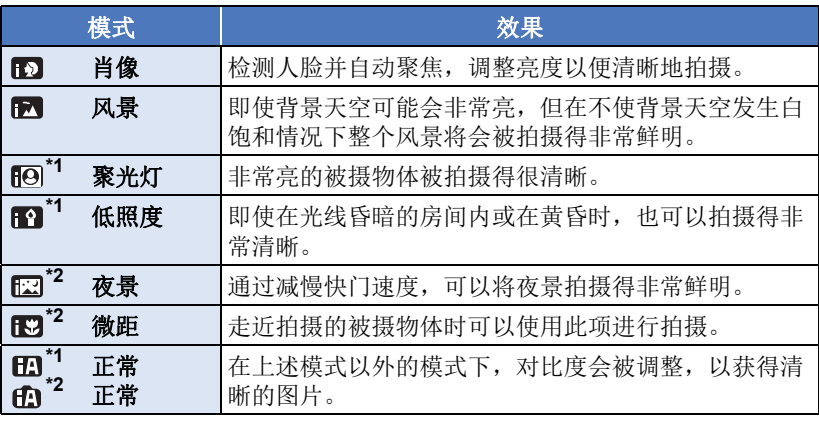

\*1 仅在动态影像录制模式下

\*2 仅在静态图片拍摄模式下

≥根据拍摄情况不同,本机可能无法确定所需的模式。

● 在肖像、聚光灯或低照度模式下, 当被检测出时人脸将被白色框包围。在肖 像模式下,更大的人脸和更接近于屏幕中央的人脸将被橙色框包围。 (→ [62](#page-61-0))

≥在夜景模式下,建议使用三脚架。

●根据拍摄情况不同,例如人脸的大小或倾斜度或者使用数码变焦时等,可能 无法识别出人脸。

## ■ 智能自动模式

切换到智能自动模式时,自动白平衡和自动聚焦工作,并且自动调整色彩平衡 和焦点。

根据物体的亮度等情况,为了获得最佳亮度,会自动调整光圈和快门速度。

●根据光源或场景不同,可能无法自动调整色彩平衡和焦距。在这种情况下, 请手动调整这些设置。 (→ [48](#page-47-0), [50](#page-49-0))

### 自动白平衡

下图所示的是自动白平衡工作的范围。

- 1) 本机的自动白平衡调整的有效范围
- 2) 蓝天
- 3) 阴天 (雨天)
- 4) 阳光
- 5) 白色荧光灯
- 6) 卤素灯
- 7) 白炽灯
- 8) 日出或日落
- 9) 烛光
- 如果自动白平衡无法正常工作,请手动调整白平 衡。(→ [48](#page-47-1))

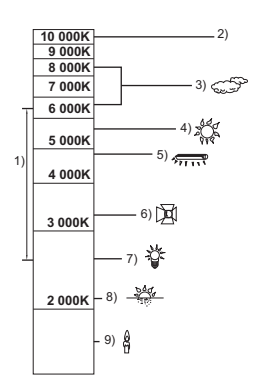

自动聚焦

本机会自动聚焦。

- 在下列情况下, 自动聚焦无法正常工作。请在手动聚焦模式下拍摄图片。  $\left(\rightarrow 50\right)$ 
	- -同时拍摄远处和近处的物体
	- j拍摄位于脏的或积满灰尘的窗户后的物体
	- j拍摄被光亮表面的物体或高反光物体围绕着的物体

## <span id="page-41-0"></span>ff? ff? 高级智能自动

**20** 

 $\cdot$ 

有关各模式的效果的详情,请参阅第 [40](#page-39-0) 页。

(肖像) **/** (风景) **/** (聚光灯)**\*1/** (低照度)**\*1/**

(夜景)**\*2/** (微距)**\*2/** (标准)**\*1/** (标准)**\*2**

\*1 仅在动态影像录制模式下

\*2 仅在静态图片拍摄模式下

### ●要将拍摄模式改变为 **| F**  $\hat{r}'$  / **F 1** ( → [39\)](#page-38-0)

- **1** (调整亮度时)
	- 触摸2.

(调整色彩平衡时)

### 触模■。

- ●R 侧 : 将平衡设置为偏红色调。 B 侧 : 将平衡设置为偏蓝色调。
- ●如果一定时间没有触摸屏幕,触摸式菜单会消失,调整亮度或色彩平衡时除 外。要想再次显示,请触摸 (III)。

### **2** 触摸 **/** 调整设置。

- ●要使调整条的显示消失,调整亮度时触摸图,或调整色彩平衡时触摸
- **3** 开始录制。

#### <span id="page-41-1"></span>创作控制  $\mathscr B$

### **●将** [ 记录格式 ] 设置为 [AVCHD]。 (→ [61\)](#page-60-1)

≥将拍摄模式改变为 。 **(**l **[39](#page-38-0))**

选择所需的创作控制模式,然后触摸 **[** 进入 **]**。

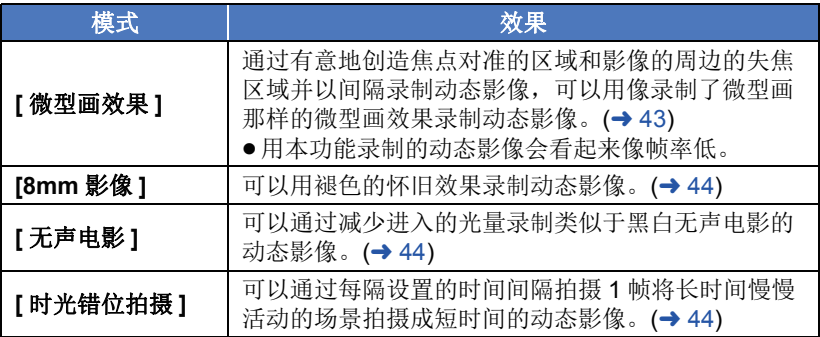

≥无法拍摄静态图片。

### <span id="page-42-0"></span>**MINI [** 微型画效果 **]**

- 1 触摸1<sup>1</sup>调整焦点对准的部分的水平位置。
- ≥如果触摸屏幕,可以调整焦点对准的部分的水 平位置。
- ≥如果约 1 秒没有进行任何触摸操作,会显示 [ 重置 ]、 [ 尺寸 ] 和 [ 进入 ]。如果触摸屏幕, 可以重新调整焦点对准的部分的水平位置。

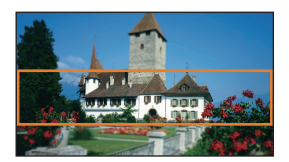

- 如果按 [ 重置 ], 焦点对准的部分会被重设到初始位置。
- **2** 触摸 **[** 尺寸 **]**。
- ●每次触摸 [ 尺寸 ], 会切换焦点对准的部分的大小。  $h \rightarrow \pm \pi + 4$  +  $\rightarrow \pm \pi + 4$  +  $\rightarrow \pm \pi + 4$
- 如果触摸屏幕, 可以调整焦点对准的部分的水平位置。
- ●如果按[重置],焦点对准的部分会被重设到初始位置,[尺寸]会被重设为中等 尺寸。
- **3** 触摸 **[** 进入 **]**。
- **4** (调整亮度时)

触摸 2.

- ≥每次触摸该图标,会切换亮度的级别。
	- $\mathbf{Z}_0$ (标准) →  $\mathbf{Z}_{+1}$ (亮) →  $\mathbf{Z}_{-1}$ (暗)
- **5** (调整鲜艳度时) 触摸Ⅲ。
- ≥每次触摸该图标,会切换鲜艳度的级别。
	- $\blacksquare_0$  (标准) →  $\blacksquare_{+1}$  (鲜艳) →  $\blacksquare_{+2}$  (最鲜艳)
- **6** 开始录制。
- ●会以间隔录制。约每5秒的录制会录制成1秒。
- ●要想较容易地获得微型画效果,拍摄包含远景的被摄物体或有纵深或倾斜的 被摄物体。此外,请使用三脚架而且不要变焦。
- ≥拍摄夜景等暗的被摄物体时,可能会在焦点对准的部分看到许多噪点。
- 如果触摸屏幕, 可以调整焦点对准的部分的水平位置。
- ●[ 录制模式 ] 设置为 [HA]。
- ≥最长可录制时间为 12 小时。
- ≥用本功能录制的动态影像会看起来像帧率低。

### <span id="page-43-0"></span>**[8mm** 影像 **] 8mm**

- **1** (调整亮度时)
	- 触摸 2.
- ≥每次触摸该图标,会切换亮度的级别。  $\mathbf{Z}_0$ (标准) →  $\mathbf{Z}_{+1}$ (亮) →  $\mathbf{Z}_{-1}$ (暗)
- **2** (调整色彩平衡时) 触摸■
- ≥每次触摸该图标,会切换色彩平衡的级别。
- $\blacksquare$  (蓝)  $\rightarrow \blacksquare$  (红)  $\rightarrow \blacksquare$  (黄)
- **3** 开始录制。
- ≥声音为单声道。

<span id="page-43-1"></span>**[** 无声电影 **] SILN**

**1** (调整亮度时)

触摸图。

- ≥每次触摸该图标,会切换亮度的级别。  $\mathbf{Z}_0$ (标准) →  $\mathbf{Z}_{+1}$ (亮) →  $\mathbf{Z}_{-1}$ (暗)
- **2** 开始录制。
- 如果触摸屏幕, 可以调整焦点对准的部分的水平位置。

<span id="page-43-2"></span>**INTV [时光错位拍摄]** 

触摸所需的设置时间。

### **[1** 秒 **]/[10** 秒 **]/[30** 秒 **]/[1** 分钟 **]/[2** 分钟 **]**

- ●触摸 [ 进入 ]。
- ●以设置的拍摄时间间隔拍摄 1 帧。 25 帧会构成 1 秒的动态影像。

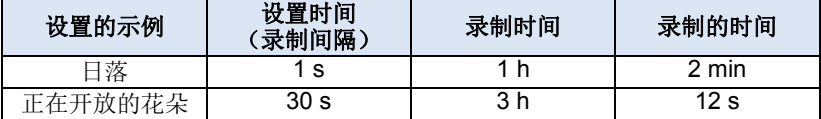

● "h"是小时的缩写, "min"是分的缩写, "s"是秒的缩写。

≥这些时间均为近似值。

≥最长可录制时间为 12 小时。

- 如果触摸屏幕, 可以调整焦点对准的部分的水平位置。
- ●[ 录制模式 1 设置为 [HA]。
- ≥最短的动态影像录制时间为 1 秒。
- ●根据光源或场景不同,可能无法自动调整色彩平衡和焦点。在这种情况下, 请手动调整那些设置。 (→ [48](#page-47-0), [50](#page-49-0))
- ●进行长时间拍摄时,建议连接着 AC 适配器进行拍摄。

### <span id="page-44-0"></span>● 将拍摄模式改变为 scn 。 (→ [39](#page-38-0)) 选择所需的场景模式,然后触摸 **[** 进入 **]**。

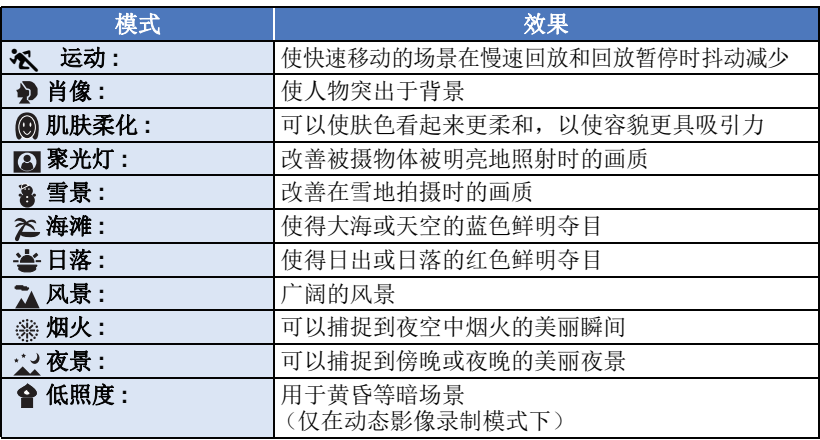

<u>" o</u>

### ≥(运动 **/** 肖像 **/** 肌肤柔化 **/** 聚光灯 **/** 雪景 **/** 海滩 **/** 日落 **/** 风景)

j在静态图片拍摄模式下,快门速度为 1/6 以上。

- (日落 / 低照度) –在动态影像录制模式下,快门速度为 1/25 以上。
- ≥(日落 **/** 风景 **/** 烟火 **/** 夜景)
- j拍摄近处的物体时,影像可能会变模糊。
- (运动)
	- j正常回放时,影像的移动可能看起来不流畅。
	- j在室内照明下颜色和画面的亮度可能会改变。
	- -如果亮度不足,运动模式不工作。 & 显示闪烁。
- ●(肖像)
	- –在室内照明下颜色和画面的亮度可能会改变。
- ≥(肌肤柔化)
	- --如果场景中的背景等有与肤色相似的颜色,它们也会变得光滑。
	- –如果亮度不足,效果可能不明显。
	- j如果拍摄远处的人物,可能无法清晰地拍摄脸部。在这种情况下,请取消肌 肤柔化模式或者将脸部放大 (特写)拍摄。
- ●(烟火)
	- -快门速度为 1/25。
	- -在明亮的环境下拍摄时,影像可能会发白。
- (夜景)
	- –在静态图片拍摄模式下,快门速度为 1/2 以上。
	- -建议使用三脚架。

### <span id="page-45-0"></span>● 插入 SD 卡。

● 将拍摄模式改变为 (2) 。 (→ [39](#page-38-0))

### **1** 选择循环录制的声音设置。

**[** 开 **]:** 录音。

**[** 关 **]:** 声音的录制为关。

### **2** 开始录制。

●一旦开始录制, 每 2 分钟场景就会被自动分割。分割的场景会保存到 SD 卡 中。(每次使用无限循环录制,会保存一组最多 30 个场景。)

쓰

- ●开始录制的时间与停止录制的时间之间的这段时间长于 1 小时 (大约)时, 仅会保存到录制结束的最后 1 小时 (大约)部分。 1 小时部分之前的部分会 被删除。
- 自录制开始后过去了约 24 小时时, 录制会自动停止。
- 录制过程中, C)会闪烁。
- ●不显示剩余可录制时间和已经录制的时间。 (→ [20](#page-19-0))
- ≥仅当循环录制的声音设置为 [ 开 ] 时,才会显示 (麦克风的输入电平指示 器)。

### 要切换循环录制的声音

可以设置菜单以切换到循环录制的声音。

### **图 : [** 拍摄设置 1→ [ 在循环录制中的声音 1→ [ 开 ] 或 [ 关 ]

- ≥无法拍摄静态图片。
- [ 记录格式 ] 被设置为 [MP4/iFrame], [ 录制模式 ] 被设置为 [720]。
- ●防抖功能被设置为<br /> (设置取消), 水平拍摄功能被设置为关闭。
- ≥在下列情况下,不能进行无限循环录制 :
	- $-$ 没有插入 SD 卡时
	- -SD 卡上的大约剩余可录制时间少于 1 小时时

(R 0h00m 和 R 0h59m 之间的时间以红色闪烁。)

●由于在日期列表上每组循环录制的场景会被单独显示,因此按日期回放循环 录制的场景很便利。 (→ [72](#page-71-0))

(在日期列表上显示的日期会是开始无限循环录制的日期。)

#### a.  $\bullet$

### [高级 \(拍摄\)](#page-36-0)

# <span id="page-46-0"></span>手动拍摄

● 即使在动态影像录制模式和静态图片拍摄模式之间进行切换, 手动聚焦、白 平衡、快门速度、亮度 (光圈和增益)设置也会被保持。

触摸 切换到手动模式。 **(**l **[39\)](#page-38-0) MNL**

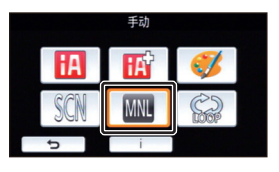

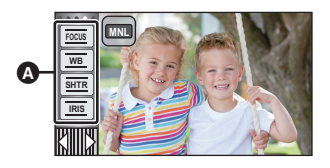

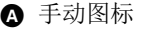

- 焦点 (→ [50\)](#page-49-0) **FOCUS**
- 白平衡 (→ [48\)](#page-47-0) **WB**
- 手动快门速度 $($   $\rightarrow$  [49\)](#page-48-0) **SHTR**
- 光圈调整 (→ [49\)](#page-48-0) **IRIS**

<span id="page-47-0"></span>根据场景或照明条件的不同,自动白平衡功能可能无法再现自然的色彩。在这 种情况下,可以手动调整白平衡。

● 切换到手动模式。(→ [47](#page-46-0))

## *1* 触摸 **[WB]**。

### 2 触摸 <sup>1</sup>/ 图选择白平衡模式。

●触摸 [WB] 可以选择模式。

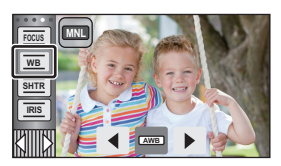

õ

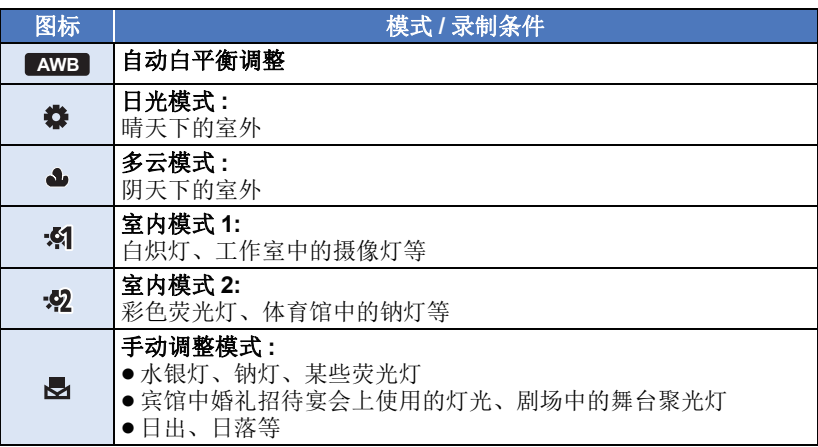

●要返回到自动设置,请设置为 AWB ,或者将拍摄模式改变为智能自动模 式。(→ [39](#page-38-0))

### <span id="page-47-1"></span>■ 要手动设置白平衡

### 1 选择 , 用白色物体填满屏幕。

### 2 触摸并设置闪烁的 ·

- 当屏幕一变黑, 显示停止闪烁然后持续点亮 时,就表示设置已经完成。
- 如果 3 显示继续闪烁,则无法设置白平衡。在这 种情况下,请使用其他白平衡模式。

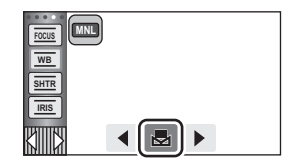

- ●如果在镜头盖关闭的情况下开启本机,将无法正确执行自动白平衡。请务必 在开启本机前打开镜头盖。
- 当 要 显示闪烁时, 会保存预先调整的手动白平衡。无论何时, 只要拍摄条件 发生变化,就要重新设置白平衡。
- 在同时设置白平衡和光圈 / 增益时, 请先设置白平衡。
- 正在设置 【AWB 】时,屏幕上不显示 【AWB 】。

## <span id="page-48-0"></span>手动快门速度 **/** 光圈调整

### 快门速度 **:**

录制快速移动的物体时,请调整快门速度。

光圈 **:**

屏幕太亮或太暗时,请调整光圈。

### ● 切换到手动模式。(→ [47](#page-46-0))

## *1* 触摸 **[SHTR]** 或 **[IRIS]**。

### **2** 触摸 • 1/ ■ 调整设置。

●触摸 [SHTR]/[IRIS] 可以结束调整。

### : 快门速度 **: SHTR**

### **1/50** 至 **1/8000**

●如果 [ 自动慢快门 ] 设置为 [ 开 ], 会在 1/25 至 1/8000 之间设置快门速度。

<u>" o</u>

- ●快门速度越接近 1/8000 速度越快。
- 在静态图片拍摄模式下,快门速度会被设置在 1/2 和 1/2000 之间。

### : 光圈 **/** 增益值 **: IRIS** $\overline{C}$ **LOSE**  $\leftrightarrow$  (F16  $\overline{\mathfrak{D}}$  F2.0)  $\leftrightarrow$  OPEN  $\leftrightarrow$  (0dB  $\overline{\mathfrak{D}}$  18dB)

- 数值越接近 CLOSE 影像越暗。
- 数值越接近 18dB 影像越亮。
- 将光圈值调整到比 OPEN 还要亮时, 本机会变成增益值调整。
- ●要返回到自动设置,请将拍摄模式改变为智能自动模式。(→ [39](#page-38-0))
- ●同时设置快门速度和光圈 / 增益值时,请先设置快门速度,然后再设置光圈 / 增益值。

### 手动快门速度调整

- 在静态图片拍摄模式下,快门速度被设置为低于 1/12 时,建议使用三脚架。 再次开启本机时,快门速度会被设置为 1/25。
- ≥在非常亮的发光物体或反射很强的物体的周围可能会看到光带。
- ≥正常回放时,影像的移动可能看起来不流畅。
- ≥如果拍摄极亮的被摄物体或在室内照明下进行拍摄,则颜色和画面的亮度可 能会发生改变,或者画面上可能会出现水平条纹。在这种情况下,请用智能 自动模式进行拍摄,或在电源频率为 50 Hz 的地方时将快门速度设置为 1/100,或在电源频率为 60 Hz 的地方时将快门速度设置为 1/125。
- ●静态图片拍摄模式时,LCD 监视器上显示的影像的亮度可能与实际拍摄的影 像的亮度不同。请在拍摄后在回放画面上确认影像。

### 手动光圈 **/** 增益调整

- ≥如果增大增益值,屏幕上的噪点会增加。
- ≥根据变焦放大率的不同,有些光圈值不显示。

## <span id="page-49-0"></span>手动焦点调整

由于环境因素而难以自动聚焦的话,请使用手动聚焦。

- 切换到手动模式。(→ [47](#page-46-0))
- *1* (使用 MF 辅助功能时) 选择菜单。

### **<u>™ : [ 拍摄设置 ] → [MF 辅助 ] → [ 开 ]</u>**

●触摸 【115】可以显示手动图标。

## *2* 触摸 **[FOCUS]**。

### <span id="page-49-1"></span>*3* 触摸 **[MF]** 改变为手动聚焦。

 $\bullet$  屏幕上出现 MF。

## $4$  通过触摸 I<sup>I</sup> / <sup>MF</sup> 调整焦点。

- **:** 对近处的被摄物体聚焦 **MF**
- **:** 对远处的被摄物体聚焦 **MF**

对准焦点的区域以蓝色显示。将被摄物体对 准在焦点上约 2 秒后,会返回到标准屏幕。

- ●触摸 [FOCUS] 可以结束调整。
- [MF 辅助 ] 被设置为 [ 关 ] 时, 不显示蓝色区域。
- ●要返回到自动聚焦,请在步骤 [3](#page-49-1) 中触摸 [AF], 或者将拍摄模式改变为智能自 动模式。(→ [39](#page-38-0))

≥实际录制的影像上不会出现蓝色显示。

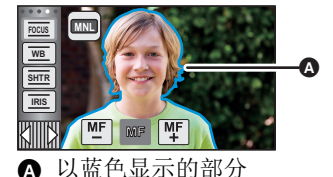

 $\ddot{a}$ 

# 用触摸功能拍摄

只通过触摸屏幕的简单操作,就可以使用便利功能进行拍摄。

### 1 触摸触摸式菜单上的 Killia的 < (左侧) / (右侧)显示触摸功能图 标。(→ [17\)](#page-16-0)

## *2* 触摸触摸功能图标。

(例如 :[AF/AE](#page-52-0) 追踪)

≥要想取消,请再次触摸触摸功能图标。(通过 将触摸着 Nm 的手指松开, 会解除光学防抖功 能锁定。)

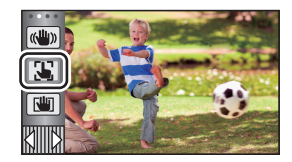

H

 $\bullet$ 

## 触摸功能图标

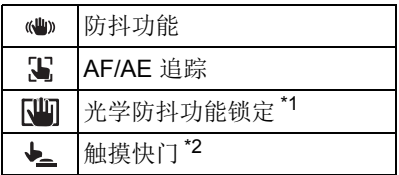

\*1 仅在动态影像录制模式下

\*2 仅在静态图片拍摄模式下

#### <span id="page-51-0"></span> $\left(\left(\frac{1}{2}\right)\right)$ 防抖功能

### 使用防抖功能可以降低拍摄时手抖的影响。

本机具备了混合光学防抖功能。 混合光学防抖功能是光学和电子防抖功能的结合。

### 触摸 开启 **/** 关闭防抖功能。

●在位置 △ 的图标被切换。

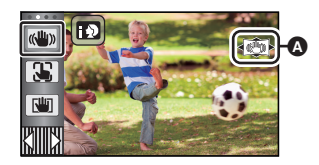

**PE** 

n

### (动态影像录制模式)

 $(\sqrt{(\psi_0)}/(\psi_0))$ 、 $(\sqrt{(\psi_0)}/(\psi_0)) \rightarrow (\psi_0)$ (设置取消)

- ●[ 光学防抖功能 ] 设置为 [ 标准 ] 时, 会显示 (●); [ 光学防抖功能 ] 设置为 [ 主动 ] 时, 会显示 [ ......
- [ 多重防抖 ] 设置为 [ 开 ], [ 光学防抖功能 ] 设置为 [ 主动 ] 时, 会显示 ( dm ); [多重防抖 ] 设置为 [ 开 ], [ 光学防抖功能 ] 设置为 [ 标准 ] 时,会显示  $\text{dim}$
- ●在动态影像录制模式下使用三脚架录制时,建议将防抖功能设置为 心(关)。

### (静态图片拍摄模式)

((4) 1/((4) 2→ (\*) (设置取消)

●[光学防抖功能]为[模式1]时,会显示 [45], [光学防抖功能]为[模式2]时, 会 显示网。

### ■ 改变防抖功能模式

### (动态影像录制模式)

设置 **[** 多重防抖 **]**

### **: [** 拍摄设置 **]** # **[** 多重防抖 **]** # **[** 开 **]** 或 **[** 关 **] MENU**

设置为 [ 开 ] 时, 可以进一步改善边走边拍时或者持拿本机用变焦拍摄远处的 被摄物体时的手抖补正效果。

≥本功能的初始设置为 [ 开 ]。

### 设置 **[** 光学防抖功能 **]**

### **: [** 拍摄设置 **]** # **[** 光学防抖功能 **]** # **[** 标准 **]** 或 **[** 主动 **] MENU**

- **[** 标准 **]:** 补正因手震造成的模糊。
- **[** 主动 **]:** 补正因手震造成的更大的模糊。

### (静态图片拍摄模式)

### **: [** 拍摄设置 **]** # **[** 光学防抖功能 **]** # **[** 模式 **1]** 或 **[** 模式 **2] MENU**

**[** 模式 **1]:** 本功能一直工作。

**[ 模式 2]:** 按 ● 按钮时,本功能工作。在静态图片拍摄模式下, 讲 行自拍时或者使用三脚架拍摄时,建议使用此设置。

#### <span id="page-52-0"></span> $\mathbf{T}$ **AF/AE** 追踪

**e**  $\bullet$ 

### 可以在触摸屏上给指定的被摄物体设置焦点和曝光。 即使被摄物体移动,焦点和曝光也会继续自动跟着被摄物体。

- **1** 触摸 。
- ●图标显示在 A 的位置。
- **2** 触摸被摄物体并锁定目标。
- ≥触摸被摄物体的头部时,头部的目标框呈锁 定状态,追踪开始。
- ≥想要改变目标时,请再次触摸要改变的被摄 物体。
- ≥选择了智能自动模式或高级智能自动模式时, 设置变成 11 / 11 (标准) 并且追踪触摸的被 摄物体。目标框锁定在人脸上时, 选择变成 [5] / [5] (肖像)。(聚光灯照射场景时或在暗 场景下,即使目标锁定在人脸上,也可能会 变成田/田市(标准)。)

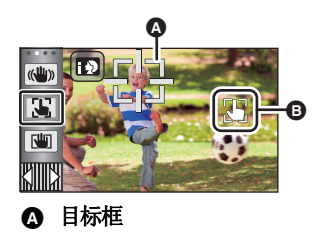

### **3** 开始录制。

### ■ 关于目标框

- ●目标锁定失败时,目标框闪烁红色后消失。请触摸被摄物体上有特点的部分 (颜色等)重新锁定被摄物体。
- ●在静态图片拍摄模式下半按 △按钮时,焦点被设置到锁定的被摄物体上。 聚焦时目标框变绿,并且不能改变目标。
- ●在手动模式下, 无法使用本功能。在静态图片拍摄模式下, 仅可以在部分场 景模式上使用。
- ●由于下列拍摄条件的关系,可能会追踪其他物体或者可能无法锁定目标。 –被摄物体太大或太小时
	- j被摄物体的颜色与背景的颜色相似时
	- j场景很暗时
- 在静态图片拍摄模式下锁定目标时, 画面可能会变暗。
- ●如果在锁定了目标时使用淡入淡出功能,会取消目标锁定。 (→ [57](#page-56-0))
- ●在下列情况下,会取消 AF/AE 追踪。<br>—关闭电源时
	-
	- j按拍摄 / 回放按钮
	- –触摸拍摄模式切换图标
	- j触摸拍摄模式按钮图标
	- –切换到自拍

<span id="page-53-0"></span>在动态影像录制模式下,通过触摸住 [1] 可以进一步改善光学手抖补正效果。 使用本功能,可以进一步降低使用变焦时容易出现的手抖的影响。

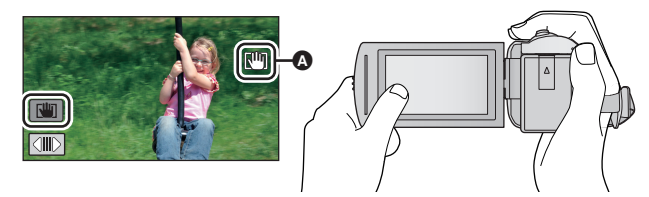

- **1** 触摸 (▲) 开启防抖功能。(→ [52\)](#page-51-0)
- 2 触摸住「山」。
- ●触摸住 【呵时, 图标显示在 ❹ 的位置。
- 将手指离开此图标时, 会解除光学防抖功能锁定。
- 要使[咖的显示消失

初始设置时,即使一定时间内没有进行任何操作, [1]的显示也不会消失。要 使 [tin 的显示消失, 请更改 [O.I.S. 锁定图标显示 ] 的设置。

### $\blacksquare$  **: [ 设置 ] → [O.I.S.** 锁定图标显示 ] → 所需的设置

- **[** 开 **]:** 一直显示。
- **[** 关 **]:** 如果不进行任何触摸操作, 5 秒后图标会消失。
- ≥在强烈晃动的情况下,可能无法补正。
- ≥要快速移动本机拍摄,请解除光学防抖功能锁定。

## <span id="page-54-0"></span>触摸快门

- 可以对触摸的被摄物体聚焦并拍摄静态图片。
- **1** 触摸 。
- ●图标显示在 2 的位置。
- **2** 触摸被摄物体。
- ≥聚焦区域会显示到触摸的位置,拍摄静态图 片。

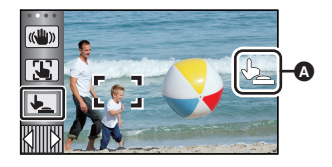

 $\bullet$ 

- ●根据拍摄情况或触摸的位置的识别情况,可能无法拍摄想要的图片。
- ≥自拍时不会工作。

### [高级 \(拍摄\)](#page-36-0)

# 操作图标的拍摄功能

选择操作图标可以给录制的影像添加不同的效果。

### *1* 触摸触摸式菜单上的 的 (左侧) **/** (右侧)显示操作图标。  $($   $\rightarrow$  [17\)](#page-16-0)

## *2* 触摸操作图标。

(例如 :[PRE-REC](#page-57-0))

- ●可以更改触模式菜单中显示的操作图标。 **([** 选择操作快捷图标 **]:** l **[32\)](#page-31-0)**
- ≥再次选择此操作图标会取消本功能。 要取消下列功能时,请参阅各自的参照页。  $-$ [自拍定时器](#page-57-2) (→ [58\)](#page-57-2)
	- $-$ [构图辅助线](#page-58-3) (→ [59\)](#page-58-3)
- 设置了操作图标时, 显示图标。

## 操作图标

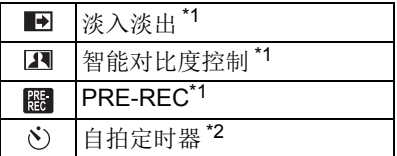

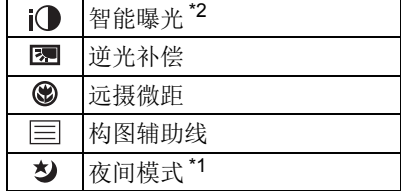

- \*1 在静态图片拍摄模式下不显示。
- \*2 在动态影像录制模式下不显示。
- ≥如果关闭本机或者按拍摄 / 回放按钮, 会取消 PRE-REC、逆光补偿、夜间模式、自拍定时器和远摄微距功能。
- ≥如果关闭本机,会取消淡入淡出功能。
- ≥可以从菜单进行设置。

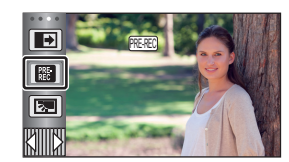

**PE** O

#### <span id="page-56-0"></span>淡入淡出  $\blacksquare$

开始录制时,影像 **/** 声音渐渐出现。(淡入) 暂停录制时,影像 **/** 声音渐渐消失。(淡出) ≥录制停止时,会取消淡入淡出设置。

### ■ 要选择淡入 / 淡出的颜色

■■ :[ 拍摄设置 ] → [ 淡入 / 淡出 ] → │ (淡出) **[** 白色 **]** 或 **[** 黑色 **]**

≥使用淡入功能录制的场景的缩略图会变黑 (或变白)。

### <span id="page-56-1"></span>11 智能对比度控制

使用本功能可以增亮暗部和难以看清的部分,并同时抑制亮部的白饱和。可以 同时清晰地录制亮部和暗部。

≥如果有极暗或极亮的部分或者亮度不足,效果可能不明显。

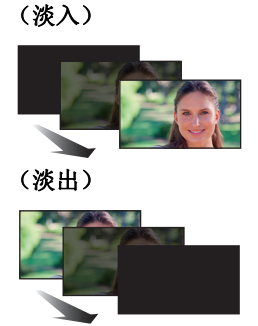

### $\mathbf{e}$

**Pe** 

#### <span id="page-57-0"></span>**PRE-REC**  $R_{\rm EC}$ 本功能可以防止您错过录制。

### 使用本功能可以在按下录制开始 **/** 停止按钮约 **3** 秒前开始图像和声音的录制。

**Pe** 

 $\bullet$ 

 $\bullet$ 

●屏幕上会显示 $\overline{\rm{PRE-REC}}$ 。

### ≥请预先将本机对准被摄物体。

- ≥没有提示音。
- 在下列情况下, 会取消 PRF-RFC。
	- j按拍摄 / 回放按钮
	- -触摸拍摄模式切换图标
	- j如果取出 SD 卡
	- -如果触摸 <mark>MENU</mark>
	- j如果关闭本机
	- j如果开始录制
	- –经过了3 小时后
- 设置 PRE-REC 后, 如果在 3 秒以内开始录制, 则无法录制按下录制开始 / 停 止按钮 3 秒钟前录制的动态影像。
- ●回放模式时的缩略图上显示的影像会与回放开始时显示的动态影像不同。

#### <span id="page-57-2"></span>自拍定时器  $\mathcal{S}$

### 本功能是用来使用定时器拍摄静态图片的。

每次选择图标,指示都会按下列顺序改变 :

 $\ddot{\rm N}$ 10 (10 秒后开始拍摄)  $\rightarrow$   $\dot{\rm N}$ 2 (2 秒后开始拍摄)  $\rightarrow$  设置取消

- 按下 △ 按钮时, · ◆ 10 或 ◆ 2 在设置的时间内闪烁完毕后, 会拍摄一张静态 图片。拍摄完毕后,会取消自拍定时器。
- ●在自动聚焦模式下,如果半按C 按钮后完全按下,则在半按该按钮时对准 焦点。如果一下完全按下 ■ 按钮, 会在马上就要拍摄之前对准焦点。

### 中途停止定时器

触摸 [ 取消 ]。

●使用三脚架等时,将自拍定时器设置为 62 是防止在按 △ 按钮时影像晃动 的好方法。

<span id="page-57-1"></span>i<sup>1</sup> 智能曝光

### 使用本功能可以增亮暗部,以便可以清晰地录制影像。

● 如果有极暗的部分或者亮度不足, 效果可能不明显。

#### <span id="page-58-1"></span>囨 逆光补偿

### 使用本功能可以使影像更亮,以防止逆光物体变暗。

#### <span id="page-58-2"></span>⊛ 远摄微距

### 通过只对近处的被摄物体聚焦并使背景模糊,可以获得令人印象更加深刻的影 像。

- 本机可以对距离镜头约 1.1 m 的被摄物体聚焦。
- 设置远摄微距时, 变焦倍率会自动变为以下倍率之一。在静态图片拍摄模式 下,倍率取决于图片尺寸设置。如果将变焦倍率降低到低于以下数值的倍 率,会取消远摄微距。

(动态影像录制模式)

- -62x<sup>\*</sup> (设置远摄微距之前的变焦倍率为 62x 以下时)
- (静态图片拍摄模式)
- -62× (图片尺寸设置为 [ **103 10M]/[ 13:0 2.1M]** 并且设置远摄微距之前的变 焦倍率为 62× 以下时)
- -52×(图片尺寸设置为 [ <mark>48</mark> 7.4M]/[ <u>58</u> 0.3M] 并且设置远摄微距之前的变焦 倍率为 52x 以下时)
- -51× (图片尺寸设置为 [图 7.7M]/[图 2M] 并且设置远摄微距之前的变焦 倍率为 51× 以下时)
- \* [ 光学防抖功能 ] 设置为 [ 标准 ] 和水平拍摄功能设置为关闭时的倍率。

#### <span id="page-58-3"></span>目 构图辅助线

### 可以在录制或回放动态影像和静态图片的同时确认影像是否水平。也可以使用 本功能来判断构图的平衡。

每次触摸图标就会切换。

- $\Xi \rightarrow \Xi \rightarrow \Xi \rightarrow \Xi$
- ●实际录制的影像上不会出现构图辅助线。

#### <span id="page-58-0"></span>もんしょう かいしょう しょうかい きょうかい きょうかい きょうかい きょうかい きょうかい きょうかい きょうかい しょうかい きょうかい きょうかい しょうかい しょうかい しょうかい 夜间模式

### 使用本功能可以在低照度的情况下录制彩色影像。(所需最低照度 **:** 约 **1 lx**)

### ≥所录制的场景看起来好像缺少帧。

- ≥如果在明亮处设置,则屏幕可能会暂时发白。
- ≥可能会看到平时看不见的亮点,但这并非故障。
- ≥建议使用三脚架。
- ●在更暗处,自动聚焦可能会聚焦得更慢一些。这是正常现象。

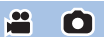

 $\overline{\phantom{a}}$ 

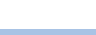

 $\bullet$ 

 $\bullet$ 

合.

 $\bullet$ 

# 菜单的拍摄功能

### **[** 场景模式 **]**

[高级 \(拍摄\)](#page-36-0)

本功能与拍摄模式的场景模式相同。(→ [39](#page-38-0)) 自动调整快门速度和光圈等以配合想要拍摄的场景。

### ● 仅当设置了创作控制模式的 [ 时光错位拍摄 ] 时, 菜单中才会显示此项目。  $(\rightarrow 44)$  $(\rightarrow 44)$

 $\frac{1}{\sqrt{2}}$ 

 $\frac{44}{100}$ 

 $\bullet$ 

### **: [** 拍摄设置 **]** # **[** 场景模式 **]** # 所需的设置 **MENU**

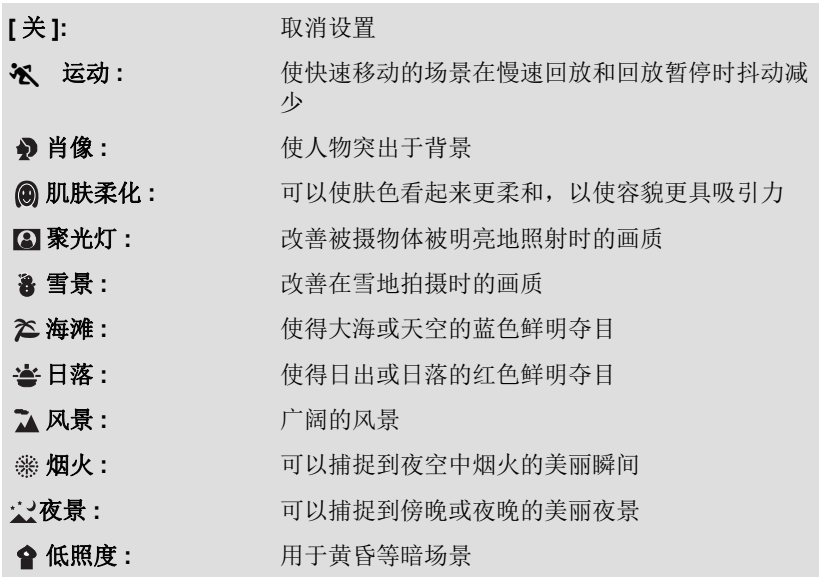

≥有关模式的详情,请参阅第 [45](#page-44-0) 页。

## <span id="page-60-0"></span>**[** 变焦模式 **]**

设置动态影像录制模式的最大变焦倍率。

### **: [** 拍摄设置 **]** # **[** 变焦模式 **]** # 所需的设置 **MENU**

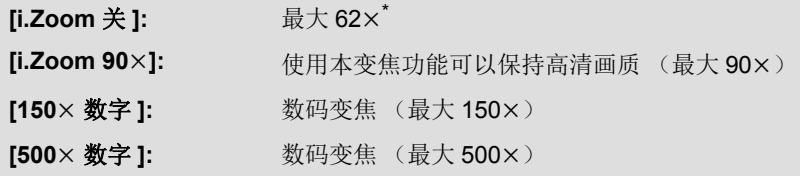

 $\frac{99}{100}$ 

 $\bullet$ 

\* [ 光学防抖功能 ] 设置为 [ 标准 ] 和水平拍摄功能设置为关闭时的变焦倍率。

- ≥数码变焦放大率越大,影像质量降低得越多。
- ≥在静态图片拍摄模式下,无法使用本功能。

### <span id="page-60-1"></span>**[** 记录格式 **]**

切换动态影像的录制格式。

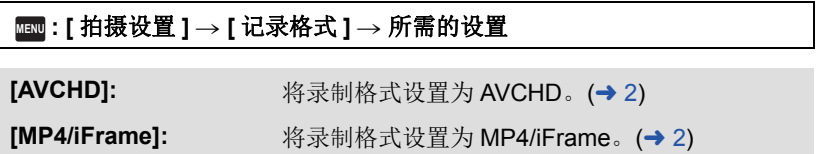

●本功能的初始设置为 [AVCHD] 模式。

### **[** 录制模式 **]**

切换要录制的动态影像的画质和录制格式。可以设置的录制格式根据 [ 记录格 式 ] 设置而改变。

### **: [** 拍摄设置 **]** # **[** 录制模式 **]** # 所需的设置 **MENU**

### ≥**[** 记录格式 **]** 设置为 **[AVCHD]** 时

**[PH]/[HA]/[HG]/[HE]:** 将录制格式设置为 1080/50i。

 $\left( \begin{matrix} 0 & \longrightarrow \end{matrix} \right)$ 

**[1080/50p]\*1:** 将录制格式设置为 1080/50p。

- △ 画质优先
- 6 记录时间优先

### ≥**[** 记录格式 **]** 设置为 **[MP4/iFrame]** 时

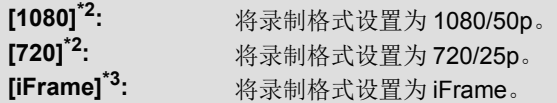

- \*1 可以以本机的最佳 AVCHD 画质 1080/50p (1920×1080/50 逐行扫描) 录制动态影像。
- \*2 [1080] 和 [720] 是适合用 PC 回放或编辑的录制模式。
- \*3 [iFrame] 是适用于 Mac (iMovie 等 ) 的格式。建议在使用 Mac 时使用。

### ●有关使用电池的可录制时间的详情,请参阅第 [11](#page-10-0) 页。

- ●本功能的初始设置为 [HG] 模式。
- ●关于大约可录制时间,请参阅第 [133](#page-132-0) 页。
- ●本机移动过大或过快时,或者录制了快速移动的被摄物体时,回放时可能会 出现马赛克状的噪点。

### <span id="page-61-0"></span>**[** 人脸框 **]**

用框显示检测到的人脸。

### **: [** 拍摄设置 **]** # **[** 人脸框 **]** # 所需的设置 **MENU**

**[** 主要人脸框 **]:** 仅显示优先的人脸框。 **[** 全部人脸框 **]:** 显示全部人脸识别框。 **[** 关 **]:** 取消设置。

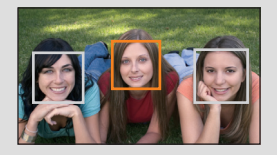

Ω

 $\bullet$ 

●最多显示 5 个框。更大的人脸和更接近于屏幕中央的人脸优先于其他的人 脸。

### ■ 优先的人脸框

优先的人脸框以橙色框显示。将会对优先的人脸框进行聚焦和亮度调整。

- ●优先的人脸框仅在智能自动模式或高级智能自动模式的肖像模式时显示。
- ●白色框仅在人脸探测时显示。
- ●拍摄静态图片时半按 △ 按钮, 焦点将会被设置到优先的人脸框上。焦点被 设置时,优先的人脸框会变成绿色。

### <span id="page-62-0"></span>**[** 水准仪 **]**

 $\bullet$ 

本功能用电子水准仪显示本机的水平 / 垂直倾斜。

**: [** 拍摄设置 **]** # **[** 水准仪 **]** # **[** 开 **] MENU**

### ■ 要补正倾斜

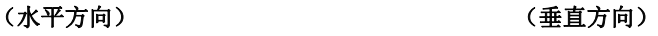

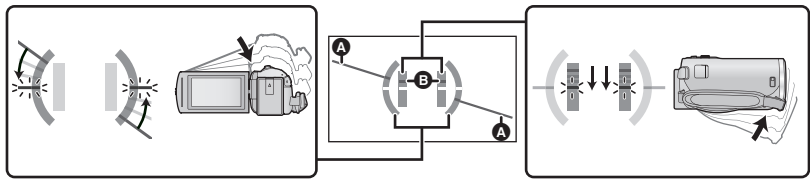

补正向左的倾斜时 机二十二十二十三十二十一 计二十二 补正向下的倾斜时

- ●水平倾斜显示▲和垂直倾斜显示有倾斜时显示黄色,在几乎没有倾斜时 显示绿色。
- ●最大倾斜显示角度在水平方向上为约 45°,在垂直方向上为约 10°。
- ≥电子水准仪不会影响到实际拍摄的影像。
- ≥自拍时或者在屏幕朝向外侧的状态下 LCD 监视器关闭时,不会显示电子水准仪。
- 即使处于补正了倾斜的状态, 也可能会有约 1 ° 的误差。
- ≥在下列情况下,可能无法正确显示电子水准仪 : j移动本机时

j将本机大幅度地朝上或朝下时

### **[AGS]**

录制动态影像时,如果本机继续从正常水平位置倒置倾斜,则它会自动进入到 录制暂停状态。

≝

22

å

### **: [** 拍摄设置 **]** # **[AGS]** # **[** 开 **] MENU**

≥如果正在录制刚好位于您上方或下方的物体,可能会启动 AGS 功能并导致本 机暂停录制。

**[** 自动慢快门 **]**

通过减慢快门速度,即使在暗处也可以拍摄出明亮的图片。

● 切换到手动模式。(→ [47](#page-46-0))

### **: [** 拍摄设置 **]** # **[** 自动慢快门 **]** # **[** 开 **] MENU**

- ●根据周围亮度的情况,快门速度被设置为 1/25 以上。
- ≥在静态图片拍摄模式下,无法使用本功能。
- ●快门速度变为 1/25 时,屏幕可能看起来好像缺少帧,并且可能会出现残像。

**[DigitalCinemaColour]**

使用 x.v.Colour™ 技术,录制色彩更加逼真的动态影像。

- ≥切换到手动模式。 **(**l **[47](#page-46-0))**
- **●将** [ 记录格式 ] 设置为 [AVCHD]。(→ [61\)](#page-60-1)

<mark> $^{\text{\tiny{HEM}}}$  : [</mark> 拍摄设置 ] → [DigitalCinemaColour] → [ 开 ]

- ●为了获得更加逼真的色彩,请将 HDMI 微型电缆(提供)与支持 x.v.Colour™ 的电视机一起使用。
- ≥当本功能转到**[**开**]**时录制的动态影像在与**x.v.Colour™**不兼容的电视上回放 时,色彩可能无法正常再现。
- ≥使用与 x.v.Colour™ 兼容的设备以外的设备回放这些影像时,建议在将本功 能设置为 [ 关 ] 后再录制影像。
- ≥x.v.Colour™ 是用于既符合 xvYCC 规格,即动态影像用扩展色彩空间的国际 标准,又符合信号传送规则的设备上的名称。

### **[** 拍摄向导 **]**

快速移动本机时会显示信息。

### **: [** 拍摄设置 **]** # **[** 拍摄向导 **]** # **[** 开 **] MENU**

出现"相机移动过快。"时,请在拍摄时慢慢移动本机。

●暂停录制时不会出现信息。(如果 [ 演示模式 ] 被设置为 [ 开 ], 即使在暂停录 制中也会出现信息。)

**[** 消除风声噪音 **]**

可以消减进入内置麦克风的风噪声。

● 切换到手动模式。(→ [47](#page-46-0))

### **: [** 拍摄设置 **]** # **[** 消除风声噪音 **]** # **[** 开 **] MENU**

- ≥本功能的初始设置为 [ 开 ]。
- ●切换到智能自动模式/高级智能自动模式时,[消除风声噪音]会被设置为[开], 并且无法更改设置。
- ≥根据拍摄情况,可能无法获得最大效果。

### **[** 麦克风设置 **]**

可以调整内置麦克风的录制设置。

### **■■:[ 拍摄设置 ] → [ 麦克风设置 ] → 所需的设置**

- **【立体声麦克风 ]:** 用 2 声道立体声麦克风录制来自前面两个方向的声 音。
- **[** 变焦麦克风 **]:** 与变焦操作联动改变指向性进行录音。如果放大 (特 写),可以将本机前方附近的声音录制得更加清晰; 如果缩小 (广角),可以将周围的声音录制得更加逼 真。

●[记录格式 ] 设置为 [MP4/iFrame] 时, [ 麦克风设置 ] 会变成 [ 立体声麦克风 ]。

## $\frac{90}{100}$

### ÷

**[** 麦克风级别 **]**

可以调整拍摄时的内置麦克风的输入电平。

**1** 选择菜单。

### **: [** 拍摄设置 **]** # **[** 麦克风级别 **]** # 所需的设置 **MENU**

**[** 自动 **]:** 启动 AGC,自动调整录音电平。 **[** 设置 **]:** 可以设置所需的录音电平。启动 AGC,降低声音的失真。

**[** 设置 **]:** 可以设置所需的录音电平。以自然音质录音。

- **2** (选择了 [ 设置 ]/[ 设置 ] 时) 触摸 **/** 进行调整。
- 请调整麦克风的输入电平,不要让增益值的 最后 2 条线变为红色。(否则,声音会失 真。)请选择麦克风输入电平的较低设置。
- **3** 触摸 **[** 进入 **]**。
- ≥触摸 [ 退出 ] 可以结束设置。
- ●屏幕上显示 (麦克风的输入电平指示 器)。
- ≥在完全消音的情况下无法进行录制。

### **[** 图像调整 **]**

调整录制时的影像的画质。 调整影像的画质时,通过输出到电视上来进行调整。

### ● 即使在动态影像录制模式和静态图片拍摄模式之间进行切换, 此设置也会被保持。

- 切换到手动模式。(<del>→ 4</del>7)
- **1** 选择菜单。

### **: [** 拍摄设置 **]** # **[** 图像调整 **] MENU**

### **2** 触摸所需的设置项目。

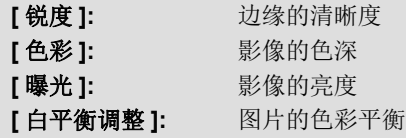

### **3** 触摸 **/** 调整设置。

### **4** 触摸 **[** 进入 **]**。

- ≥触摸 [ 退出 ] 结束设置。
- ●屏幕上出现減。

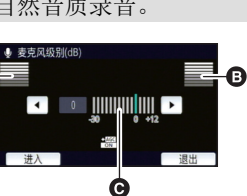

A 左

 $\mathbf{a}$   $\#$ 

- 6 麦克风的输入电平
	- ÷ О

### <span id="page-66-0"></span>**[** 图片尺寸 **]**

像素数越高,打印时图片的清晰度越高。

### **: [** 图片 **]** # **[** 图片尺寸 **]** # 所需的设置 **MENU**

### ■ 静态图片拍摄模式时的图片尺寸和最大变焦倍率

高宽比会根据图片尺寸变化。

- **[16:9]:** 高清电视等的高宽比
- **[4:3]:** 4:3 电视机的高宽比

**[3:2]:** 传统的胶片相机或打印时 (L 尺寸打印等)的高宽比

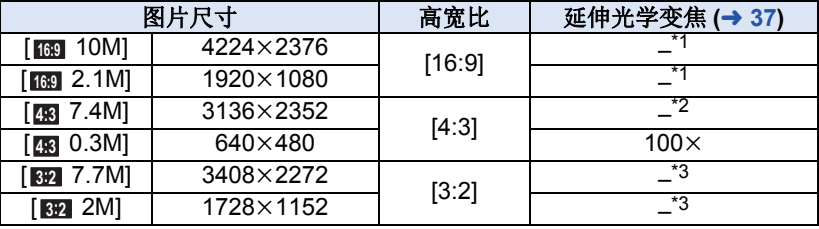

Ω

Ò

\*1 无法使用延伸光学变焦。最大变焦倍率为 62k。

\*2 无法使用延伸光学变焦。最大变焦倍率为 52k。

\*3 无法使用延伸光学变焦。最大变焦倍率为 51k。

- ●本功能的初始设置是 : 静态图片拍摄模式时为 [me 10M]。
- ●在动态影像录制模式下拍摄的静态图片为[21M] (1920×1080)。
- ≥根据图片尺寸不同,录制将会变长。
- ●有关可拍摄的图片数量的信息,请参阅第 [134](#page-133-0) 页。
- ●图片尺寸为 [43 7.4M]、 [43 0.3M]、 [62 7.7M] 或 [62 2M] 时, 画面的左右可 能会出现黑带。
- ●在打印使用本机拍摄的高宽比为 16:9 的静态图片时,可能会切掉边。委托打 印服务店或使用打印机打印前,请事先确认。

### **[** 快门音 **]**

可以在拍摄静态图片时添加快门音。

### **: [** 图片 **]** # **[** 快门音 **]** # 所需的设置 **MENU**

- **:** 音量低
- **:** 音量高
- **[** 关 **]:** 取消设置。

≥在动态影像录制模式下,不会发出快门音。

<span id="page-67-0"></span>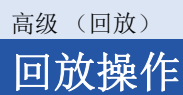

## 使用操作图标回放动态影像

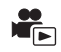

有关基本的回放操作的详情,请参阅第 [24](#page-23-0) 页。

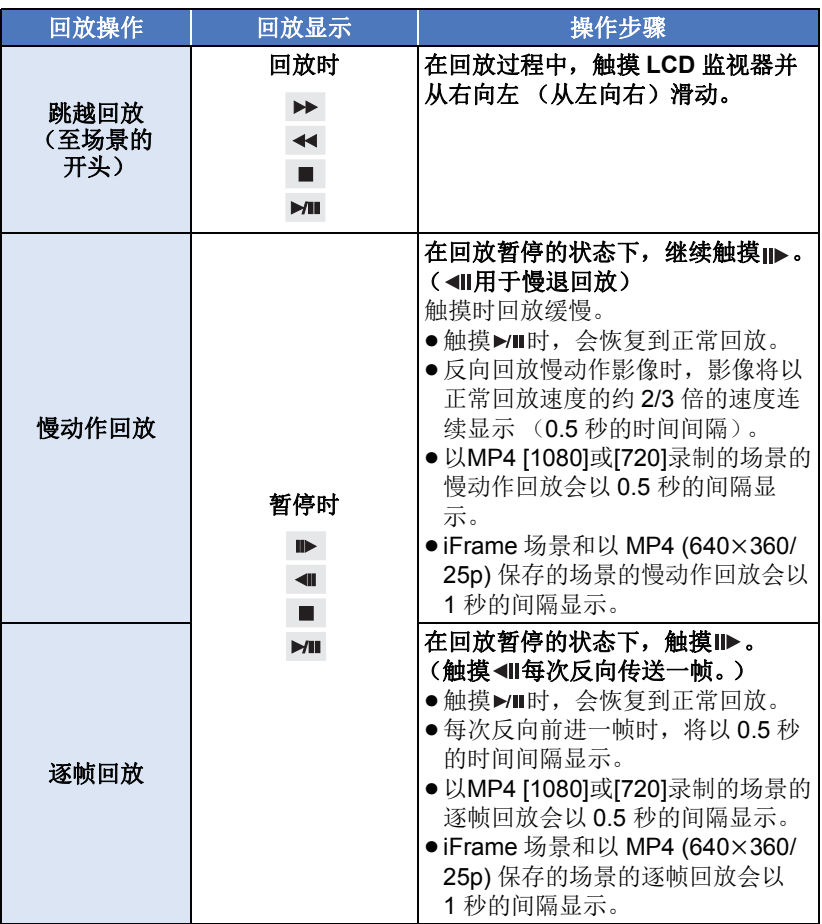

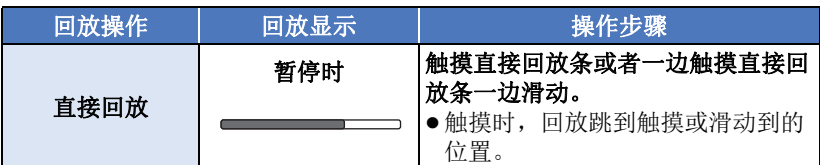

## 从动态影像中创建静态图片

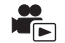

录制的动态影像中的一帧可以被保存为静态图片。 要记录的图片的尺寸由其场景类型决定。

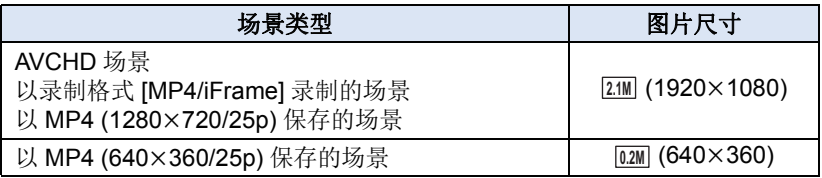

## 在回放过程中,在要保存成静态图片的地方完全按下 按钮。

- ≥使用暂停、慢动作回放和逐帧回放很便利。
- ≥动态影像的录制日期将会被登记为静态图片的日期。
- ≥画质会与正常静态图片不同。

## 精彩片段及时帧索引 **(Time frame index)**

一个场景的影像以设置的搜索条件显示为缩略图。可以从场景的中途想看的任 何场面开始回放场景。

● 向 Q 侧操作变焦杆, 将缩略图显示改变成精彩片 **段及时帧索引 (Time frame index)。(→ [25](#page-24-0))** 

## *1* 触摸 。

●要显示下一 (上一)页: j一边触摸缩略图显示一边将其向上 (向下)滑 动。

 $-\n *Im*$  模缩略图滚动条上的 ▲ (上) / ▼ (下)。 (→ [25](#page-24-1))

## *2* 触摸所需的搜索条件。

### **[3** 秒 **]/[6** 秒 **]/[12** 秒 **]/[** 分钟 **]/[** 人脸 **] \* /[** 精彩片段 **] \***

- \* 回放 MP4/iFrame 场景时无法设置。
- ●选择 [ 人脸 ] 时, 会从被判别为清晰录制的场景中选择进行了个人识别的部 分。然后,此部分会以缩略图的形式显示。
- ●如果选择 [ 精彩片段 ], 将会检测出被判别为清晰录制的部分并以缩略图的形 式显示。
- 3 (选择了<sup>[分钟]时)</sup>

## 触摸 **/** 设置时间。

- ●最多可以设置为 60 分钟。
- ●触摸 [ 进入 ]。

### *4* 触摸要回放的缩略图。

● 通过触摸 ( ) / 下可以显示下一 (上一) 缩略图。

## 重复回放

回放完最后一个场景后,开始回放第一个场景。

### **图:[视频设置 ] → [ 重复播放 ] → [ 开 ]**

全屏视图上出现 心指示。

● 重复回放全部场景。(按日期回放动态影像时, 重复回放所选日期内的全部 场景。)

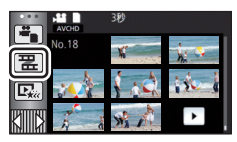

## 继续上一回放

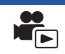

G

如果中途停止一个场景的回放,可以从停止的地方继续回放。

### **图:[视频设置 ] → [继续播放 ] → [开 ]**

如果动态影像的回放被停止,停止的场景的缩略图视图上会出现 >>。

●如果关闭本机或按拍摄 / 回放按钮, 会清除所记忆的继续回放位置。 ([ 继续播放 ] 的设置不改变。)

## 放大回放中的静态图片 (回放变焦)

在回放过程中,触摸静态图片可以将其放大。

## *1* 在静态图片回放过程中,触摸住想要放大的部分。

- ●会按标准显示 (x1) → x2 → x4 的顺序放大显示。触摸住屏幕从标准显示 (×1) 放大到 ×2。触摸屏幕从 ×2 放大到 ×4。
- ≥以触摸的部分为中心放大静态图片。
- 2 通过触摸 △//▼// < // ▶ 或者一边触摸屏幕 一边滑动移动到放大的位置。
- ●放大 (缩小)或移动显示的位置时, 变焦位置显 示约 1 秒钟。

### 缩小放大后的静态图片

触摸  $Q$  缩小。 (×4 → ×2 → ×1) ●触摸 [1x] 可以返回到正常回放 (×1)。

- ●也可以使用变焦杆进行变焦操作。
- ≥放大得越大,画质会越差。

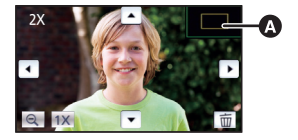

A 显示的变焦位置

### [高级 \(回放\)](#page-67-0)

# 各种回放功能

## <span id="page-71-0"></span>按日期回放动态影像 **/** 静态图片

可以连续回放在同一天拍摄的场景或静态图片。

**1** 触摸日期选择图标。 (→ [17](#page-16-1))

## *2* 触摸回放日期。

所选日期内拍摄的场景或静态图片以缩略图的 形式显示。

## *3* 触摸要回放的场景或静态图片。

- ●如果按拍摄/回放按钮在拍摄模式和回放模式之间进行切换,会再次显示 [ 查 看全部1画面。
- 在下述等情况下, 在日期列表上场景和静态图片会被单独分组, 日期的后面 可能会添加 –1、 –2…:
	- j场景数量超过 99 时
	- j静态图片的数量超过 999 时
	- -更改了 [AVCHD] 的 [ 录制模式 ] 时
	- -用创作控制模式拍摄了时
	- j用无限循环录制拍摄了时
	- -用手动编辑保存了时 (→ [81\)](#page-80-0)
	- -执行了 [ 编号重设 ] 时

● 在日期列表上以下场景和静态图片会被单独分组,图标会根据类别显示:

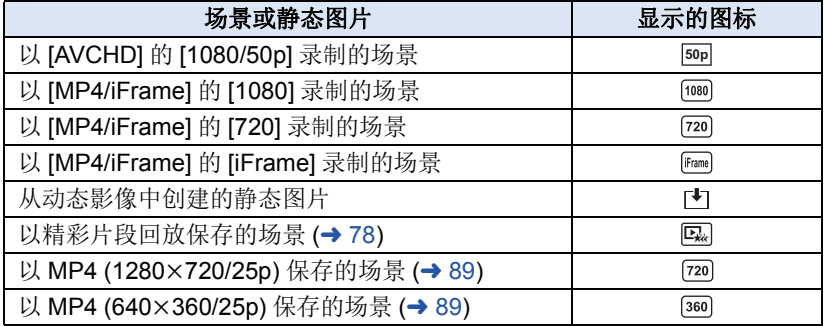

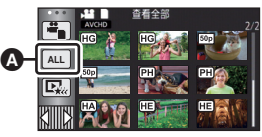

A 日期选择图标

 $\blacksquare$
从多个场景中抽出被判别为清晰录制的部分,然后可以添加上效果和音乐以短 时间回放或保存。

也可以通过选中您喜爱的场景并设置抽出那些场景来创建原始的精彩片段回放。 ≥精彩片段回放不能用于 **MP4/iFrame** 场景。

1 触摸 <sub>[30</sub> 。 (→ [17](#page-16-0))

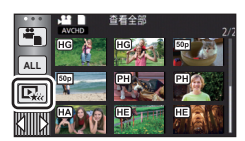

# *2* 触摸所需的效果。

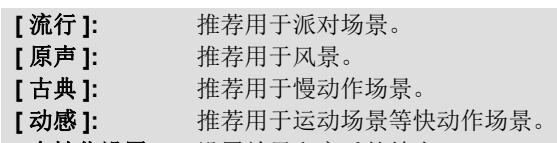

**[个性化设置]:** 设置效果和音乐的结合。(→ [74](#page-73-0))

- ≥会抽出切合效果的场景,显示在缩略图画面中。
- ≥加入淡入淡出、慢动作、静止 (暂停)或摘要回放等的效果。
- 回放的日期为抽出的场景最后录制的日期。
- ●要更改设置,请参阅第 [75](#page-74-0) 页。

# *3* 触摸缩略图画面中的 。

### **4** 选择回放操作。 (→ [25](#page-24-0))

- ●回放结束或停止时,会显示选择[重播]、[保存] (→ [78](#page-77-0))、[重选]或[退出]的画 面。触摸所需的项目。
- ●不能进行跳越回放、慢动作回放、逐帧回放和直接回放。
- ●用创作控制模式拍摄的动态影像无法用于精彩片段同放。

# <span id="page-73-0"></span>■ 设置自定义效果

可以通过设置影像效果和音乐的结合用您喜爱的效果欣赏精彩片段回放。

- **1** 触摸 **[** 个性化设置 **]**。
- **2** 触摸 **[** 效果设置 **]** 或 **[** 音乐选择 **]**。
- **3** (选择了 [ 效果设置 ] 时)

#### 触摸所需的效果。

●更改了[效果设置]时,[音乐选择]会被设置得与[效 果设置 ] 相同。(要将 [ 效果设置 ] 和 [ 音乐选择 ] 设为不同的设置,请在设置 [ 效果设置 ] 后更改 [ 音乐选择 ]。)

(选择了 [ 音乐选择 ] 时)

#### 触摸所需的声音。

≥ [效果设置]设置为[无]时,可以选择[无音乐]。选择了[无音乐]时,会回放拍 摄时录制的音频。

(要测试音乐音频)

#### 触摸 **[** 开始 **]**。

- ≥要改变要测试的音乐,请触摸其他音乐选项。
- ●触摸 [ 结束 ] 时,音乐回放停止。

#### **4** 触摸 **[** 进入 **]**。

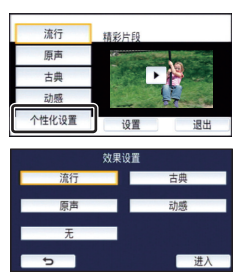

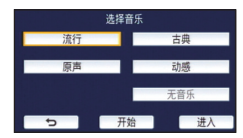

#### <span id="page-74-0"></span>更改设置进行回放

# 触摸 **[** 设置 **]** 选择要更改的项目。

#### **[** 场景设置 **] \*1:**

选择要回放的场景或日期。

#### **[** 喜好场景设置 **] \*2:**

设置喜爱的场景。 (→ [76](#page-75-0))

#### **[** 喜好场景播放 **] \*2:**

设置喜爱的场景是否包含在精彩片段回放中。  $\left(\rightarrow$  [76\)](#page-75-1)

#### **[** 优先设置 **]:** 选择要优先回放的目标。 (→ [76](#page-75-2))

#### **[** 回放时间 **]:**

选择要回放的时间。 (→ [77](#page-76-0))

#### **[** 标题设置 **]:**

选择封面影像并输入标题。 在开始时显示。(→ [77](#page-76-1))

- \*1 如果在显示宝宝日历时触摸精彩片段回放的 [ 设置 ], [ 选择日期 ] 和 [ 选择 场景 1 将不可用。(→ [82](#page-81-0))
- \*2 如果在显示宝宝日历时触摸精彩片段回放的 [ 设置 ], 不会显示这些项目。  $\left(\rightarrow 82\right)$
- 完成了更改设置时, 请触摸 [ 退出 ]。

#### ■ 场景设置

**1** (仅当从 [ALL AVCHD] 开始精彩片段回放时) 触摸要回放的场景的录制格式。

#### **[1080/50p]/[1080/50i]**

#### **2** 触摸 **[** 选择日期 **]** 或 **[** 选择场景 **]**。

**3** (选择了 [ 选择日期 ] 时)

# 触摸要回放的日期。

- ≥最多可以选择 7 天。
- ●触摸时, 日期被选定并被红色包围。再次触摸日期可以取消操作。

(选择了 [ 选择场景 ] 时)

#### 触摸要回放的场景。

- ●最多可以连续选择 99 个场景。
- ●触摸时,场景被选定并显示 √ 。再次触摸场景会取消操作。
- **4** 触摸 **[** 进入 **]/[** 进入 **]**。

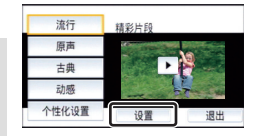

# <span id="page-75-0"></span>■ 选中喜爱的场景

- **1** 触摸要回放的场景。
- **2** 触摸 **[** 增加 **]**,添加喜爱的部分。
- 会将触摸 [ 增加 ] 前后约 4 秒作为喜爱进行添加。
- ●可以添加的喜爱的场景的数量为1至14个。(根据 选择的场景不同,可以添加的场景的数量也会有 所不同。)
- ●喜爱选中显示 、(2) 以橙色显示, 喜爱选中显示 63 显示在滚动条上。
- ●要取消喜爱的部分,请回放到喜爱选中的位置, 然后触摸 [ 取消 ]。
- ●使用慢动作回放和逐帧回放很便利。 (→ [68](#page-67-0))
- **3** 触摸 停止回放。
- ●会返回到缩略图显示画面, ★ 会显示在作为喜爱的场景添加的场景上。

#### **4** 触摸 **[** 返回 **]**。

●根据回放时间设置,所有喜爱选中的场景可能都无法回放。 (→ [77](#page-76-0))

#### 要从缩略图显示清除喜爱的场景

- **1** 触摸 **[** 重置 **]**。
- **2** 触摸 **[** 重置所有 **]** 或 **[** 重置已选择 **]**。
- ●选择了 [ 重置所有 ] 时, 会清除所有喜爱的场景上 的选中。

**3** (在步骤 2 中选择了 [ 重置已选择 ] 时) 触摸要清除的场景。

# <span id="page-75-1"></span>■ 回放喜爱的场景

# 触摸 **[** 开 **]** 或 **[** 关 **]**。

- **[** 开 **]:** 在精彩片段回放中包含用 [ 喜好场景设置 ] 添加的场景进行回放。
- **[** 关 **]:** 在精彩片段回放中不包含用 [ 喜好场景设置 ] 添加的场景进行回 放。

# <span id="page-75-2"></span>■ 优先设置

# 触摸 **[** 无 **]** 或 **[** 人脸 **]**。

●如果触摸 [ 人脸 ], 检测为人脸的部分优先。

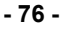

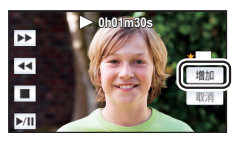

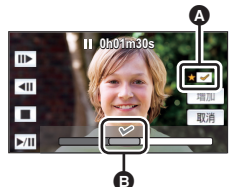

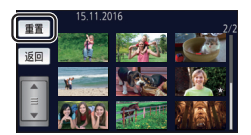

# <span id="page-76-0"></span>■ 回放时间设置 触摸回放时间。

# **[** 约 **90** 秒 **]/[** 约 **3** 分钟 **]/[** 自动 **]**

- ≥[ 自动 ] 的回放时间最多约为 5 分钟。
- ●如果被识别为清晰录制的部分很短,回放时间可能变得比设置的要短,或者 可能根本无法进行回放。

### <span id="page-76-1"></span>■ 设置标题

#### **1** 触摸 **/** 选择您喜爱的封面。

#### **[** 无 **]/[** 图片 **1]/[** 图片 **2]/[** 图片 **3]/[** 图片 **4]**

- ●选择了 [ 无 ] 时,不会显示标题和日期。
- **2** 触摸 **[** 标题 **]**。

#### **3** 输入标题。

- ≥触摸屏幕中央的文字输入图标并输入标题。
- ≥输入标题后,请触摸 [ 进入 ]。

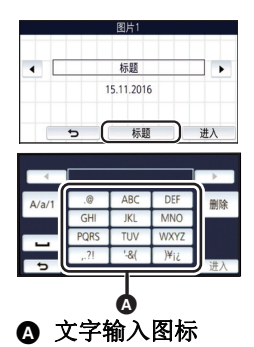

# <span id="page-76-2"></span>输入文字

● [ 自动指针位置 ] 设置为 [ 开 ] 时, 可以不移动光标输入字符, 很便利。 (→ [33](#page-32-0))

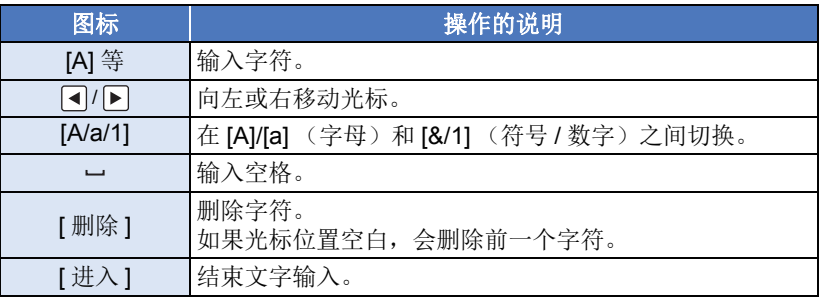

≥最多可以输入 18 个字符。

# **4** 触摸 **[** 进入 **]** 结束登录。

●精彩片段回放的第一个场景的日期会显示为日期。

●关闭电源或结束精彩片段回放时, 会清除输入的标题。

#### <span id="page-77-0"></span>保存精彩片段回放

可以将作为精彩片段回放放在一起的场景保存成 1 个场景。 录制的场景可以保存到 SD 卡中。

- **1** 停止精彩片段回放的回放或等到精彩片段回放结束。
- **2** 触摸 **[** 保存 **]**。
- **3** 选择要保存的格式。

**[AVCHD 1920**k**1080/50i]:** 会以高清画质保存。

**[MP4 1280**k**720/25p]:** 会以使得可以以更高的画质将其上传至 Internet 的画质保存。该格式支持用 PC 回放。

**[MP4 640**k**360/25p]:** 会以使得可以更快地将其上传至 Internet 的画 质保存。该格式支持用 PC 回放。

(选择了 [AVCHD 1920×1080/50i] 时)

- 以 1080/50p 录制的场景转换成 1080/50i ([ 录制模式 ] 的 [HA] 画质) 后保存。
- 不管场景的[录制模式] ([PH]/[HA]/[HG]/[HE])是什么, 以1080/50i录制的场景 都会以 [HA] 录制。
- **4** 触摸 **[** 是 **]**。
- **5** 触摸 **[** 退出 **]**。

●用精彩片段回放保存的场景的缩略图上会显示 。。

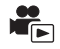

可以将所需的场景或部分场景按照它们录制的顺序连接起来,添加上音乐进行 回放或保存成 1 个场景。

#### ≥手动编辑不能用于 **MP4/iFrame** 场景。

#### *1* 选择菜单。

**<u>【■图:[</u> 编辑场景 ] → [ 手动编辑 ]** 

#### *2* 触摸 **[1080/50p]** 或 **[1080/50i]**。

- ●触摸 [进入]。
- ●缩略图按各场景显示。

#### *3* 选择要回放的场景或部分场景,然后设置音乐。

- 要选择场景 (→ [80](#page-79-1))
- ≥要选择部分场景 **(**l **[80](#page-79-0))**
- ≥要设置音乐 **(**l **[81](#page-80-0))**
- ●选择场景后触摸 [ 返回 ] 可能会取消所选择的场景。

# *4* 触摸 **[** 进入 **]**。

#### **5** 触摸 **[** 是 ], 然后选择编辑后的场景的回放操作。(→ [25\)](#page-24-0)

- ●在下列情况下,会显示选择[预览]、[保存] (→ [81](#page-80-1))、[重选]和[退出]的画面。 触摸所需的项目。
	- j触摸 [ 否 ]
	- –回放结束
	- j停止回放
- ≥也可以选择场景和部分场景的组合。
- ●可以选择最多99个场景。(部分场景的各3秒缩略图被作为1个场景处理。)
- ≥可以创建最多约 6 小时长的组合场景。
- ●不能进行跳越回放、慢动作回放、逐帧回放和直接回放。
- 要保存手动编辑的场景时, 请确认 SD 卡上的可用空间。

选择场景之前,请确认下表并创建足够的可用空间以进行保存。

#### <span id="page-78-0"></span>(保存手动编辑的场景所需的大约可用空间)

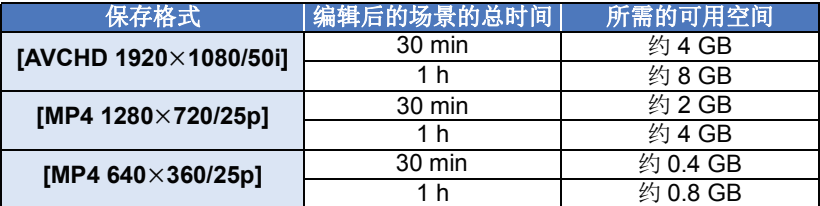

● "h"是小时的缩写, "min"是分的缩写, "s"是秒的缩写。

# <span id="page-79-1"></span>■ 要选择场景

#### 触摸要回放的场景。

- ●触摸了就进行了场景选择,缩略图上会显示V指示。要想取消操作,请再 次触摸场景。
- ●选择了部分场景时,缩略图上会显示 M 3S 指示。如果触摸缩略图,场景会 按 3 秒缩略图显示。
- 通过触摸 | 7 | マ 来显示下一 (上一)页。

# <span id="page-79-0"></span>■ 要选择部分场景

#### **1** 触摸 **[3** 秒 **]**。

≥要想取消操作,请再次触摸。

#### **2** 触摸所需的场景。

- ≥所触摸的场景按 3 秒缩略图显示。
- **3** (要选择 1 个缩略图)

#### 触摸想要回放的部分的缩略图。

- ●触摸了就进行了缩略图选择,缩略图上会显示 < 有指示 (白色)。要想取消 选择,请再次触摸缩略图。
- 通过触摸 7/ 下来显示下一 (上一)缩略图。
- ●选择了缩略图时触摸 [ 返回] 会返回到显示场景的缩略图的画面。包含选择的 部分的场景的缩略图上会显示 57 3S 指示。
- **4** (要通过指定范围选择缩略图)

#### 触摸 **[** 范围 **]**。

- ≥要想取消操作,请再次触摸。
- **5** (要通过指定范围选择缩略图)

#### 触摸想要回放的范围 (起点和终点)。

- ≥选择了起点和终点之间的范围,缩略图上会显示 指示 (白色)。
- ●要想取消选择的缩略图, 从带 7 指示 (白色) 的缩略图中,触摸想要取消的范围 (起点和终 点)。

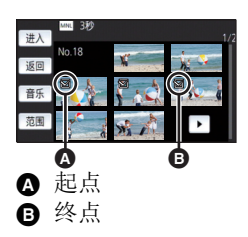

- ●选择了起点时, 如果触摸 [ 进入 ]/[ 返回 ]/[ 音乐 ]/ [ 范围 ],会取消起点缩略图。
- ●选择了缩略图时触摸 [ 返回 ] 会返回到显示场景的缩略图的画面。包含选择的 部分的场景的缩略图上会显示 73S指示。
- ●也可以在同一场景内选择多个范围。
- 通过触摸 (-1/下 来显示下一 (上一)缩略图。
- ●要想选择其他场景,请触摸 [ 返回 ] 返回到显示场景的缩略图的画面, 然后执 行以下操作。
	- -要选择场景时:
	- 触摸所需的场景。
	- -要选择部分场景时: 执行步骤 1-5 中的操作。

# <span id="page-80-0"></span>■ 要设置音乐

**1** 触摸 **[** 音乐 **]**。

#### **2** 触摸所需的声音。

●选择了 [ 无音乐 ] 时, 会回放拍摄时录制的音频。

(要测试音乐音频)

#### 触摸 **[** 开始 **]**。

- ≥要改变要测试的音乐,请触摸其他音乐选项。
- ≥触摸 [ 结束 ] 时,音乐回放停止。
- **3** 触摸 **[** 进入 **]**。

# <span id="page-80-1"></span>■ 要保存手动编辑的场景

可以将手动编辑的场景保存成 1 个场景。 录制的场景可以保存到 SD 卡中。

- **1** 停止手动编辑的场景的回放或等到回放结束。
- **2** 触摸 **[** 保存 **]**。
- **3** 选择要保存的格式。

**[AVCHD 1920**k**1080/50i]:** 会以高清画质保存。

**[MP4 1280**k**720/25p]:** 会以使得可以以更高的画质将其上传至 Internet 的画质保存。该格式支持用 PC 回放。

**[MP4 640**k**360/25p]:** 会以使得可以更快地将其上传至 Internet 的画 质保存。该格式支持用 PC 回放。

(选择了 JAVCHD 1920×1080/50il 时)

- 以 1080/50p 录制的场景转换成 1080/50i ([ 录制模式 ] 的 [HA] 画质) 后保存。
- 不管场景的[录制模式] ([PH]/[HA]/[HG]/[HE])是什么, 以1080/50i录制的场景 都会以 [HA] 录制。

### **4** 触摸 **[** 是 **]**。

≥如果正在使用电池,会显示建议使用 AC 适配器的信息。要开始保存工作, 请触摸 [ 开始 ]。

# **5** 触摸 **[** 退出 **]**。

● 即使使用电池也可以保存场景, 但建议使用 AC 适配器。

●有关保存手动编辑的场景所需的大约可用空间的信息,请参阅第 [79](#page-78-0) 页。

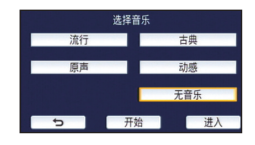

<span id="page-81-0"></span>登录了宝宝的生日和名字时,自从宝宝的生日以后录制的场景以各月龄的缩略 图进行显示。

- ≥不显示生日前录制的场景。
- ≥也会显示没有宝宝在其中的场景。
- ≥可以登录最多 3 个宝宝。

# $1$  触摸 **32.**

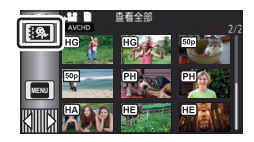

<span id="page-81-1"></span>*2* (第一次登录时)

### 输入宝宝的生日。

- ●触摸要设置的日期,然后用 | / ▼设置所需的值。
- ●年份可以在 2000 年和 2039 年之间进行设置。
- ●触摸 [ 进入 ]。
- *3* (第一次登录时)

#### 触摸 **[** 是 **]**,然后输入宝宝的名字。

- ●如果触摸 [ 否 ], 会不登录宝宝的名字而显示宝宝日历。 (显示 [Baby 1]。)
- ●输入方法与设置标题时的操作相同。 (→ [77](#page-76-2))
- 输入名字后, 请触摸 [ 进入 ]。
- ≥可以输入最多 9 个字符。

# *4* 确认宝宝日历。

- ●显示登录的宝宝的名字和其月龄。
- ≥可以通过触摸 / 切换月龄显示。

#### **:** 将月龄显示更改为上一月的月龄

如果在显示最小月龄时触摸该图标,会显示最 大月龄。

#### **:** 将月龄显示更改为下一月的月龄

如果在显示最大月龄时触摸该图标,会显示最 小月龄。

≥每个月都有月龄显示,没有拍摄内容的月份除外。

≥如果触摸名字显示,会显示选择登录的宝宝的画 面。从3个登录的宝宝中,选择想要显示的宝宝然后触摸 [进入]。 如果触摸未登录生日的名字 ([Baby 1]/[Baby 2]/[Baby 3]), 可以登录新宝宝。 执行步骤 2-3。

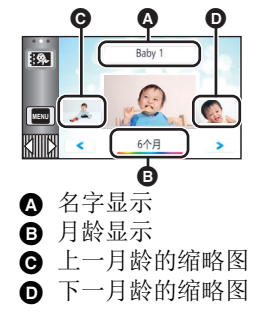

# *5* 触摸中央的缩略图。

- ●显示在同一月龄录制的场景的缩略图。触摸所需的场景选择回放操作。  $\left(\rightarrow 25\right)$
- ●无法将缩略图显示设置为 1 场景 /20 场景显示或精彩片段及时帧索引 (Time Frame Index)。
- ●触摸←→■会返回到让您选择月龄的画面。

#### 要返回到标准缩略图显示

在显示宝宝日历时触摸报题。

#### 要更改 */* 添加宝宝的登录内容

**1** 触摸宝宝日历 **(**l **[82](#page-81-0))** 上的名字显示或者选择菜单。

**: [** 视频设置 **]** # **[** 宝宝日历设置 **] MENU**

#### **2** 触摸要更改内容的宝宝的名字。

● 显示 [Baby 1]/[Baby 2]/[Baby 3] 时,未登录生日与名字或仅名字。

- **3** 触摸所需的项目。
- 名字: 李录/更改名字。
- 生日: 李录/更改生日。
- 设置方法与第一次登录时的相同。 (→ [82](#page-81-1))
- **4** 触摸 **[** 进入 **]**。
- ≥显示登录的宝宝的宝宝日历。

#### 要删除宝宝的登录内容

#### 1 触摸宝宝日历 (→ [82](#page-81-0)) 上的名字显示或者选择菜单。

**: [** 视频设置 **]** # **[** 宝宝日历设置 **] MENU**

#### **2** 触摸要删除内容的宝宝的名字。

#### **3** 触摸 **[** 删除 **]**。

● 要删除其他宝宝的登录内容,请重复步骤 2 至 3。

- ≥显示宝宝日历时,以下操作不可用 :
	- -[ 场景保护 ]
	- -[片段删除]
	- -[分割 ]
	- -[手动编辑]
	- j[ 分割并删除 ]
	- -[转换为 MP4 格式 ]
- **1** 触摸 。(→ 17)
- *2* (仅当想要改变设置时) 触摸 **[** 设置 **]** 选择要改变的项目。

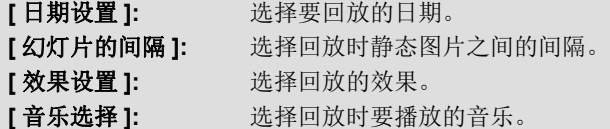

 $3$  (选择了 [ 日期设置 ] 时) 触摸回放日期。

(选择了 [ 幻灯片的间隔 ] 时)

# 触摸幻灯放映的回放间隔。

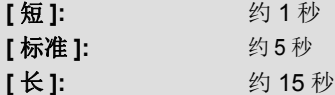

(选择了 [ 效果设置 ] 时)

#### 触摸所需的效果。

#### ●触摸 [ 进入 ]。

- 更改了[效果设置]时,[音乐选择]会被设置得与[效果设 置 ] 相同。(要将 [ 效果设置 ] 和 [ 音乐选择 ] 设为不同 的设置,请在设置 [ 效果设置 ] 后更改 [ 音乐选择 ]。)
- 设置了 [ 效果设置 ] 时, 无法设置 [ 幻灯片的间隔 ]。

(选择了 [ 音乐选择 ] 时)

#### 触摸所需的声音。

●触摸 [ 进入 ]。

(要测试音乐音频)

#### 触摸 **[** 开始 **]**,开始音频测试。

- ≥要改变要测试的音乐,请触摸其他音乐选项。
- ●触摸 [ 结束 ] 时,音乐回放停止。

# *4* 触摸 **[** 开始 **]**。

#### **5** 选择回放操作。 (→ [25\)](#page-24-0)

● 在回放结束或停止时, 显示用来选择[重播]、[重选]或[退出]的屏幕。 触摸所需的选项。

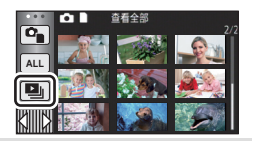

G

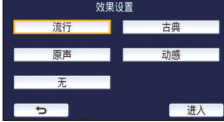

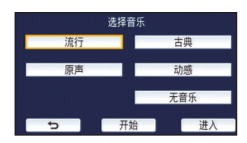

# <span id="page-84-3"></span>删除场景 **/** 静态图片

无法恢复删除的场景 / 静态图片, 因此请在进行删除前对内容进行适当的确认。

¬按拍摄 **/** 回放按钮将本机切换到回放模式。 ■ 要删除正在回放的场景或静态图片 正在回放要删除的场景或静态图片时,触摸而。

#### ■ 要从缩略图显示删除场景或静态图片

- 切换要删除的场景或静态图片的缩略图显示。(→ [24](#page-23-0))
- **1** 触摸而。(→ [17](#page-16-0))
- ●缩略图显示是1个场景显示或精彩片段及时帧索引 (Time frame index) 时,正显示的场景或静态图片 被删除。

#### <span id="page-84-0"></span>*2* 触摸**[**全部场景**]**、**[**多张删除**]**或**[**删除单张**]**。

- ≥选择[全部场景]时,将删除以缩略图形式显示的全 部场景或静态图片。 (按日期回放场景或静态图片时,将删除所选日期 内的全部场景或静态图片。)
- ≥无法删除受保护的场景 / 静态图片。
- <span id="page-84-1"></span>*3* (在步骤 [2](#page-84-0) 中选择了 [ 多张删除 ] 时)

# 触摸要删除的场景 **/** 静态图片。

- ●触摸时,场景/静态图片被选定并且缩略图上出现 而指示。 再次触摸场景 / 静态图片可以取消操作。
- ≥最多可以选择 99 个场景进行删除。

(在步骤 [2](#page-84-0) 中选择了 [ 删除单张 ] 时)

# 触摸要删除的场景 **/** 静态图片。

- <span id="page-84-2"></span>*4* (在步骤 [2](#page-84-0) 中选择了 [ 多张删除 ] 时) 触摸 **[** 删除 **]**。
- ●要连续删除其他场景 / 静态图片, 请重复步骤 [3](#page-84-1)[-4](#page-84-2)。

#### 中途停止删除时 *:*

在删除过程中, 触摸 [ 取消 ]。

●取消删除时,无法恢复已经被删除的场景或静态图片。

#### 要结束编辑 *:*

触摸 [ 返回 ]。

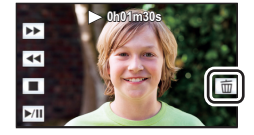

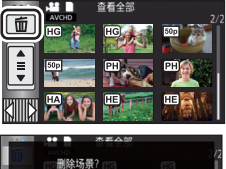

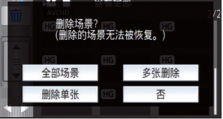

- ●也可以通过触摸 µm ,选择[编辑场景]→[删除]→[全部场景]、[多张删除] 或 [ 删除单张 ] 来删除场景。
- ●也可以通过触摸<u>|1mo, 选择[图片设置]→[</u>删除]→[全部场景]、[多张删除]或 [ 删除单张 ] 来删除静态图片。
- 精彩片段回放时, 无法删除场景 / 静态图片。
- ●无法删除不能回放的场景 (缩略图显示为 !)。
- 选择 [ 全部场景 ] 时, 如果有许多场景或静态图片, 则删除可能要花费一些时间。
- ≥如果用本机删除在其他设备上记录的场景或符合 DCF 标准的静态图片,则可 能会删除与这些场景 / 静态图片有关的全部数据。
- ●删除使用其他设备记录在 SD 卡上的静态图片时,可能会删除无法在本机上 回放的静态图片 (JPEG 以外的文件)。

# 删除部分场景 **(AVCHD)**

可以删除 AVCHD 场景的不要的部分。

#### 无法恢复删除的场景。

- ≥按拍摄 **/** 回放按钮将本机切换到回放模式,并触摸回放模式选择图标。然后, 选择 **AVCHD** 场景。 **(**l **[24\)](#page-23-0)**
- *1* 选择菜单。

**: [** 编辑场景 **]** # **[** 片段删除 **] MENU**

- <span id="page-85-0"></span>*2* 触摸要部分删除的场景。
- 3 通过一边触摸上下部分选择按钮 》3 一边滑 动设置要删除的部分。

●使用慢动作回放和逐帧回放很便利。 (→ [68](#page-67-0))

### *4* 触摸 **[** 进入 **]**。

#### *5* 通过触摸 **[** 是 **]** 确认 (回放)编辑后的场景。

●触摸了 [ 否 ] 时,会显示确认信息。进入到步骤 [7](#page-85-1)。

#### *6* 停止回放。

≥显示确认信息。

#### <span id="page-85-1"></span>*7* 触摸 **[** 进入 **]**。

●要继续分割删除其他场景,请重复步骤 [2](#page-85-0)[-7](#page-85-1)。

#### 完成编辑

触摸 [ 返回 ]。

- ●1个日期内有 99 个场景时,无法进行部分删除。
- ≥可能无法部分删除录制时间短的场景。
- ●删除了场景的中间部分时,场景会被分割成 2 个场景。

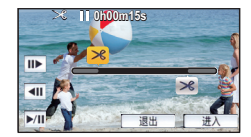

 $\frac{\partial}{\partial \mathbf{r}}$ 

<span id="page-86-2"></span>可以分割 AVCHD 场景。

分割后,可以删除场景中任何不要的部分。

≥按拍摄 **/** 回放按钮将本机切换到回放模式,并触摸回放模式选择图标。然后, 选择 **AVCHD** 场景。 **(**l **[24\)](#page-23-0)**

# *1* 选择菜单。

# **: [** 编辑场景 **]** # **[** 分割 **]** # **[** 设置 **] MENU**

#### <span id="page-86-0"></span>*2* 触摸并回放想要分割的场景。

●使用慢动作回放和逐帧回放很便利。 (→ [68](#page-67-0))

# <span id="page-86-1"></span>*3* 触摸 设置分割点。

- ●触摸 [ 是 ]。
- ●触摸[是]可以继续分割同一场景。要继续分割其他 场景,请触摸 [ 否 ] 并重复步骤 [2](#page-86-0)[-3](#page-86-1)。

# *4* 触摸 **[** 返回 **]** 结束分割。

●可以删除不要的部分。 (→ [85](#page-84-3))

# 要删除所有分割点

# **<u>IEND:[ 编辑场景 ] → [ 分割 ] → [ 全部取消 ]**</u>

●无法恢复分割后删除的场景。

- 如果指定日期内的场景的数量超过 99 个, 则无法分割场景。
- ≥可能无法分割记录时间很短的场景。
- ≥不能分割在其他设备上记录或编辑过的数据,并且不能删除分割点。

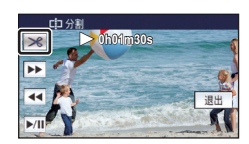

i.

# 场景的分割部分删除 **(MP4/iFrame)**

 $\frac{1}{\| \mathbf{F} \|_2}$ 

分割 MP4/iFrame 场景,并删除不要的部分。 本功能用于将录制的场景分割成两个部分,并删除前部分或后部分。 无法恢复分割后删除了的场景。

#### ●按拍摄 / 回放按钮将本机切换到回放模式, 并触摸回放模式选择图标。然后, 选择 MP4/iFrame 场景。(→ [24](#page-23-0))

#### *1* 选择菜单。

**: [** 编辑场景 **]** # **[** 分割并删除 **] MENU**

<span id="page-87-1"></span>2 触摸并回放想要分割的场景。<br>●使用慢动作回放和逐帧回放很便利。 (→ [68](#page-67-0))

- 
- 3 触摸 <sup>3</sup>% 设置分割点。<br>●设置分割点要使要删除的部分有 2 秒以上, 要保留 的部分有 3 秒以上。

# *4* 触摸要删除的部分(**[**前部分**]**或**[**后部分**]**)。

- **5 触摸 [ 是 ],并确认(回放)要删除的部分。**<br>●触摸了 [ 否 ] 时,会显示确认信息。进入到步骤 [7](#page-87-0)。
- 6 停止回放。<br>● 显示确认信息。
- 

- <span id="page-87-0"></span>**[7](#page-87-0) 触摸 [ 是 ]。**<br>●要继续分割并删除其他场景。请重复步骤 [2](#page-87-1) 至 7。
- 完成编辑

触摸 [ 返回 ]。

- ≥可能无法分割记录时间很短的场景。
- ●实际的分割点可能会略微偏离上面指定的分割点。

# <span id="page-87-2"></span>保护场景 **/** 静态图片

可以保护场景 / 静态图片, 使其不会被误删除。

(即使保护了某些场景 / 静态图片, 格式化媒体也会将其删除。) ≥按拍摄 **/** 回放按钮将本机切换到回放模式。

### *1* 选择菜单。

**: [** 视频设置 **]** 或 **[** 图片设置 **]** # **[** 场景保护 **] \* MENU**

\* 使用预先用计算机讲行了选择传输设置的 Eve-Fi 卡时, 会显示 [ 转换 / 保护 ]。

- 2 触摸要被保护的场景 / 静态图片。<br>●触摸时,场景/静态图片被选定并且缩略图上出现 Oπ指示。再次触摸场景/静 态图片可以取消操作。
- ●触摸 [ 返回 ] 可以结束设置。

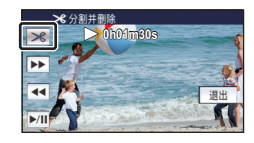

∣►∣

# [高级 \(回放\)](#page-67-1) 转换成 **MP4**

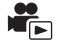

复制前,将 AVCHD 或 MP4 场景转换成支持在 PC 上回放或者上传至 Internet 的画质 (MP4 (1280×720/25p) 或 MP4 (640×360/25p))的场景。

≥无法将以 **iFrame** 录制或保存成 **MP4 (640**k**360/25p)** 的场景转换成 **MP4**。

#### *1* 选择菜单。

#### **: [** 编辑场景 **]** # **[** 转换为 **MP4** 格式 **] MENU**

#### <span id="page-88-0"></span>*2* 触摸想要转换的场景。

- ●触摸了就进行了场景选择,缩略图上会显示 h指示。要想取消操作,请再 次触摸场景。
- ●可以连续选择最多99个场景。

### *3* 触摸 **[** 进入 **]**。

#### *4* 选择转换后的画质。

**[HD (1280**k**720/25p)]\* :** 转换成 MP4 (1280k720/25p) 然后复制。

**[VGA (640**k**360/25p)]:** 转换成 MP4 (640k360/25p) 然后复制。

\* 无法转换然后复制 MP4 [720/25p] 场景。

●转换后的 MP4 场景被保存在与转换前的场景相同的媒体中。

### <span id="page-88-1"></span>*5* 触摸 **[** 是 **]**。

●要继续将场景转换成 MP4, 请重复步骤 [2](#page-88-0) 至 [5](#page-88-1)。

#### 要中途停止转换成 *MP4*

在格式转换过程中, 触摸 [ 取消 ]。

#### 要退出 *MP4* 转换

触摸 [ 返回 ]。

- ≥长时间录制的场景可能会花费一些时间。
- 将以 AVCHD 录制的场景转换成 MP4 场景后复制时, 超过约 20 分钟的场景会 被自动分割。
- ●如果将受保护的场景转换成 MP4, 其保护会在转换后被清除。

# <span id="page-89-0"></span>[高级 \(回放\)](#page-67-1) 在电视上观赏视频 **/** 图片

确认电视机的端口,使用与这些端口兼容的电缆。画质可能会根据连接的 端口而改变。

 $\blacksquare$ 

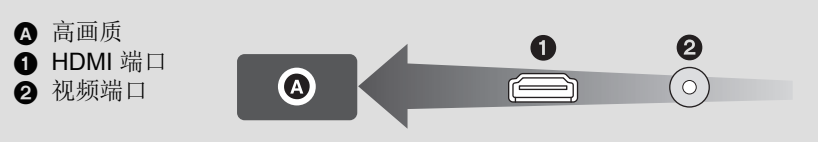

#### ●请使用 HDMI 微型电缆 (提供)。

●HDMI是数码设备的接口。如果将本机连接到与HDMI兼容的高清电视上,然 后回放录制的高清影像,即可以高分辨率形式欣赏具有高品质声音的影像。

# *1* 将本机连接到电视机。

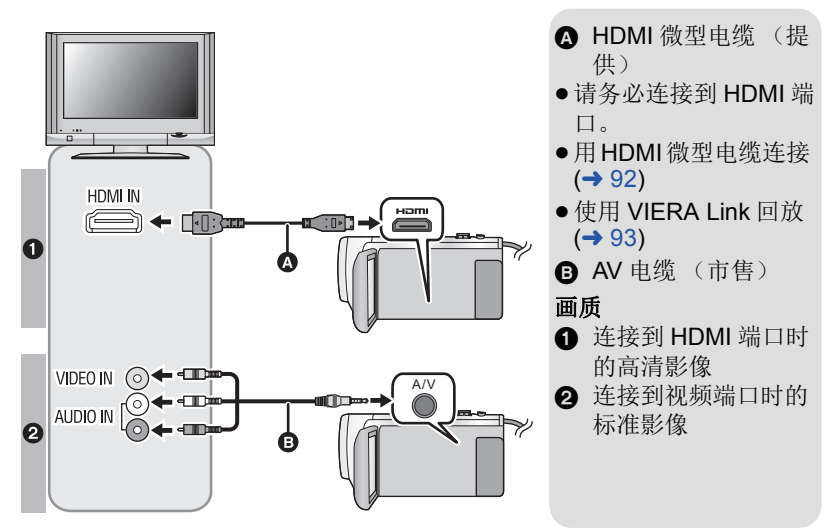

- ≥请确认插头被一直插到底。
- ●请务必使用提供的 HDMI 微型电缆或正品的 Panasonic HDMI 微型电缆 (RP-CDHM15、 RP-CDHM30: 可选件)。

# *2* 选择电视机上的视频输入。

- 例如: 使用 HDMI 微型电缆时, 请选择 [HDMI] 频道。 使用 AV 电缆时, 请选择 [Video 2] 频道。 (根据所连接的电视机不同,频道的名称可能也会有所不同。)
- ●请确认电视机的输入设置 (输入转换)和音频输入设置。(有关更多信息, 请阅读电视机的使用说明书。)

# 3 将模式改变为 F 进行回放。

- ●在以下任何情况下用 HDMI 微型电缆 (提供)或 AV 电缆 (市售)连接本机 和电视机时,电视上不会显示影像。请使用本机的 LCD 监视器。
	- j录制动态影像中
	- 设置 PRF-RFC 时
	- –保存精彩片段回放场景或手动编辑的场景时
	- j执行 [ 转换为 MP4 格式 ] 时
- 如果在本机设置为拍摄模式时将本机连接到电视机,可能会发出蜂鸣声\*。 连接本机前,请将其设置到回放模式。
- \* 麦克风可能会拾取从扬声器发出的声音,产生异常声音。
- 连接到电视机时, 回放模式时的声音不会从本机输出。此外, 由于无法用本 机调节音量,因此请调节电视机的音量。
- ●菜单画面等某些画面在电视上可能会以缩小的尺寸进行显示。

#### ∫ 要在传统电视**(4:3)**上观赏影像 或影像的两边没有显示在屏幕 上时

改变菜单设置可以正确显示影像。 (确认电视的设置。)

**: [** 设置 **]** # **[** 电视宽高比 **]** # **MENU [4:3]**

#### 高宽比为 **[16:9]** 的影像在传统电视 **(4:3)** 上显示时的示例

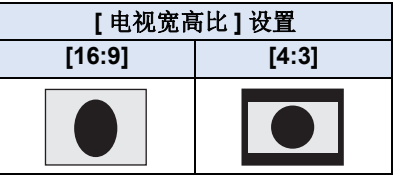

≥如果连接了宽屏幕电视,请调整电 视机上的高宽比设置。(有关详情, 请参阅电视机的使用说明书。)

# <span id="page-91-1"></span>■ 在电视上显示屏幕信息

改变菜单设置时,可以在电视上显示 / 不显示画面上所显示的信息 (操作 图标等)。

# **: [** 设置 **]** # **[** 外部显示 **]** # 所 **MENU** 需的设置

- **[** 简单 **]\*:** 显示部分信息 **[** 详细 **]:** 显示详细信息 **[** 关 **]:** 不显示
- \* 此设置仅在动态影像录制模式或静 态图片拍摄模式下可用。

#### 有关用于回放图片的带 **SD** 卡插槽的 **Panasonic** 电视机的信息,请参阅下 面的支持网站。

#### **http://panasonic.net/**

- ●根据 [ 录制模式 ], 可能无法在电视机上回放场景。
- ●有关如何回放的详情,请阅读电视机的使用说明书。

# <span id="page-91-0"></span>用 **HDMI** 微型电缆连接

选择所需的 HDMI 输出方式。

# **MENU : [** 设置 **]** # **[HDMI** 分辨率 **]** # **[** 自动 **]/[1080p]/[1080i]/[576p]**

- ●[ 自动 ] 会根据来自连接的电视机的信息自动确定输出分辨率。 设置为 [ 自动 ] 时, 如果影像不输出到电视上, 请切换到能使影像显示在电 视上的方式 [1080p]、 [1080i] 或 [576p]。(请阅读电视机的使用说明书。)
- 在某些情况下影像可能有几秒不显示在电视上, 例如在场景之间改变时等。

# <span id="page-92-0"></span>使用 **VIERA Link** 回放

#### 什么是 **VIERA Link (HDAVI Control™)**?

● 使用本功能可以在使用 HDMI 微型电缆 (提供) 将本机连接到与 VIERA Link 兼容的设备时进行自动联动操作,使用 Panasonic 电视机的 遥控器进行简单的操作。(不是所有的操作都可以进行。)

 $\blacksquare$ 

- ●VIERA Link 是 Panasonic 独有的一种功能, 它是使用标准的 HDMI CEC (消费者电子控制)技术规格以 HDMI 控制功能为基础创建的。无法保证 使用由其他公司制造的兼容 HDMI CEC 的设备的联锁操作。 使用与 VIERA Link 兼容的其他公司生产的设备时,请参阅各设备的使用 说明书。
- ●本机支持"VIERA Link Ver.5"功能。"VIERA Link Ver.5"是与 VIERA Link 兼容的 Panasonic 设备的标准。此标准与 Panasonic 的传统 VIERA Link 设备兼容。

#### ¬按拍摄 **/** 回放按钮将本机切换到回放模式。

#### *1* 选择菜单。

[高级 \(回放\)](#page-67-1)

#### $\text{Im}$  **: [ 设置 ] → [VIERA Link] → [ 开 ]**

● 如果不使用 VIERA Link, 请设置为 [ 关 ]。

#### *2* 用**HDMI**微型电缆将本机连接到与**VIERA Link**兼容的**Panasonic**电 视机上。(→ [90\)](#page-89-0)

- ●如果电视机上有2个以上的HDMI输入端口,建议将本机连接到HDMI1以外的 HDMI 端口上。
- ●VIERA Link 必须在所连接的电视机上启动。(有关如何设置等信息,请阅读 电视机的使用说明书。)

# *3* 用电视机的遥控器进行操作。

●可以按上下左右按钮选择想要回放的场景或图片,然后按中间的按钮。

(选择场景时) (回放时)

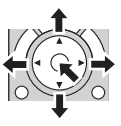

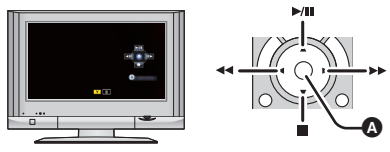

△ 显示 / 取消操作图标

≥通过按遥控器上的彩色按钮,下列操作有效。

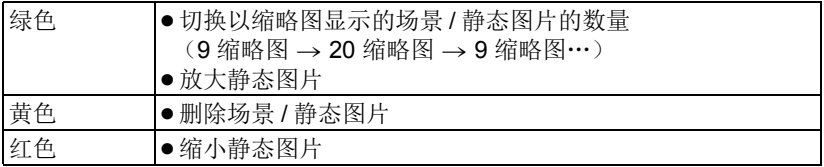

### ■ 其他联锁操作

#### 关闭电源 **:**

如果用电视机的遥控器关闭电源,也会关闭本机上的电源。

#### 自动输入切换 **:**

如果用 HDMI 微型电缆连接,然后打开本机的电源,电视机上的输入频道会 自动切换为本机的屏幕。如果电视机的电源处于待机状态,电视机会自动打开 (如果电视机的 [Power on link] 设置选择为 [Set])。

- ●根据电视机上的 HDMI 端口不同,可能无法自动切换输入频道。在这种情况 下,请使用电视机的遥控器来切换输入频道。
- 如果不确定正在使用的电视机和 AV 扩音器是否兼容 VIERA Link, 请阅读各 设备的使用说明书。
- ●根据 Panasonic 电视机型号的不同,即使电视机与 VIERA Link 兼容, 本机和 Panasonic 电视机之间可以使用的联锁操作也会有所不同。有关电视机上所 支持的操作,请参阅电视机的使用说明书。
- 用不是基于 HDMI 标准的电缆, 无法讲行操作。

# <span id="page-94-1"></span>复制 用 **USB HDD** 复制 **/** 回放

●在本使用说明书中, "USB 硬盘"被称为 "USB HDD"。 如果使用 USB 连接电缆 (市售)将 USB HDD (市售)连接到本机, 可以将 用本机拍摄的动态影像和静态图片复制到 USB HDD 中。 也可以回放复制到 USB HDD 中的场景和静态图片。 ●可以在保持画质的同时复制用本机拍摄的场景和静态图片。

 $\blacksquare$ 

- 
- ●有关使用 USB HDD 的方法, 请阅读其使用说明书。

# <span id="page-94-0"></span>准备复制 **/** 回放

# 有关 USB HDD 的信息,请参阅下面的支持网站。

http://panasonic.jp/support/global/cs/e\_cam (本网站为英文网站。)

连接了需要进行格式化的 USB HDD 时, 会显示信息。请按照画面上的指 示进行格式化。

一旦格式化了 USB HDD,会删除上面存储的全部数据。无法恢复数据。

- 在下列情况下, 通过将其连接到本机无法使用 USB HDD:
	- $-$  容量为 160 GB 以下或 2 TB 以上的 USB HDD
	- jUSB HDD 有 2 个以上的分区时
	- 如果 USB HDD 是 FAT32 以外的格式
	- -通过使用 USB 集线器连接时

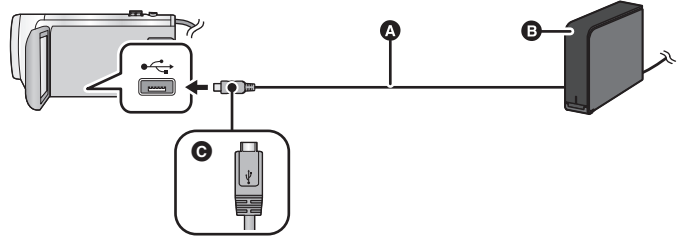

**A** USB 连接电缆 (市售)

**B** USB HDD (市售)

**e** 将带符号的这面朝上, 将USB连接电缆的micro A端连接到本机的USB端口。 ● 将本机连接到 AC 适配器。

*1* (使用台式机 HDD 时)

### 将 AC 适配器 ( 随 USB HDD 提供 ) 连接到 USB HDD。

●如果使用的是总线供电的或便携式 USB HDD, 本机可以通过 USB 连接电缆 (市售)给 USB HDD 供电。

# 2 将 AC 适配器和充满电的电池连接到本机。<br>●如果没有将 AC 适配器连接到本机,无法使用 USB HDD。

#### 3 开启本机,然后按拍摄 / 回放按钮将本机切换到回放模式。

4 用 USB 连接电缆 (市售)将本机连接到 USB HDD。<br>●请使用与本机和 USB HDD 的 USB 端口兼容的 USB 连接电缆 (市售)。将 USB 连接电缆的 micro A 端连接到本机的 USB 端口。

有关 USB HDD 的 USB 端口的信息, 请参阅 USB HDD 的使用说明书。 ≥连接完成可能会花费几分钟的时间。

# *5* 触摸所需的项目。

**[** 简单复制 **]:** 复制尚未被复制的用本机拍摄的所有场景和静态图片。  $\left(\rightarrow 97\right)$ 

**[ 复制选择的文件 ]:** 可以选择所需的场景 / 静态图片, 然后复制。(→ [98](#page-97-0))

**[HDD** 回放 **]:** 在本机上回放保存在 USB HDD 中的场景和静态图片。  $(4.99)$  $(4.99)$ 

**[** 安全删除 **]:** 可以安全地拔下本机和 USB HDD。

●通过将具有从本机复制的场景和静态图片的 USB HDD 连接到其他设备,可 以进行以下操作。

- 使用 HD Writer LE 3.0 保存到 PC 上或者写回到 USB HDD 上

将 USB HDD 连接到 Blu-ray 光盘录像机等其他设备时,可能会显示提示格 式化 USB HDD 的信息。如果格式化,将删除记录在 USB HDD 上的全部 场景和静态图片。请勿格式化,否则重要的数据会被删除并且无法恢复。

●使用 Eye-Fi卡(市售)时, 请将 [Eye-Fi传送]设置为[关]。 (→ [104\)](#page-103-0)项目设置 为 [ 开 ] 时, 即使将 USB HDD 连接到本机, 也不会识别 USB HDD。

#### ■ 复制前的确认点

- ≥第一次使用 **USB HDD** 时,或者使用在其他设备上使用过的 **USB HDD** 时,请 先进行 **[** 媒体格式化 **]**。
- ●复制前, 请进入到 [ 媒体状态 ] 确认 USB HDD 上的可用空间的容量。
- ≥在下列情况下,复制可能会花费更长时间 :
	- -有许多场景

-本机的温度很高

- ●如果复制设置了保护的场景或静态图片,复制后的场景或静态图片的保护设 置会被取消。
- ≥不能改变场景被复制的顺序。

#### 在复制完成后删除媒体中的数据之前,请务必回放 **USB HDD**,以确认数据 **己经被正确复制。(→ [99](#page-98-0))**

# ■ 格式化

本功能用于初始化 USB HDD。

- ●请注意 : 如果格式化媒体, 则将删除记录在媒体上的全部数据, 并且无法恢 复。请将重要的数据备份到 **PC** 等中。
- ≥将本机连接到 **USB HDD**,然后触摸 **[HDD** 回放 **]**。

### **: [** 设置 **]** # **[** 媒体格式化 **]** # **[HDD] MENU**

●格式化完成后, 请触摸 [ 退出 ] 退出信息屏幕。

●请连接本机和 USB HDD 进行格式化光盘。 如果用 PC 等其他设备对其进行格式化,可能无法再使用 USB HDD。

# ■ 显示媒体信息

可以确认 USB HDD 的已用空间。

#### ● 将本机连接到 USB HDD, 然后触摸 **IHDD** 回放 1。

### **: [** 设置 **]** # **[** 媒体状态 **] MENU**

● 如果触摸 [ 更改媒体 ], 可以在 SD 卡和 USB HDD 之间切换显示。

# <span id="page-96-0"></span>简易复制

# **1** 将本机连接到 USB HDD 准备复制。(→ [95](#page-94-0))

# *2* 触摸 **[** 简单复制 **]**。

●选择了[复制选择的文件]或[HDD回放]时,终止与USB HDD (→ [99\)](#page-98-0)的连接, 然后执行步骤 1 的操作。

# *3* 触摸 **[** 是 **]**。

### *4* 显示复制完成信息时,触摸 **[** 退出 **]**。

≥显示复制目的地的缩略图视图。

### 中途停止复制时 *:*

在复制过程中触摸 [ 取消 ]。

# <span id="page-97-0"></span>**1** 将本机连接到 USB HDD 准备复制。(→ [95](#page-94-0))

# *2* 触摸 **[** 复制选择的文件 **]**。

●也可以通过触摸 , 选择 [ 复制 ] 来复制场景或静态图片。

# *3* 触摸 **[** 后页 **]**。

#### *4* 按照画面上的指示触摸所需的项目。

●触摸 う 会返回到上一步。

- ●(选择了 [ 选择场景 ] 时) 触摸时场景 / 静态图片被选定并且缩略图上出现 指示。再次触摸场景 / 静 态图片会取消操作。
- ●(选择了 [ 选择日期 ] 时) 触摸时,日期被选定并被红色包围。再次触摸日期会取消操作。
- ●可以连续选择最多 99 个场景 /99 个日期。

# *5* 显示复制完成信息时,触摸 **[** 退出 **]**。

●显示复制目的地的缩略图视图。

# 中途停止复制时 *:*

在复制过程中触摸 [ 取消 ]。

# <span id="page-98-0"></span>回放 **USB HDD**

≥只可以回放通过将本机连接到 **USB HDD** 复制的动态影像 **/** 静态图片或用 **HD Writer LE 3.0** 复制的动态影像 **/** 静态图片。

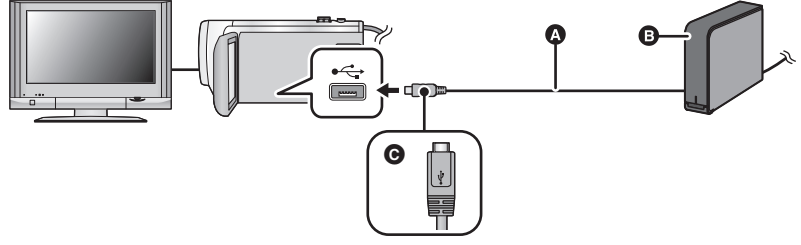

- **A** USB 连接电缆 (市售)
- **B** USB HDD (市售)
- C 将带符号的这面朝上,将USB连接电缆的micro A端连接到本机的USB端口。

# **1** 将本机连接到 USB HDD 准备回放。(→ [95](#page-94-0))

- ●在电视上回放时,请将本机连接到电视上。 (→ [90](#page-89-0))
- *2* 触摸 **[HDD** 回放 **]**。

#### *3* 触摸要回放的场景或静态图片,然后进行回放。

●执行的回放操作与回放动态影像或静态图片时的操作相同。 (→ [24](#page-23-0), [68](#page-67-2))

# 要终止本机和 *USB HDD* 之间的连接

触摸触摸式菜单上的量。

●从本机上拔开 USB 连接电缆。

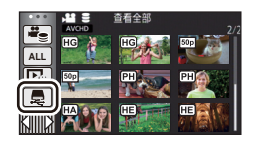

- ●也可以通过触摸回放模式选择图标来切换要回放的媒体。 连接了 USB HDD 时,可以从显示的媒体类型中选择 & (USB HDD)。  $\leftrightarrow$  [24\)](#page-23-0)
- 在 USB HDD 的回放过程中以精彩片段回放保存的场景被保存在 SD 卡中。
- ●删除 USB HDD 上的场景和静态图片可能会花费一些时间。
- 在 2 (USB HDD) 的回放过程中, 无法设置以下项目。
	- -[ 场景保护 ]
	- -[片段删除]
	- -[分割]
	- -[手动编辑]
	- j[ 分割并删除 ]
	- -[转换为 MP4 格式 ]

[复制](#page-94-1)

# 用 **Blu-ray** 光盘录像机、视频设备等复制

# ■ 复制前的确认

请确认用于复制的设备。

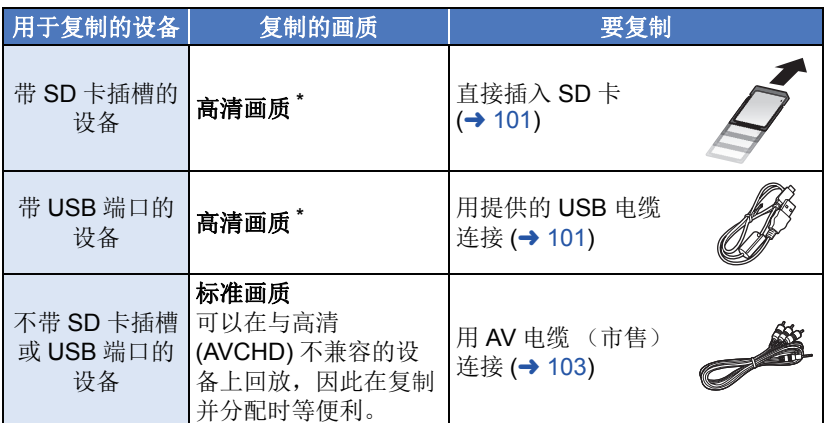

\* 某些设备可能与高清 (AVCHD) 画质不兼容。在这种情况下,请用 AV 电缆 (市售)连接并以标准画质复制。 (→ [103\)](#page-102-0)

- ●有关 SD 卡插槽、USB 端口或连接 AV 电缆的端口的位置的信息,请参阅使用 设备的使用说明书。
- ●MP4/iFrame场景,不能通过插入SD卡或者通过用USB电缆连接进行复制。 要想复制 MP4/iFrame 场景,请参阅第 [103](#page-102-0) 页。

可以将用本机录制的场景复制到支持想要使用的录制格式或录制模式的 **Panasonic Blu-ray** 光盘录像机或 **DVD** 录像机中。 ● 请注意: 在某些国家和地区, 可能不销售所记述的设备。

#### 以高清画质复制

#### <span id="page-100-0"></span>■ 要用带 SD 卡插槽的设备复制

可以通过直接插入 SD 卡进行复制。

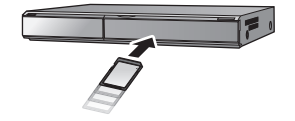

 $\blacktriangleright$ 

#### <span id="page-100-1"></span>■ 要用带 USB 端口的设备复制

可以通过连接 USB 电缆进行复制。

- 使用 AC 适配器可以不用担心电池电量耗尽。
- ≥开启本机。

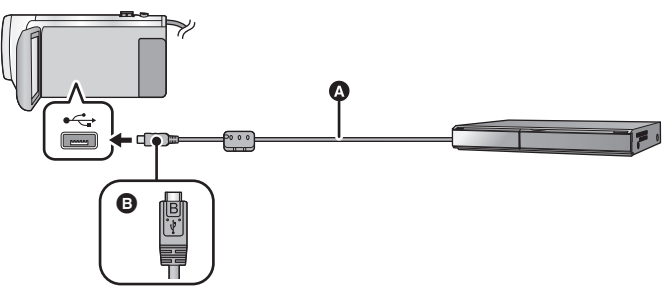

**A** USB 电缆 (提供)

 $\tilde{\mathbf{\Theta}}$  将带符号的这面朝上,将 USB 电缆的 micro B 端连接到本机的 USB 端口。 ≥将插头一直插到底。

#### <span id="page-100-2"></span>*1* 将本机连接到**Blu-ray**光盘录像机或与高清**(AVCHD)**兼容的**DVD**录 像机。

●本机的屏幕上会显示 USB 功能选择画面。

#### *2* 触摸本机的屏幕上的 **[** 刻录机 **]**。

- 选择 [ 刻录机 ] 以外的选项时, 请重新连接 USB 电缆。
- ●使用电池时,约5 秒后 LCD 监视器会关闭。触摸画面开启 LCD 监视器。

#### <span id="page-100-3"></span>*3* 通过**Blu-ray**光盘录像机或与高清**(AVCHD)**兼容的**DVD**录像机上的 操作进行复制。

#### 关于本机的屏幕指示

- ●本机正在存取SD卡时,本机的屏幕上出现记忆卡存取图标(+■)或者存取 指示灯点亮。
- ●请注意不要在本机正在存取媒体时拔开 USB 电缆、 AC 适配器或取下电 池,否则可能会导致记录的内容丢失。
- ●请勿使用除提供的 USB 电缆以外的任何其他电缆。(无法保证使用任何其他 USB 电缆时的操作。)
- 在本机开着时, 如果使用USB 电缆将本机连接到Panasonic Blu-ray 光盘录像 机或 DVD 录像机, 也会从所连接的设备给本机供电。
- ●有关复制和回放方法的详情, 请阅读 Blu-ray 光盘录像机或 DVD 录像机的使 用说明书。
- 将本机连接到 Blu-ray 光盘录像机时, 复制工作画面可能会出现在与 Blu-ray 光盘录像机相连的电视机上。在这种情况下,请也执行步骤 [1](#page-100-2) 至 [3](#page-100-3) 的操作。
- 连接了 Blu-ray 光盘录像机或 DVD 录像机时, 无法通过按本机上的拍摄/回放 按钮切换拍摄模式 / 回放模式。执行这些操作的任一操作前, 请先拔下 USB 电缆。
- 如果在复制过程中电池电量耗尽,会出现一条信息。请操作 Blu-ray 光盘录像 机中止复制。

#### <span id="page-102-0"></span>以标准画质复制

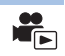

# ■ 用不带 SD 卡插槽或 USB 端口的设备或用视频设备复制

可以通过连接 AV 电缆 (市售)进行复制。

● 使用 AC 适配器可以不用担心电池电量耗尽。

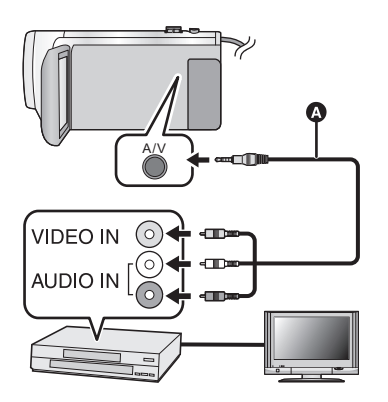

在连接了本机的视频设备和电视 机上改变视频输入。

- ≥根据本机所连接的端口不同, 频道设置也将有所不同。
- ≥有关详情,请参阅视频设备的 使用说明书。
- ≥将插头插入到足够深。
- **A** AV 电缆 (市售)

≥按拍摄 **/** 回放按钮将本机切换到回放模式。

# *1* 将本机连接到视频设备,在本机上开始回放。

### *2* 在所连接的设备上开始录制。

●要想停止录制 (复制), 请在停止录像机上的录制后停止本机上的回放。

- 菜单画面等某些画面在电视上可能会以缩小的尺寸进行显示。
- ●如果不需要日期和时间显示及功能指示,请在复制之前将其取消。 (→ [30](#page-29-0), [92](#page-91-1))

如果在宽银幕电视上回放所复制的影像,影像可能会被垂直拉伸。 在这种情况下,请参阅所连接设备的使用说明书,或者阅读宽银幕电视的 使用说明书,并将高宽比设置为 16:9。

# 使用 **Eye-Fi™** 卡

使用 Eye-Fi 卡 (市售), 可以将动态影像和静态图片记录到卡上, 通过无线 网络将其保存到 PC 上或者将其上传至文件共享网站上。

- ●不保证 Eye-Fi 卡的功能 (包括无线传输) 在本产品上的工作。卡发生故 障时,请与卡的制造商联系。
- 要想使用 Eye-Fi 传输功能, 需要宽带无线 LAN 环境。
- 要想使用 Eye-Fi 卡, 需要得到国家或地区政府的许可。如果没有得到许 可,请勿使用。如果不确定是否允许使用,请与卡的制造商进行确认。
- ●为了防止通信的监听、滥用、身份窃用等,强烈建议配置适当的安全设置 (加密设置)。有关详情,请参阅 Eye-Fi 卡和接入点的使用说明书。
- ≥预先将随 **Eye-Fi** 卡提供的软件安装到 **PC** 上,然后配置 **Eye-Fi** 设置。(有 关设置方法等,请阅读卡的使用说明书或者向卡的制造商咨询)

● 将 Eye-Fi 卡 (市售)插入到本机中。

### 选择菜单。

[复制](#page-94-1)

# <span id="page-103-0"></span>**: [** 设置 **]** # **[Eye-Fi** 传送 **]** # **[** 开 **] MENU**

- [Eye-Fi 传送 ] 设置为 [ 开 ] 时, 会自动传输可传输的文件。
- ●要想取消文件的传输, 请关闭本机或者将 [Eye-Fi 传送 ] 设置为 [ 关 ]。
- ●购买时的设置是[关]。每次从本机中取出Eye-Fi卡,此设置会被设置为[关]。
- 动态影像录制过程中, Eye-Fi 传输不可用。
- ●可以在缩略图画面上确认文件传输状态。

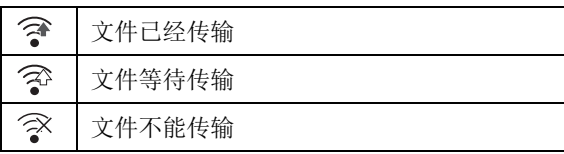

# ■ 使用 Eye-Fi 直接模式

预先用 PC 进行必要的设置时,可以不通过无线接入点直接从 Eye-Fi 卡向智 能手机传输文件。

#### ● 将随 Eye-Fi 卡提供的软件安装到 PC 上, 然后配置 Eye-Fi 直接模式设置。 ● 将 Eye-Fi 卡 (市售) 插入到本机中。

#### 选择菜单。

#### **: [** 设置 **]** # **[Eye-Fi** 直连 **] MENU**

- 仅当 [Eye-Fi 传送 ] 设置为 [ 开 ] 时,才会显示本模式。
- ●使用以下步骤会取消模式。
	- j关闭电源时
	- j如果开始录制动态影像
- 除了上面的步骤外,模式也可能会通过 Eye-Fi 卡取消。
- ●通过 Eye-Fi 直接模式连接时, [ 节电 ( 电池 )]/[ 节电 (AC)] 无效。

# ■ 选择要传输的文件

如果预先用 PC 进行必要的设置,可以仅传输选择的文件。有关设置方法等, 请阅读卡的使用说明书或者向卡的制造商咨询。

- 将随 Eve-Fi 卡提供的软件安装到 PC 上, 然后配置选择传输设置。
- 将 Eye-Fi 卡 (市售)插入到本机中。
- **1** 按拍摄 **/** 回放按钮切换到回放模式。
- **2** 触摸回放模式选择图标。
- **3** 选择 **[MP4/iFrame]** 或 **[** 图片 **]**。 **(**l **[24\)](#page-23-0)**
- ●AVCHD 场景无法作为选择传输设置使用。
- **4** 选择菜单。

#### **: [** 视频设置 **]** 或 **[** 图片设置 **]** # **[** 转换 **/** 保护 **] MENU**

- 设置方法与场景保护设置的相同。 (→ [88](#page-87-2))
- 如果没有用计算机配置选择传输设置,会显示 [ 场景保护 ], 无法配置选择传 输设置。
- Eye-Fi卡上的写保护开关位于LOCK侧时, 会显示[场景保护]并且选择传输设 置无效。请将写保护开关解除锁定。
- ●保护设置也会应用于设置了[转换/保护]的文件。要想删除或旋转文件,请先 取消 [ 转换 / 保护 ], 然后进行操作。
- 仅当使用 Eye-Fi 卡时, 才会显示 Eye-Fi 菜单。
- ●由于卡的规格变更等原因,不保证 Eye-Fi 传输功能在将来继续工作。
- ●使用之前, 请使用随 Eye-Fi 卡提供的软件将 Eye-Fi 卡的固件更新到最新版 本。
- Eye-Fi 卡的无限存储功能设置为开时, 从卡中传输了的文件可能会被自动删 除。
- ●由于正在传输文件的原因, Eve-Fi卡可能会变热。请注意:使用Eve-Fi卡会加 快电池电量的消耗,因此建议在回放模式下使用该卡。
- 暂停录制过程中, 可以确认 Eve-Fi 设置。

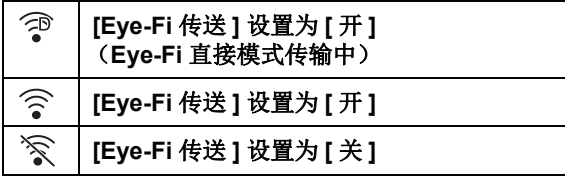

- 如果将 Eye-Fi 卡取出然后重新插入到本机中, 请从菜单重新设置与 Eye-Fi 有 关的功能。
- 使用 Eye-Fi 卡时, 请务必将写保护开关解除锁定。 (→ [12\)](#page-11-0)
- 在删除文件之前, 请确认文件是否已传输到 PC 中和已上传至共享网站。
- ●请勿在飞机内等禁止使用无线设备的地方使用 Eve-Fi 卡。
- ●根据网络条件,传输可能要花费一些时间。此外,如果网络条件变差,传输 可能会中止。
- ●无法传输大小超过 2 GB 的文件。这样的文件应该先分割来缩小文件大小。  $($   $\rightarrow$  [87\)](#page-86-2)

# 用 PC

# 可以用 **PC** 做什么

#### **HD Writer LE 3.0**

使用 HD Writer LE 3.0, 可以将动态影像 / 静态图片数据复制到 PC 的 HDD 中或写入到 Blu-ray 光盘、 DVD 光盘或 SD 卡等媒体中。

要下载 / 安装本软件,请确认下面的网站。 ●本软件可以通过下载获得,直到 2019年3月末为止。 http://panasonic.jp/support/global/cs/soft/download/f\_le30.html

●有关如何使用本软件的详情, 请参阅 HD Writer LE 3.0 的使用说明书 (PDF 文件)。 (→ [117](#page-116-0))

# ∫ **Smart Wizard**

将本机连接到安装了 HD Writer LE 3.0 的 PC 时, 会自动显示 Smart Wizard 画面。(→ [114](#page-113-0))

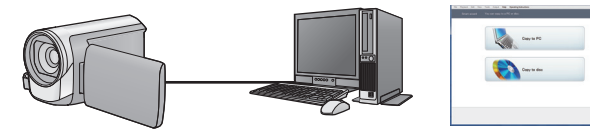

#### 向 **PC** 中复制 **:**

可以将动态影像 / 静态图片数据复制到 PC 的 HDD 中。

#### 向光盘中复制 **:**

可以以高清画质复制到光盘中。

●要讲行简易复制时,请选择想要使用的功能并按照屏幕上的指示讲行操作。

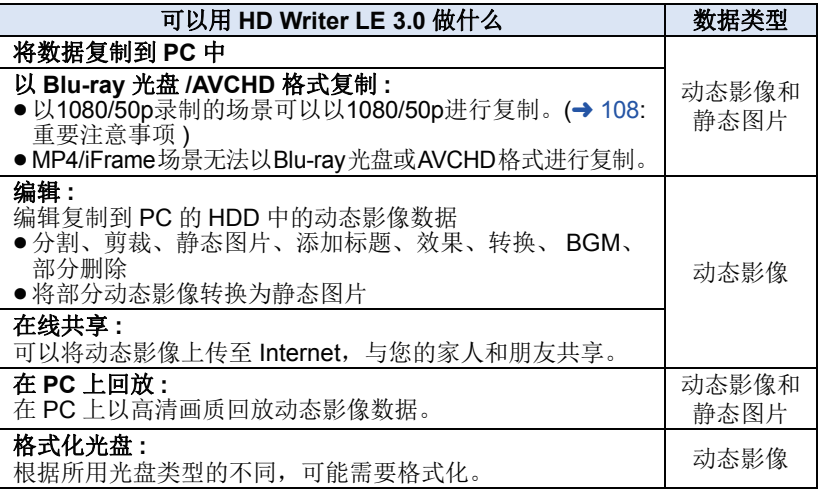

- ●可以使用 Windows 标准的图像浏览器或市售的图像浏览软件在 PC 上回放, 并且可以使用 Windows Explorer 将图片复制到 PC 中。
- 有关使用 Mac 的详情, 请参阅第 [118](#page-117-0) 页。

#### <span id="page-107-0"></span>重要注意事项

- 使用 SDXC 记忆卡时,请查看以下支持网站。 **http://panasonic.net/avc/sdcard/information/SDXC.html**
- ●请勿将用 HD Writer LE 3.0 以 AVCHD 格式记录的光盘插入到不支持 **AVCHD** 格式的设备中。在某些情况下,光盘可能会卡在设备中。
- ≥要想回放复制了以 **1080/50p** 录制的场景的 **Blu-ray** 光盘,需要用到支持 **AVCHD Progressive** 的设备。
- 将记录有动态影像的光盘插入到其他设备中时,可能会显示一条提示您格 式化光盘的信息。请勿格式化光盘,否则以后将无法恢复删除的数据。
- ≥不能将数据从 **PC** 写入到本机中。

#### ≥使用 **HD Writer LE 3.0**,不能获取用其他设备录制的动态影像。

- 向 SD 卡中写入或从 SD 卡中读取动态影像数据时, 如果使用 HD Writer LE 3.0 以外的软件, 无法保证本机的正确工作。
- ●请勿同时启动 HD Writer LE 3.0 和其他软件。
### 安装 **HD Writer LE 3.0** 前

您安装或使用以下定义的本软件将视为您对本协议中条款的接受。如果您不接 受本协议中的条款,请不要安装或使用本软件。

### 最终用户许可协议

只要同意本协议中的条款与条件, 您 ("获许可人")即被授权使用本最终 用户许可协议 ("协议")所定义的 软件。

下列条款包含有关 Panasonic

Corporation 免责的实质性陈述。请 务必仔细阅读并理解及确认以下条 款。

条款 1 许可

获许可人被授予使用本软件 ("软 件"指本软件及其他信息,例如由获 许可人通过 Panasonic 网站下载的说 明书等)的权利,但所有有关软件专 利权、版权、商标和商业机密的权利 均未转让给获许可人。

条款 2 第三方使用

除本协议明确指出外,获许可人不得 使用、复制、修改、转让或者允许任 何第三方以免费或收费方式使用、复 制或修改本软件。

条款 3 复制软件的限制 获许可人只能以备份为目的制作一份

软件的全部或部分内容的副本。

#### 条款 4 计算机

获许可人仅可在一台计算机上使用本 软件,不可在一台以上的计算机上使 用。

条款 5 反向工程、反编译或反汇编 除非在获许可人所在国家的法律或规 章允许范围内,否则获许可人不得对 本软件进行反向工程、反编译或反汇 编。松下电器或其销售商对由于获许 可人反向工程、反编译或反汇编本软 件所导致的任何软件故障或损坏概不 负责。

条款 6 赔偿

本软件 "按原样"提供,没有任何明 确或暗示的担保,包括但不限于特定 用途的无侵害、商品性和 / 或适用性 的担保。此外,松下电器不保证本软 件操作不会中断或无错误。松下电器 或其销售商对获许可人直接或间接使 用本软件所蒙受的任何损害概不负 责。

#### 条款 7 出口控制

获许可人同意,如果未根据获许可人 所在国家规章获得适当出口许可,不 得以任何形式向任何国家出口或再出 口本软件。

条款 8 许可终止

如果获许可人违反了本协议的任何条 款与条件,则授予获许可人的权利将 自动终止。在此情况下,获许可人必 须销毁本软件、相关文档及所有副本 并自行承担费用。

条款 9 关于 Microsoft Corporation 生产的 MICROSOFT SQL SERVER COMPACT 3.5

(1) 被许可者仅可在包含在本软件中 时使用 MICROSOFT SQL SERVER COMPACT 3.5,而不可在任何其他 配置中或以任何其他方法使用 MICROSOFT SQL SERVER COMPACT 3.5。被许可者不可公布 MICROSOFT SQL SERVER COMPACT 3.5 或对 MICROSOFT SQL SERVER COMPACT 3.5 中的 任何技术限制进行修改。

(2) 被许可者不可在超过第 9 条 (1) 的 范围外使用、复制、分配、再授权使 用或者以其他方式操作本软件,不可 对 MICROSOFT SQL SERVER COMPACT 3.5 进行反向工程、反编 译或反汇编等操作。

(3) 关于MICROSOFT SQL SERVER COMPACT 3.5 的所有权利, 包括版 权、专利权等都属于 Microsoft Corporation。被许可者不可提出任何 与 MICROSOFT SQL SERVER COMPACT 3.5 有关的权利要求。

### <span id="page-110-0"></span>用 [PC](#page-106-0) 操作环境

- 即使满足了本使用说明书中提到的所有系统要求, 有些 PC 仍然无法使用。
- 向 Blu-ray 光盘/DVD 写入时, 需要用到兼容的 Blu-ray 光盘/DVD 写入驱动器和媒体。
- ≥不保证在下列情况下的操作。
	- 将2个以上的USB设备连接到PC时, 或者通过USB集线器或使用扩展电缆 连接设备时。
	- j在升级后的操作系统上的操作。
	- j在非预先安装的操作系统上的操作。
- ≥本软件不兼容于 Microsoft Windows 3.1、 Windows 95、 Windows 98、 Windows 98SE、 Windows Me、 Windows NT、 Windows 2000 和 Windows XP。

### ■ HD Writer LE 3.0 的操作环境

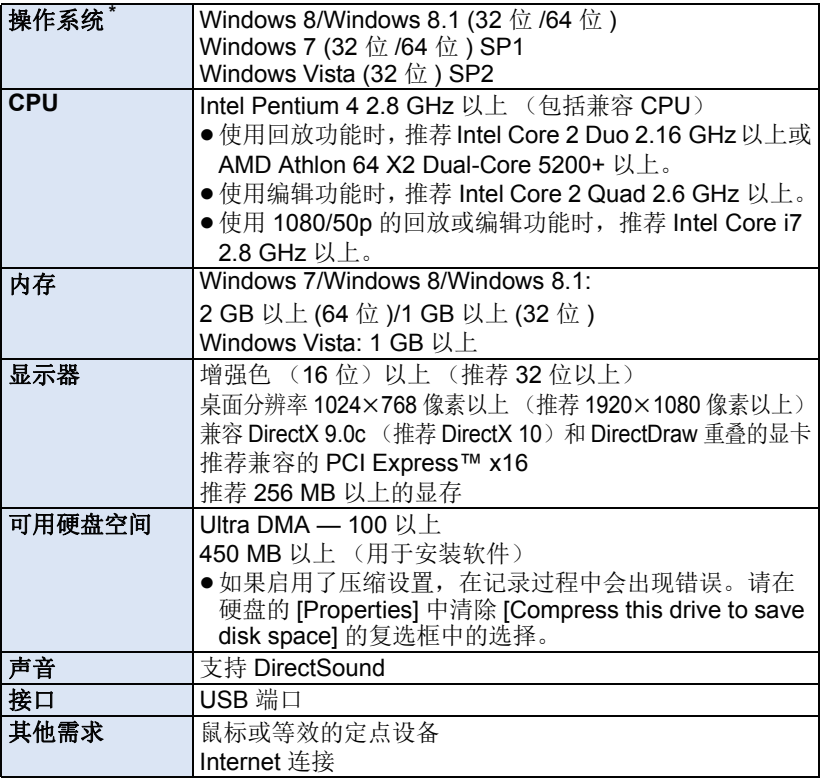

\* 也确认了对 Windows 10 有效。

- ●本软件是 Windows 专用。
- ●不支持英语、德语、法语、简体中文和俄语以外的语言的文字输入。
- ●无法保证在所有 Blu-ray 光盘 /DVD 驱动器上的工作。
- 不保证在 Windows Vista Enterprise、 Windows 7 Enterprise、 Windows 8 Enterprise、 Windows 8.1 Enterprise 或 Windows RT 上的工作。
- 对于 Windows 8/Windows 8.1, 本软件仅作为桌面应用程序可用。
- ≥本软件不兼容多引导环境。
- ●本软件不兼容多监视器环境。
- ●如果使用的是 Windows Vista/Windows 7/Windows 8/Windows 8.1, 只有管 理员账户用户和标准账户用户才可以使用本软件。(应该由管理员账户用户 安装及卸载本软件。)

### ∫ 要使用 **HD Writer LE 3.0**

根据要使用的功能,可能需要高性能的 PC。根据所使用的 PC 的环境,可能 无法正常回放或正常工作。请参阅操作环境和注意事项。

- ≥如果 CPU 或内存没有满足操作环境的要求,回放过程中的操作可能会变慢。
- ●请始终使用最新的视频卡驱动程序。
- ≥请始终确保 PC 的 HDD 上有足够的容量。如果容量变少,可能会变得无法操 作或者操作可能会突然停止。

### ■ 读卡器功能(大容量存储)的操作环境

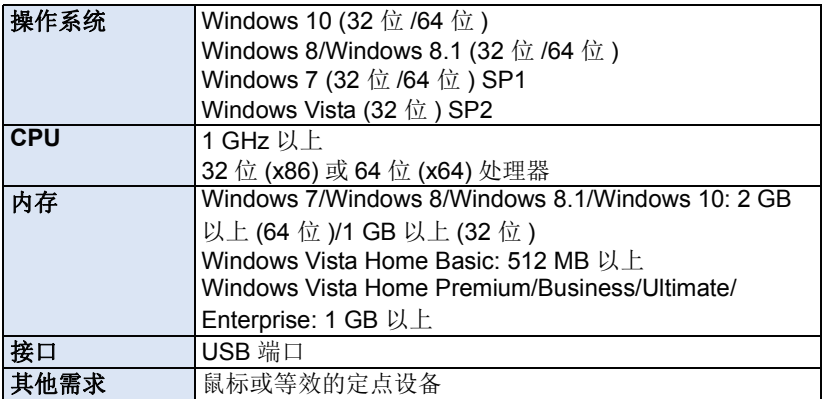

●USB 设备在将驱动程序作为标准驱动程序安装的操作系统下运行。

### 用 [PC](#page-106-0)

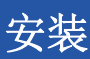

安装本软件时,请以 Administrator 用户名或具有相同管理权限的用户名登录 计算机。(如果您没有获得授权进行此操作,请向系统管理员咨询。)

- ≥在开始安装之前,请关闭所有正在运行的应用程序。
- ●正在安装本软件时,请勿在 PC 上执行任何其他操作。
- ●操作的说明基于 Windows 7。

### ■ 安装 HD Writer LE 3.0

要下载 / 安装本软件,请确认下面的网站。 ●本软件可以通过下载获得,直到 2019年3月末为止。 http://panasonic.jp/support/global/cs/soft/download/f\_le30.html

### ■ 卸载 HD Writer LE 3.0

请按照下列步骤卸载不再需要的任何软件应用程序。

- **1** 选择 **[Start]** # **[Control Panel]** # **[Uninstall a Program]**。
- **2** 选择 **[HD Writer LE 3.0]**,然后单击 **[Uninstall]**。
- ≥请按照画面上的指示进行卸载。
- ≥卸载软件后,请务必重新启动 PC。

### 连接到 **PC**

● 在安装软件应用程序后, 将本机连接到 PC。

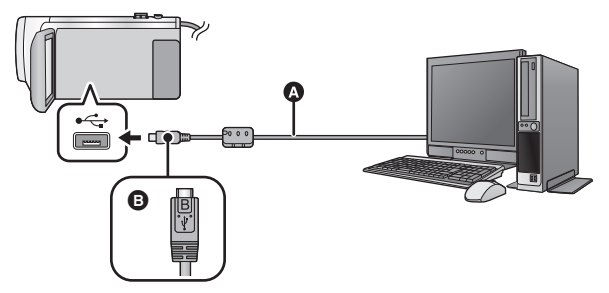

### **△ USB** 电缆 (提供)

B 将带符号的这面朝上,将 USB 电缆的 micro B 端连接到本机的 USB 端口。 ≥将插头一直插到底。

### *1* 连接本机到 **AC** 适配器。

●使用 AC 适配器可以不用担心电池电量耗尽。

### *2* 打开本机。

*3* 将本机连接到 **PC**。

● 会出现 USB 功能选择屏幕。

### *4* 触摸本机的屏幕上的 **[PC]**。

- 安装了 HD Writer LE 3.0 时, 会自动显示 Smart Wizard 画面。
- ●本机被自动识别为 PC 的外置驱动器。 (→ [116](#page-115-0))
- 选择 [PC] 以外的选项时,请重新连接 USB 电缆。
- ●使用电池时,约 5 秒后 LCD 监视器会关闭。触摸画面开启 LCD 监视器。
- ≥请勿使用除提供的 USB 电缆以外的任何其他电缆。(无法保证使用任何其他 USB 电缆时的操作。)
- 在本机开着时, 如果使用 USB 电缆将本机连接到 PC, 也会从 PC 给本机供 电。
- ●要在PC和SD卡之间进行读取/写入时,请注意:某些内置于PC中的SD卡插槽 和某些 SD 读卡器与 SDHC 记忆卡或 SDXC 记忆卡不兼容。
- 使用 SDXC 记忆卡时, 请查看以下支持网站。 **http://panasonic.net/avc/sdcard/information/SDXC.html**

### ■ 要安全地断开 USB 电缆

### 选择 **PC** 任务栏中显示的 图标,然后选择本机的型号。之后,断开 **USB** 电 缆。

●根据所使用的 PC 的设置不同,可能不显示此图标。

#### <span id="page-114-0"></span>关于本机的屏幕指示

- 在存取指示灯点亮或本机屏幕上出现记忆卡存取图标 (+■) 时, 请勿拔开 USB 电缆、 AC 适配器或取下电池。
- 连接到PC时, 操作本机时如果画面不改变, 请取下电池和/或拔开AC适配 器, 等待约 1 分钟, 重新安装电池和 / 或重新连接 AC 适配器, 再等待约 1分钟,然后重新开启本机。(如果在正在存取 SD 卡时执行上述操作, 可能会损坏数据。)

### ■ 将本机连接到其他设备上给电池充电

使用电池时,如果关闭本机并将本机连接到 PC、Panasonic Blu-ray 光盘录像 机或 Panasonic DVD 录像机,电池会充电。

- 第一次将本机连接到 PC 时, 请务必在本机的电源开着的状态下将本机连接 到 **PC**。
- ●请将 USB 电缆牢牢地插到底。如果没有插到底, 将不正常工作。
- ●请勿使用除提供的 USB 电缆以外的任何其他电缆。(无法保证使用任何其他 USB 电缆时的操作。)
- ●无法通过连接提供的 DC 电缆给电池充电。
- ≥请确保将本机直接连接到 PC、 Blu-ray 光盘录像机或 DVD 录像机。
- ≥充电期间,状态指示灯闪烁。
- ●状态指示灯快速闪烁时, 或者它根本不点亮时, 无法进行充电。请使用 AC 适配器充电。(→ [10](#page-9-0))
- ●充电时间是使用 AC 适配器充电时的 2 或 3 倍长。
- ●如果状态指示灯以特别快或特别慢的速度闪烁,请参阅第 [130](#page-129-0) 页。

### <span id="page-115-0"></span>关于 **PC** 显示

将本机连接到 PC 时, 本机被识别成一个外置驱动器。 ●可移动磁盘 (例如: △ CAM\_SD (F:)) 显示在 [Computer] 中。

建议使用 HD Writer LE 3.0 复制动 态影像数据。

在 PC 上使用 Windows Explorer 或 其他程序复制、移动或重命名用本 机记录的文件和文件夹,将导致在 使用 HD Writer LE 3.0 时文件和文 件夹无法使用。 不能将数据从 PC 写入到本机的 SD 卡中。

### **SD** 卡的文件夹结构的例子 **:**

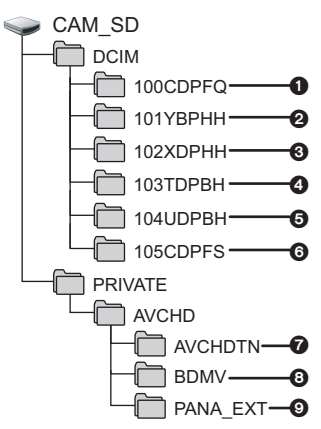

将会记录下列数据。

- 1 最多**999**张**JPEG**格式的静态图片 (**[S1000001.JPG]** 等)
- 2 **MP4** 格式 **(1080/50p)** 的动态影像 文件 (**[S1000001.MP4]** 等)
- 3 **MP4**格式**(720/25p)**的动态影像文 件 (**[S1000001.MP4]** 等)
- 4 **MP4**格式**(360/25p)**的动态影像文 件 (**[S1000001.MP4]** 等)
- 5 **iFrame** 格式的动态影像文件 (**[S1000001.MP4]** 等)
- 6 从动态影像中创建的**JPEG**格式的 静态图片
- 动态影像缩略图
- 8 **AVCHD** 格式的动态影像文件 (**[00000.MTS]** 等)
- 9 管理用
- 复制静态图片到 PC 中

### 读卡器功能 (大容量存储)

可以使用 Explorer 或其他程序将用本 机记录的静态图片复制到 PC 中。

- **1** 双击含有静态图片的文件夹。 **([DCIM] → [100CDPFQ] 等)**
- **2** 将静态图片拖放到目的文件夹 (在 **PC** 的硬盘上)中。
- ●请勿删除 SD 卡中的文件夹。否则, 可能会使 SD 卡无法在本机中使 用。
- 请勿用PC删除或编辑SD卡或USB HDD 上的文件。如果这样做,本机 可能无法读取这些文件或者其功能 可能无法正确工作。
- ≥PC 上记录了本机不支持的数据时, 本机将无法识别这些数据。
- ●请务必使用本机格式化 SD 卡。

### 用 [PC](#page-106-0) 启动 **HD Writer LE 3.0**

●要使用本软件,请以 Administrator 用户名或以标准用户的用户名登录。 以来宾用户的用户名登录时,无法使用本软件。

### (在 PC 上) 选择 [Start] → [All Programs] → [Panasonic] → **[HD Writer LE 3.0] → [HD Writer LE 3.0].**

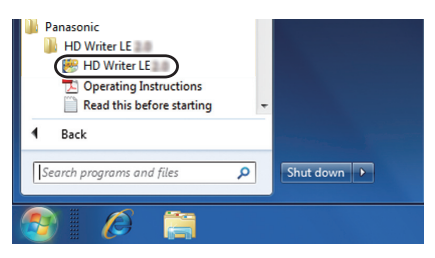

●有关如何使用软件应用程序的详情,请阅读本软件的 PDF 使用说明书。

### 阅读软件应用程序的使用说明书

●要想阅读 PDF 使用说明书, 需要用到 Adobe Acrobat Reader 5.0 或更新版 本,或需要用到 Adobe Reader 7.0 或更新版本。

### 选择 [Start] → [All Programs] → [Panasonic] → **[HD Writer LE 3.0]** # **[Operating Instructions]**。

### <span id="page-117-0"></span>用 [PC](#page-106-0) 如果使用 **Mac** (大容量存储)

● HD Writer LE 3.0 不可以用于 Mac。

● 支持 iMovie 和 Final Cut Pro X。有关 iMovie 和 Final Cut Pro X 的详情, 请与 Apple Inc. 联系。

### ■ 操作环境

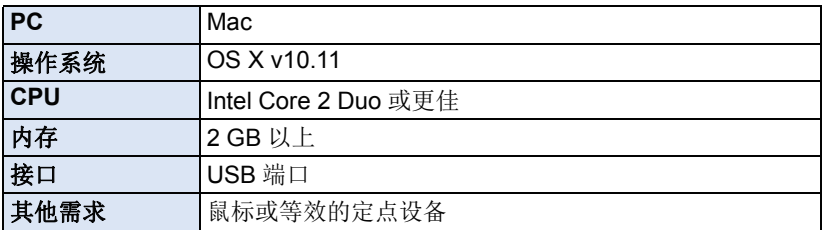

●即使满足了本使用说明书中提到的所有系统要求,某些计算机也无法使用。

● USB 设备在将驱动程序作为标准驱动程序安装的操作系统下运行。

### **■ 将静态图片复制到 Mac** 中

### *1* 用提供的 **USB** 电缆将本机连接到 **Mac**。

● 会出现 USB 功能选择屏幕。

### *2* 触摸本机的屏幕上的 **[PC]**。

- ≥本机被自动识别为 Mac 的外置驱动器。
- ●选择 [PC] 以外的选项时,请重新连接 USB 电缆。

●使用电池时,约5 秒后 LCD 监视器会关闭。触摸画面开启 LCD 监视器。

### *3* 双击显示在桌面上的 **[CAM\_SD]**。

● 文件保存在 [DCIM] 文件夹下的 [100CDPFQ] 文件夹等中。

### *4* 使用拖放操作,将想要获取的图片或保存了那些图片的文件夹移动 到 **Mac** 上的任何不同的文件夹中。

### ■ 要安全地断开 USB 电缆

将 [CAM\_SD] 光盘图标拖到 [Trash] 中, 然后断开 USB 电缆。

### <span id="page-118-0"></span>其他

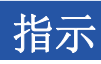

### ■ 拍摄指示

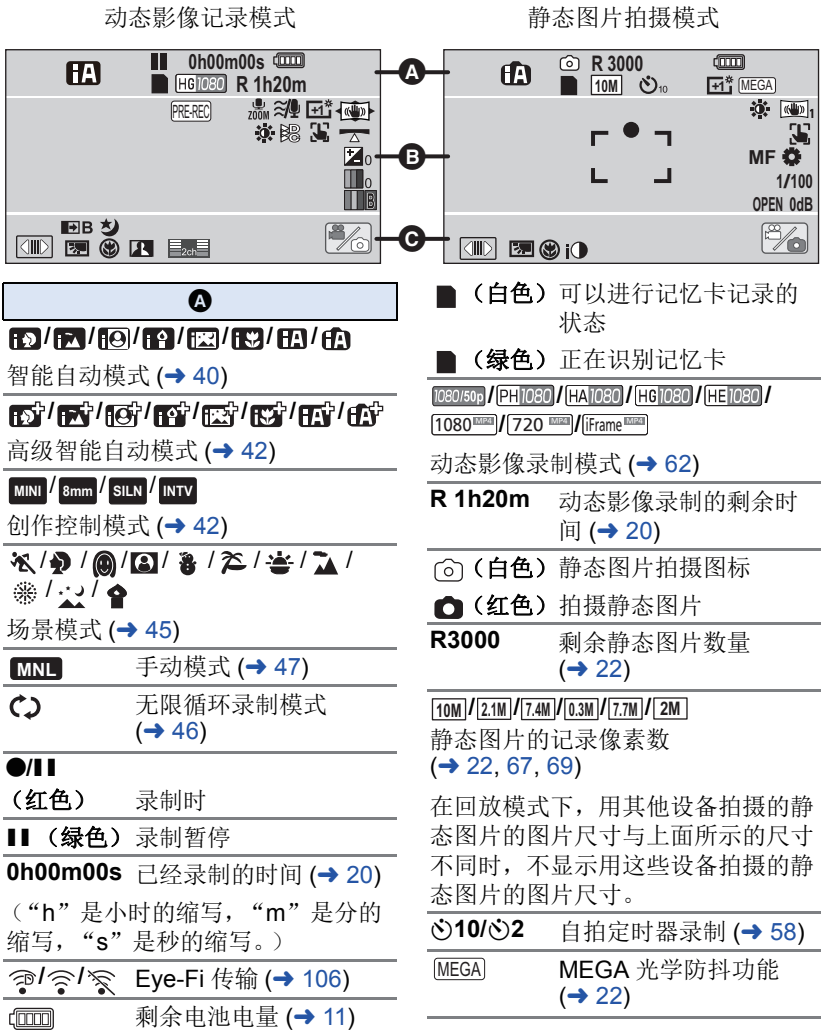

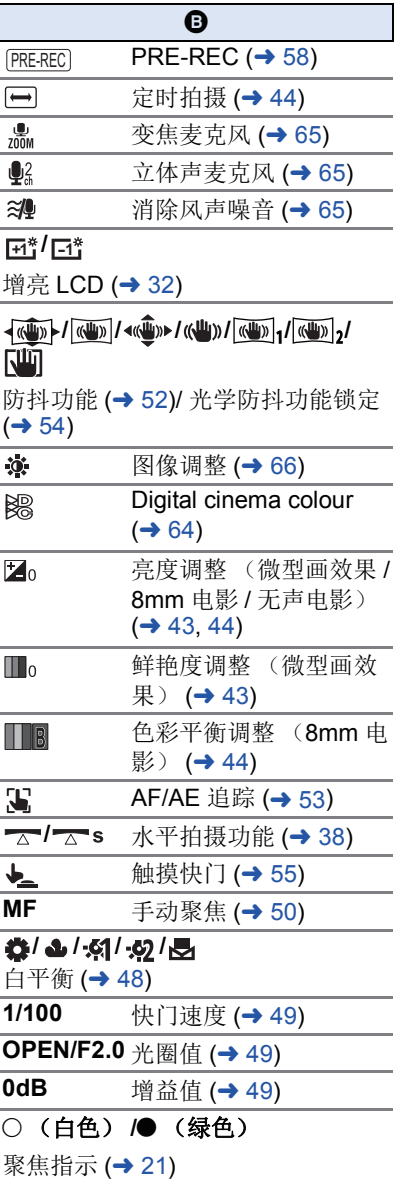

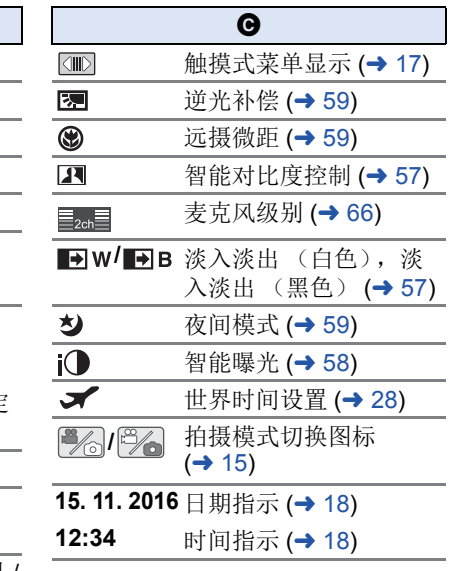

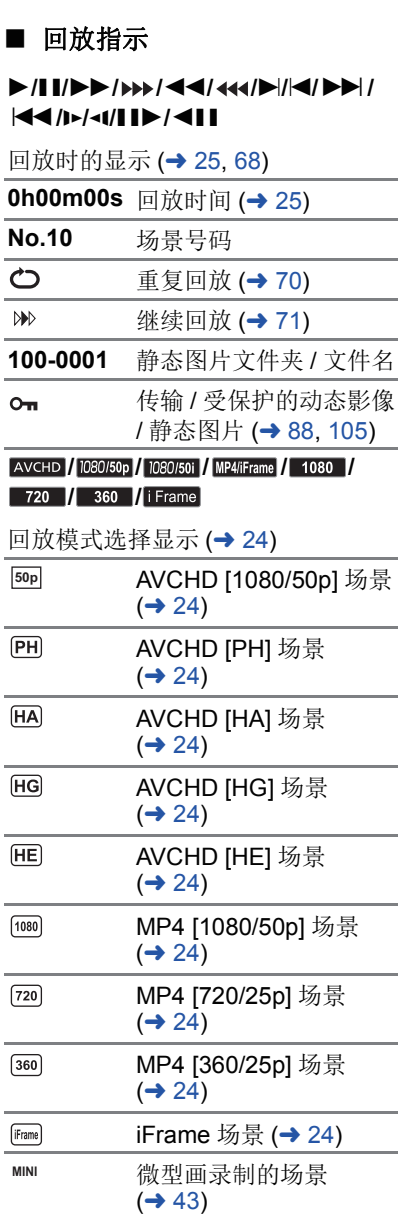

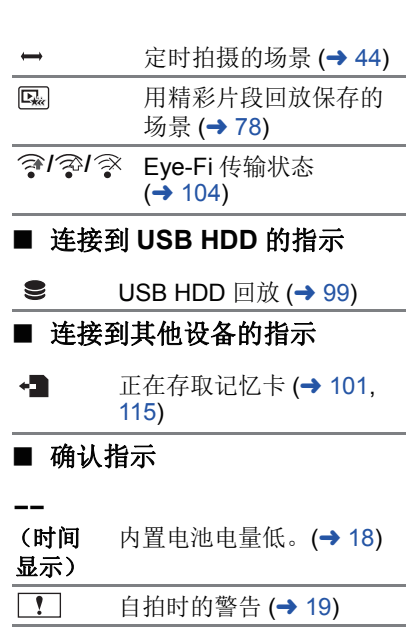

没插入 SD 卡或者 SD 卡不 兼容。

### [其他](#page-118-0) 信息

会以文本显示在屏幕上的主要确认 / 错误信息。

#### 检查记忆卡

此记忆卡不兼容或者无法被本机识别。 即使动态影像和静态图片被记录在 SD 卡上, 如果还出现此信息, 则记忆 卡可能不稳定。请重新插入 SD 卡,然后关闭电源后重新开启。

### 无法使用此电池。

- ●请使用与本机兼容的电池。 (→ 9) 如果使用的是与本机兼容的 Panasonic 电池, 请先取下电池, 然后再重 新安装上。在重复几次此操作后仍旧出现此信息的话,则表示需要维修 本机。请断开电源,并向您购买本机时的经销商咨询。请勿试图自己维 修本机。
- ●正试图使用与本机不兼容的AC适配器。请使用提供的AC适配器。 (→ [10](#page-9-0))

#### 无法使用外置驱动器。 **/** 请检查外置驱动器。

连接了本机无法识别的外置驱动器。请确认是否可以连接 USB HDD 并用 于本机, 然后试着重新连接。 (→ [95\)](#page-94-0)

### 关于修复

如果发现了异常的管理信息,可能会出现信息并进行修复。(根据错误的情 况,修复可能要花费一些时间。)

- ●场景以缩略图的形式显示时,如果检测出了异常的管理信息,就会显示  $\boxed{1}$
- ●请使用充满电的电池或 AC 适配器。
- ≥根据数据的情况,可能无法完全地修复数据。
- 如果修复失败, 将不能回放本机关闭前所录制的场景。
- ●修复在其他设备上记录的数据时,可能无法在本机或其他设备上回放此数 据。
- ●如果修复失败,请在稍等片刻后,关闭本机的电源,然后重新开启。如果修 复一再失败,请在本机上格式化媒体。请注意 : 如果格式化媒体,则将删除 记录在媒体上的全部数据。
- 如果修复缩略图信息, 显示缩略图可能变得更慢。

### [其他](#page-118-0) 故障排除

### ■ 下列情况并非故障

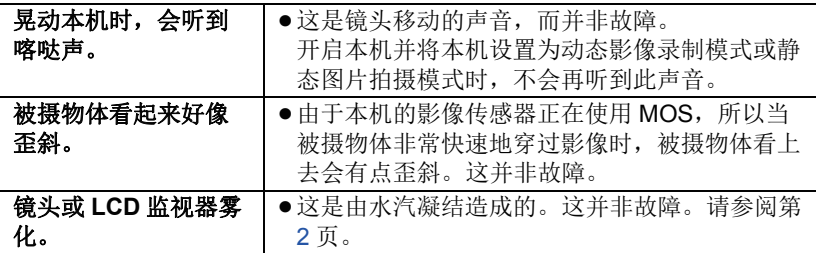

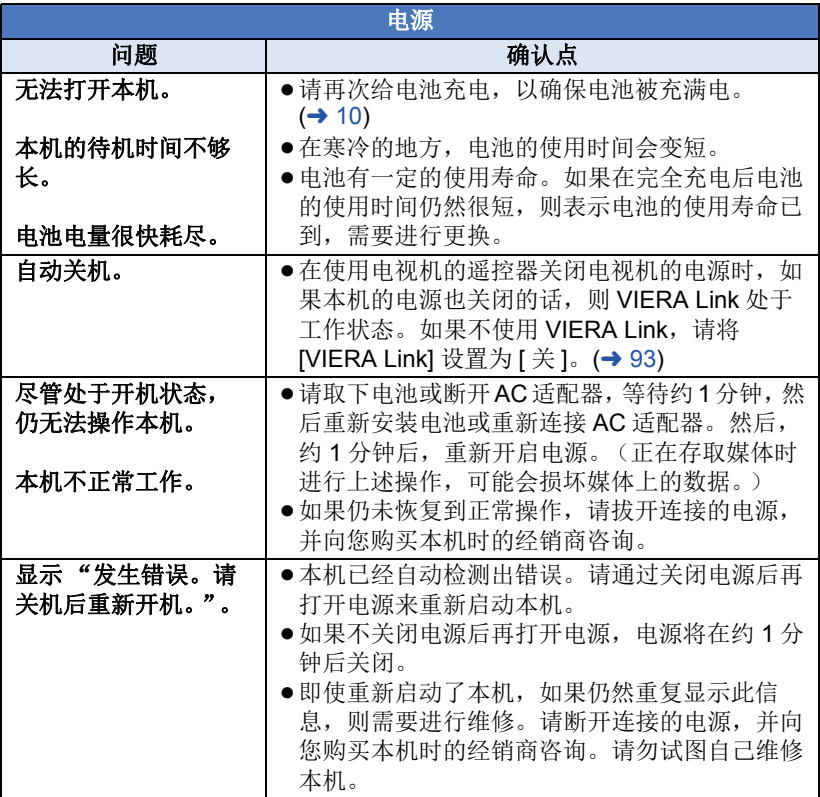

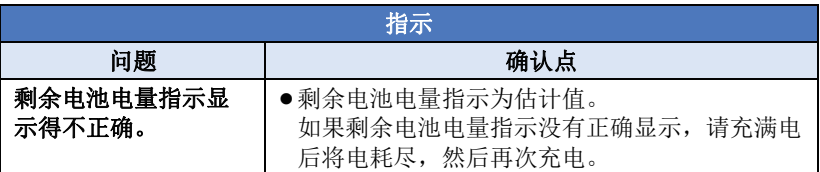

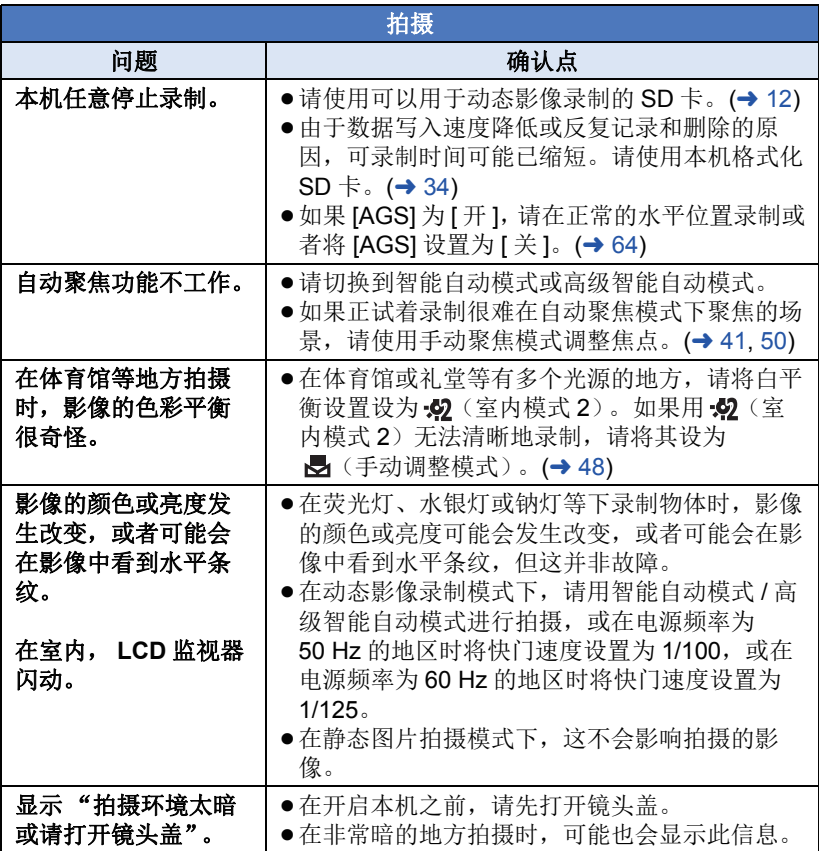

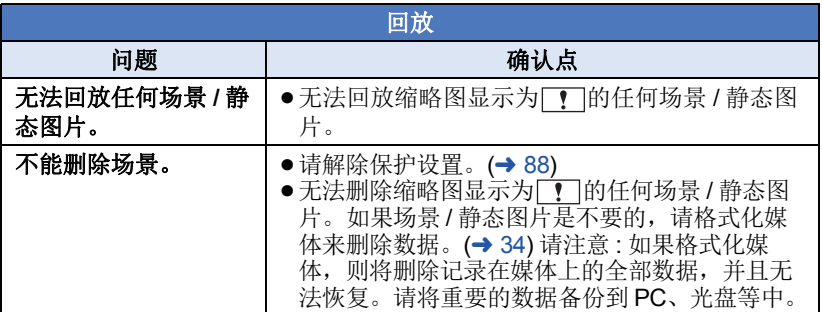

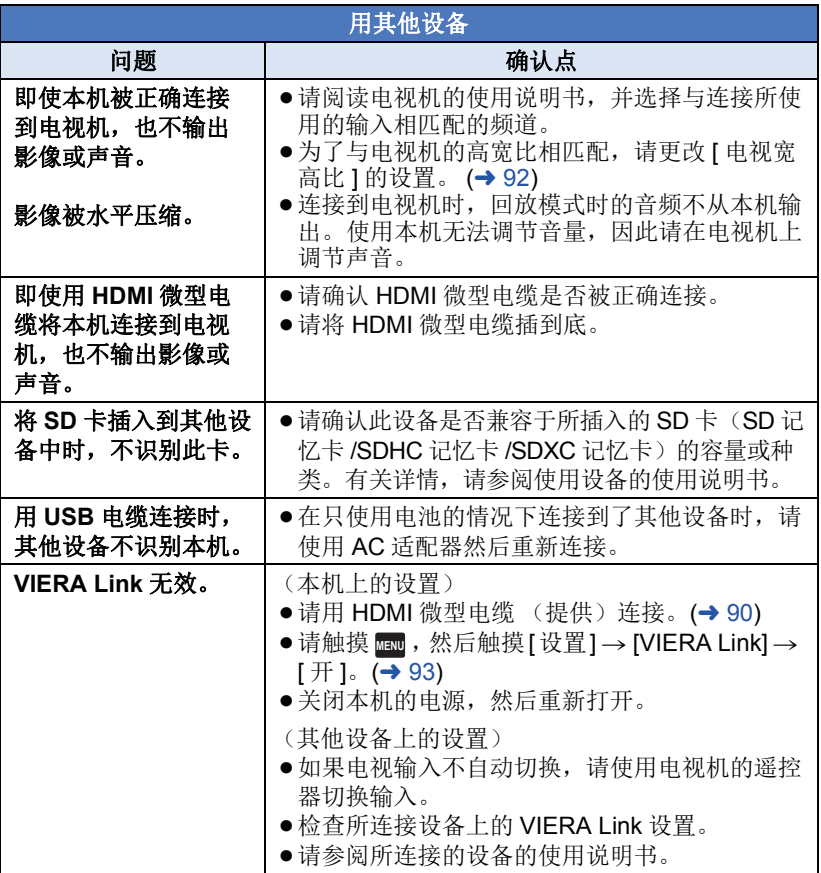

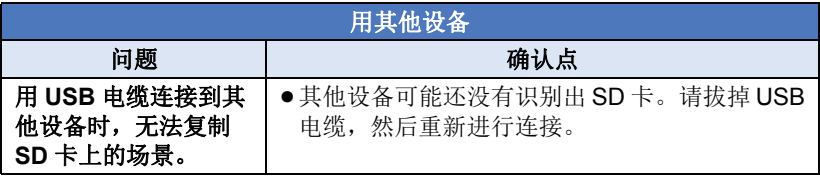

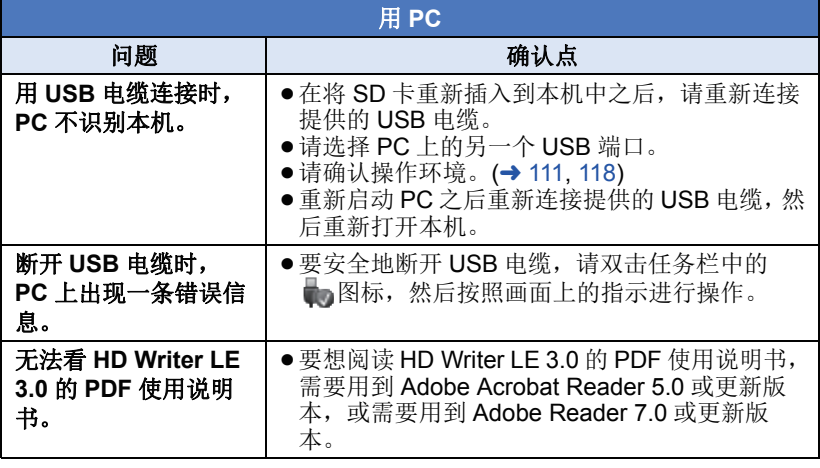

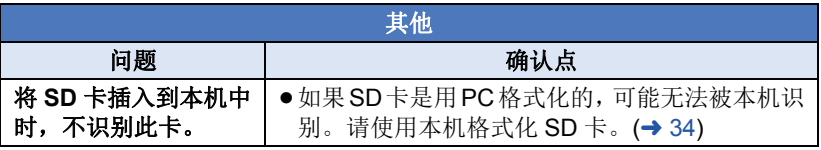

### ■ 如果在其他设备上回放时 AVCHD 场景改变不流畅

使用其他设备连续回放多个场景时,如果执行以下操作,影像可能会在场景间 的连接点处静止几秒钟。

- ≥场景回放的流畅程度取决于回放的设备。根据所使用的设备,即使不属于下 列情况,影像可能也会停止移动并静止一会儿。
- 在其他设备上回放超过 4 GB 的连续录制的动态影像数据时,可能会在每 4 GB 的数据处瞬间停止。
- ●用 HD Writer LE 3.0 编辑了场景时,可能无法流畅地回放, 但如果用 HD Writer LE 3.0 设置了无缝设置, 就可以流畅地回放。请参阅 HD Writer LE 3.0 的使用说明书。

### 回放不流畅的主要原因 ●场景是在不同日期录制的时 ● 录制了持续时间不足 3 秒的场景时 ● 使用了 PRE-REC 录制时 ●使用了微型画效果拍摄时 ● 使用了定时拍摄时 ● 删除了场景时 ●在同一日期录制了 99 个以上场景时

### [其他](#page-118-0) 使用时的注意事项

### 关于本机

### 使用时,本机和 **SD** 卡都会变热。 这并非故障。

### 使本机尽可能远离电磁设备 (如微波 炉、电视机、视频游戏机等)。

- ●如果在电视机上方或其附近使用本 机,本机上的图像和 / 或声音可能 会受到电磁波辐射的干扰。
- ≥请勿在移动电话附近使用本机,否 则可能会影响图像和 / 或声音的品 质。
- ●扬声器或大型发动机产生的强大的 磁场效应,可能会损坏录制的数 据,或者可能会使图片变形。
- ≥由微处理器产生的电磁波辐射,可 能会对本机产生负面影响,以致干 扰图像和 / 或声音。
- ≥如果本机由于受电磁设备的影响而 停止正常工作,请关闭本机,并取 下电池或拔下 AC 适配器。然后, 重新安装电池或者重新连接 AC 适 配器并开启本机。

### 请勿在无线电发射器或高压线附近使 用本机。

≥如果在无线电发射器或高压线附近 拍摄,拍摄的图像和 / 或声音可能 会受到负面影响。

### 请务必使用提供的接线和电缆。如果 使用可选附件,请使用随机提供的接 线和电缆。

#### 请勿拉伸接线和电缆。

请勿向本机喷洒杀虫剂或挥发性化学 药品。

- ≥如果用此类化学药品喷洒本机,机 身可能会被损坏,表面漆可能会脱 落。
- ●请勿让橡胶或塑料制品与本机长时 间接触。

如果在沙地或尘土较多的地方使用本 机,例如在沙滩上,请勿使沙子或细 小的灰尘进入到本机的机身和端口 内。

#### 另外,还要使本机远离海水。

- ≥沙子或尘土可能会损坏本机。(插 入及取出记忆卡时务必要小心。)
- ≥如果海水溅到了本机上,请用拧干 的布将水擦去。然后,用一块干布 重新擦拭本机。

### 携带本机时要小心,请勿跌落或碰撞 本机。

●强烈的撞击可能会损坏本机的外 壳,使其发生故障。

#### 清洁

- ●清洁之前,请取下电池或者从 AC 电 源插座上拔下 AC 适配器, 然后用 软的干布擦拭本机。
- ≥如果本机非常脏,请将布用水浸湿 后用力拧干,然后用湿布来擦拭本 机。之后,再用一块干布擦干本 机。
- ≥使用汽油、涂料稀释剂、酒精或洗 碟剂可能会造成摄像机的机身发生 变化或表面涂层剥落。请勿使用这 些溶剂。
- ≥使用化学除尘布时,请按照此布随 附的说明书进行操作。

### 请勿将本机用于监视用途或其他商业 用途。

- ≥本机是为了消费者的断续使用而设 计的。本机并非是为了长时间持续 使用,或是为了任何工业用或商业 用所导致的长时间使用而设计的。
- ≥在某些情况下,持续使用会引起本 机过热,并导致故障发生。极力不 赞成这样使用。

### 打算长时间不使用本机时

≥将本机存放在衣柜或橱柜中时,建 议同时放入一些干燥剂 (硅胶)。

### <span id="page-128-0"></span>关于电池

本机内使用的电池为可充电的锂离子 电池。此电池易受温度和湿度的影 响,并且温度上升或下降越多,影响 越大。在寒冷的地方,可能不会出现 完全充电指示,或者可能会在开始使 用约 5 分钟后出现低电量指示。在高 温环境下,可能会启动保护功能,使 本机无法使用。

### 请务必在使用后取出电池。

- ≥如果仍将电池装在本机上,即使关 闭本机电源,也会有微量电流继续 流动。让本机保持此状态可能会导 致电池过度放电。这会导致电池即 使在充电后也无法使用。
- ≥应将电池存放在乙烯塑料袋中,这 样就不会让金属接触到电极。
- ●应将电池存放在凉爽而干燥的地 方,并应尽可能地使温度保持恒 定。(推荐的温度: 15 ℃ 至 25 °C, 推荐的湿度: 40%RH 至 60%RH)
- ●极高或极低的温度都将缩短电池的 使用寿命。
- ≥如果将电池置于温度高、湿度大或 油污烟雾充斥的环境中,电池电极 可能会锈蚀,并导致故障发生。
- ≥如果长时间存储电池,我们建议您 每年对其充一次电,并在将充满后 的电量完全消耗殆尽以后重新将其 存储起来。
- ●应除去附着在电池电极上的灰尘和 其他杂质。

### 外出录制时,请准备好备用电池。

●请准备想要录制的时间的约3至4倍 的电池。在寒冷的地方录制会缩短 可以录制的时间,例如在滑雪场录 制。

### 如果不小心跌落电池,请检查电池的 电极是否损坏。

≥安装端子损坏的电池会损坏本机。

#### 请勿将废弃的旧电池掷入火中。

●加热电池或将其掷入火中可能会引 起爆炸。

### 如果在对电池充电后,其工作时间仍 然很短,则电池有可能已经达到使用 寿命。请购买一块新的电池。

### 关于 **AC** 适配器

- ≥如果电池的温度极高或极低,充电 可能要花费一些时间或者电池可能 无法充电。
- ≥如果在收音机附近使用 AC 适配器, 可能会对无线电接收产生干扰。请 使 AC 适配器与收音机保持 1 m 以 上的距离。
- ≥使用 AC 适配器时,它可能会发出嗡 嗡声。但是,这是正常现象。
- 使用后, 请务必断开 AC 适配器。 (如果保持连接,会有微量电流的 损耗。)
- ●请始终保持AC适配器和电池电极的 清洁。

### <span id="page-129-0"></span>关于充电期间的状态指示灯 关于 **SD** 卡

### 状态指示灯以特别快或特别慢的速度 闪烁时,应该考虑以下几点。

以约 **4** 秒的周期闪烁 (约 **2** 秒熄灭, 约 **2** 秒点亮) **:**

- ≥电池过度放电或者电池的温度过高 或过低时。可以进行充电,但要正 常完成充电可能会花费几个小时的 时间。
- ●正常充电恢复时,会以2 秒的间隔 闪烁。即使在这种情况下,根据使 用状况,也可能会以 4 秒的间隔开 始闪烁直到充电完成为止。

### 以约 **0.5** 秒的周期闪烁 (约 **0.25** 秒 熄灭,约 **0.25** 秒点亮) **:**

- ●电池未被充电。请从本机上取下电 池,并试着重新充电。
- ●请确认本机或电池的端子没有变脏 或没有被异物覆盖,然后重新正确 安装电池。如果有异物或污垢,擦 除前请先关闭本机。
- ≥电池温度或周围环境温度极高或极 低。请一直等待,等到恢复到适当 的温度后再试着重新充电。如果仍 然无法充电,可能是本机、电池或 AC 适配器出了故障。

### 熄灭 **:**

- ≥充电已完成。
- ≥尽管充电未完成,但状态指示灯一 直保持熄灭状态时,可能是本机、 电池或 AC 适配器出了故障。有关 电池的详情,请参阅第 [129](#page-128-0) 页。

#### <span id="page-129-1"></span>处理或转让 **SD** 卡时,请注意 **:**

- ≥本机或计算机的格式化和删除只会 更改文件管理信息,而无法完全删 除 SD 卡中的数据。
- ≥在处理或转让 SD 卡时,建议物理销 毁 SD 卡或者使用本机将 SD 卡物 理格式化。

要将 SD 卡讲行物理格式化,请用 AC 适配器连接本机,从菜单中选 择 [ 设置 ] → [ 媒体格式化 ] → [ 是 ], 然后在下面的画面上按住录 制开始 / 停止按钮约 3 秒钟。显示 SD 卡数据删除画面时,请选择 [ 是 ], 然后按照画面上的指示进行 操作。

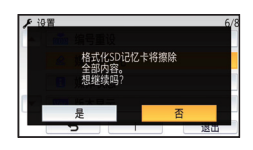

● 用户负责管理 SD 卡中的数据。

### **LCD** 监视器

- ●LCD 屏幕变脏或发生了水汽凝结 时,请使用眼镜清洁布等软布擦 拭。
- ●请勿用手指甲触摸 LCD 监视器, 以 及请勿用强力摩擦或按压。
- ≥贴上 LCD 保护膜后,可能会变得难 以看清或难以识别出触摸。
- ●本机温度很低 (如,存放在寒冷的 地方)时,在刚刚打开电源后, LCD 监视器会比平时稍微暗一些。 本机的内部温度升高后, LCD 监视 器将恢复到正常亮度。

LCD 监视器屏幕采用了极高的精密 技术制造。约有超过 99.99% 的点 为有效点,仅有不到 0.01% 的点 不亮或总是亮着。但这并非故障, 不会影响录制的图片。

### 关于个人信息

通过宝宝日历设置了名字或生日时, 本机内会包含个人信息。

#### 免责事项

≥由于误操作、静电的影响、事故、 故障、维修或其他操作,包括个人 信息在内的信息可能会变化或消 失。

请预先知悉 : 对于因信息或个人信 息的变化或消失而造成的任何直接 的或间接的损害, Panasonic 公司 概不负责。

### 要求维修、转让给其他人或废弃时。

- 为了保护个人信息,除非维修需 要,否则请删除宝宝日历的登录内 容。(→ [83\)](#page-82-0)
- ≥要求维修时,请从本机中取出记忆 卡。
- 维修了本机时, 设置可能会恢复为 出厂时的初始设置。
- ●如果由于故障的原因而无法进行上 述操作,请与您购买本机时的经销 商或 Panasonic 联系。

### 要将记忆卡转让给其他人或废弃时, 请参阅 "处理或转让 **SD** [卡时,请注](#page-129-1) [意](#page-129-1) **:**"。 **(**l **[130\)](#page-129-1)**

#### 将影像上传至 **WEB** 服务时

●影像可能会包含可以用来识别个人 的信息,例如,标题和拍摄日期 等。将影像上传至 WEB 服务时, 请先仔细确认,然后再上传。

### [其他](#page-118-0) 关于版权

□ 请严格遵守版权法 若非个人使用,复制先期录制的磁 带、光盘、其他出版物或播放材料都 侵犯版权法。即使是个人使用,也严 禁复制某些特定的材料。

### ■ 许可

- SDXC 徽标是 SD-3C, LLC 的商标。
- "AVCHD"、 "AVCHD Progressive"和 "AVCHD Progressive"标志是 Panasonic Corporation 和 Sony Corporation 的商标。
- ≥本产品经过杜比实验室的许可而制 造。杜比和双 D 符号是杜比实验室 的注册商标。
- ●HDMI、 HDMI 高清晰度多媒体接口 以及 HDMI 标志是 HDMI Licensing, LLC 在美国和其他国家 的商标或注册商标。
- ≥HDAVI Control™ 是 Panasonic Corporation 的商标。
- ≥x.v.Colour™ 是商标。
- $\bullet$  Microsoft®、Windows®和 Windows Vista® 是 Microsoft Corporation 在 美国和 / 或其他国家的注册商标或 商标。
- ●屏幕快照的转印已得到 Microsoft Corporation 的许可。
- ≥Intel®、Pentium® 和 Intel®Core™ 是 Intel Corporation 在美国和 / 或其他 国家的商标。
- AMD Athlon™ 是 Advanced Micro Devices, Inc. 的商标。
- iMovie、 Final Cut Pro、 Mac 和 OS X 是在美国和其他国家注册的 Apple Inc. 的商标。
- QR 码是 DENSO WAVE INCORPORATED 的注册商标。
- "Eye-Fi"是 Eye-Fi, Inc. 的商标。
- ●本说明书中提及的其他公司名称和 产品名称为各自公司的商标或注册 商标。

根据 AVC 专利组合授权, 准许本产 品用于消费者的个人用途或不获得报 酬的其他用途,用于 (i) 遵照 AVC 标 准 ("AVC Video")编码视频, 和 / 或 (ii) 解码由从事个人活动的消费者 编码的 AVC 视频, 和 / 或解码从经授 权提供 AVC 视频的视频供应商处获 得的 AVC 视频。任何其他用途均未 获得许可或予以默示。可从 MPEG LA, L.L.C. 获得更多信息。 请访问 http://www.mpegla.com

#### [其他](#page-118-0)

## 记录模式 **/** 大约可录制时间

●只记载了 SD 卡的主要的记忆容量。记述的时间是指连续录制的大约可录制 时间。

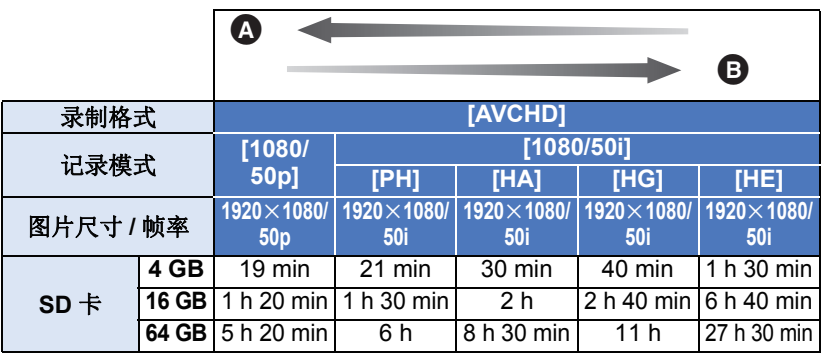

▲ 画质优先

**6** 记录时间优先

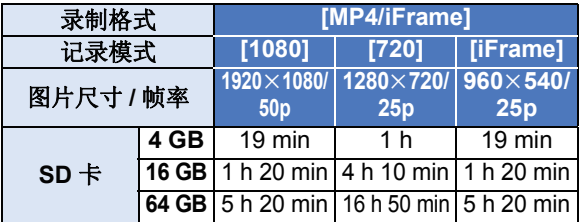

- "h"是小时的缩写, "min"是分的缩写, "s"是秒的缩写。
- ●如果要长时间录制,请准备想要录制的时间的 3 或 4 倍的电池。 (→ [11](#page-10-1))
- ●[记录格式 ] 的初始设置为 [AVCHD], [录制模式 ] 的初始设置为 [HG]。
- ●1 个场景的最大可连续录制时间: 6 小时
- ●一旦 1 个场景的录制时间超过 6 小时, 录制就会暂停, 几秒后录制会自动恢 复。
- ●如果录制了动作多的内容或者反复录制短时间场景,可录制时间可能会缩 短。
- ●请使用上表 4 GB 行的时间作为可以复制到 1 张 DVD 光盘 (4.7 GB) 的基准。
- ●动态影像录制可以显示的最长剩余可录制时间为99 小时59 分。超过99 小时 59 分的任何剩余可录制时间会显示为 "R99h59m+"。此显示保持不变直 到剩余可录制时间下降到 99 小时 59 分以下为止。

### [其他](#page-118-0)

### 大约可拍摄的图片数量

●只记载了SD卡的主要的记忆容量。记述的数量是指大约可拍摄的图片数量。

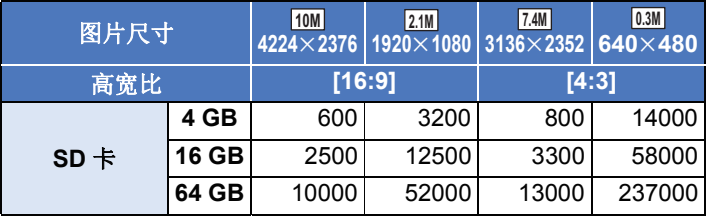

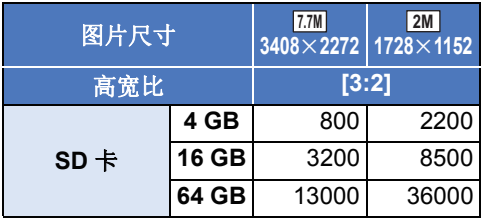

### ●根据被摄物体不同,可拍摄的图片数量也会有所不同。

- ●可以显示的可拍摄的图片的最大数量为 9999。如果可拍摄的图片数量超过了 9999, 会显示 R 9999+。在可拍摄的图片数量为 9999 以下之前, 拍摄时此数 字不会改变。
- SD 卡的标签上标出的存储容量是指,版权保护和管理的容量以及在本机、 PC 等设备上可以使用的容量的总和。

# Panasonic Corporation Web site: http://www.panasonic.com